# Dell PowerEdge C8000

# Hardware Owner's Manual

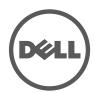

## **Notes, Cautions, and Warnings**

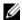

**NOTE:** A NOTE indicates important information that helps you make better use of your computer.

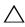

CAUTION: A CAUTION indicates potential damage to hardware or loss of data if instructions are not followed.

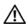

WARNING: A WARNING indicates a potential for property damage, personal injury, or death.

Information in this publication is subject to change without notice. © 2014 Dell Inc. All rights reserved.

Reproduction of these materials in any manner whatsoever without the written permission of Dell Inc. is strictly forbidden.

Trademarks used in this text: Dell<sup>TM</sup>, the DELL logo, PowerEdge<sup>TM</sup> are trademarks of Dell Inc. Intel is a registered trademark of Intel Corporation in the United State or other countries.

Other trademarks and trade names may be used in this publication to refer to either the entities claiming the marks and names or their products. Dell Inc. disclaims any proprietary interest in trademarks and trade names other than its own.

**Regulatory Model B10S** 

Regulatory Type: B10S001

P/N XXXXX Rev. A08 2014 - 01

# **Contents**

| 1 | About the System                         | 11         |
|---|------------------------------------------|------------|
|   | Accessing System Features During Startup | 12         |
|   | Front-Panel Features and Indicators      | 13         |
|   | Back-Panel Features and Indicators       | 15         |
|   | Server Enclosure Indicator Codes         | 18         |
|   | NIC Indicator Codes                      | 20         |
|   | Sled Bay Numbering                       | 22         |
|   | Fan Bay Numbering                        | 23         |
|   | Sled Module Configuration                | 24         |
|   | Sled Features                            | 26         |
|   | Compute Sleds                            | 26         |
|   | Storage Sleds                            | 34         |
|   | Power Sleds                              | 36         |
|   | Service Tag                              | 38         |
|   | Server Enclosure                         | 38         |
|   | Sleds                                    | 38         |
|   | POST Error Codes                         | 41         |
|   | Collecting System Event Log for          | <b>Δ</b> 1 |

| System Event Log                                                                                                    | <br>49                               |
|----------------------------------------------------------------------------------------------------|--------------------------------------|
| Processor Error                                                                                                    | <br>49                               |
| Memory Ecc                                                                                                    | <br>50                               |
| PCle Error                                                                                                    | <br>52                               |
| IOH Core Error                                                                                                    | <br>53                               |
| SB Error                                                                                                    | <br>54                               |
| POST Start Event                                                                                                    | <br>55                               |
| POST End Event                                                                                                    | <br>56                               |
| POST Error Code Event                                                                                                    |                                      |
| BIOS Recovery Event                                                                                                    | <br>58                               |
| ME Fail Event                                                                                                    |                                      |
| SEL Generator ID                                                                                                    | <br>59                               |
| вмс                                                                                                    | <br>60                               |
| Other Information You May Need                                                                                                    | <br>65                               |
|                                                                                                    |                                      |
| 2 Using the System Setup Program                                                                                                    | 67                                   |
| 2 Using the System Setup Program  System Setup Menu                                                                                                    |                                      |
| 5 , 1 5                                                                                                    | <br>67                               |
| System Setup Menu                                                                                                    | <br>67                               |
| System Setup Menu                                                                                                    | <br>67<br>68                         |
| System Setup Menu                                                                                                    | <br>67<br>68<br>68                   |
| System Setup Menu                                                                                                    | <br>67<br>68<br>68                   |
| System Setup Menu  System Setup Options at Boot  Using the System Setup Program Navigation  Keys.  General Help.                                                                  | <br>67<br>68<br>68<br>69             |
| System Setup Menu  System Setup Options at Boot  Using the System Setup Program Navigation Keys.  General Help  Console Redirection  Enabling and Configuring Console             | <br>67<br>68<br>69<br>69             |
| System Setup Menu  System Setup Options at Boot  Using the System Setup Program Navigation Keys.  General Help  Console Redirection  Enabling and Configuring Console Redirection | <br>67<br>68<br>68<br>69<br>69<br>69 |

| Advanced Menu                                                       | 77  |
|---------------------------------------------------------------------|-----|
| Power Management                                                    | 78  |
| CPU Configuration                                                   | 88  |
| Memory Configuration                                                | 92  |
| SATA Configuration                                                  | 95  |
| PCI Configuration                                                   | 98  |
| USB Configuration                                                   | 105 |
| Security Menu                                                       | 107 |
| Server Menu                                                         | 109 |
| View System Log                                                     | 115 |
| Boot Menu                                                           | 116 |
| Exit Menu                                                           | 118 |
| Command Line Interfaces for System Setup Options                    | 120 |
| IPMI Command List                                                   | 146 |
| Power Management Settings                                           | 155 |
| SNMP                                                                | 157 |
| About MIB and Traps                                                 | 157 |
| SNMP Support for the Server Enclosure                               |     |
|                                                                     | 157 |
| FCB Firmware Behavior                                               | 159 |
| MIB Tree Diagram for FCB                                            | 161 |
| FCB SNMP MIB                                                        | 162 |
| SNMP Support for the External PDU Power Management Controller Board | 168 |
| PMC Firmware Behavior                                               | 170 |
| MIB Tree Diagram for PMC                                            | 171 |
| PMC SNMP MIB                                                        | 172 |

| 3 | Installing System Components 187         |
|---|------------------------------------------|
|   | Safety Instructions                      |
|   | About the Illustrations                  |
|   | Recommended Tools                        |
|   | Inside the System                        |
|   | Sled Blank                               |
|   | Removing a Double-Wide Sled Blank 19     |
|   | Installing a Double-Wide Sled Blank 19   |
|   | Removing a Single-Wide Sled Blank        |
|   | Compute Sleds                            |
|   | Removing a Compute Sled                  |
|   | Installing a Compute Sled                |
|   | Storage Sled                             |
|   | Removing a Storage Sled                  |
|   | Installing a Storage Sled                |
|   | Power Sled                               |
|   | Inside a Power Sled                      |
|   | Removing a Power Sled                    |
|   | Installing a Power Sled 20               |
|   | Removing the PSU1/3 Module Assembly 20   |
|   | Installing the PSU1/3 Module Assembly 20 |
|   | Removing the PSU2/4 Module Assembly 20   |
|   | Installing the PSU2/4 Module Assembly 20 |
|   | Removing the PSU Module 20               |
|   | Installing the PSII Module 20            |

Contents

|      | Fan Modules                                        | 207 |
|------|----------------------------------------------------|-----|
|      | Removing a Fan Module                              | 207 |
|      | Installing a Fan Module                            | 208 |
|      | Front Panel Board                                  | 209 |
|      | Removing the Front Panel Board                     | 209 |
|      | Installing the Front Panel Board                   | 210 |
|      | Fan Controller Board                               | 211 |
|      | Removing the Fan Controller Board                  | 211 |
|      | Installing the Fan Controller Board                | 212 |
|      | Backplane/Fan Bay Cage                             | 212 |
|      | Removing the Backplane/Fan Bay Cage                | 212 |
|      | Installing the Backplane/Fan Bay Cage              | 216 |
|      | PDU Power Supply                                   | 217 |
|      | PDU Power Supply Indicator Code                    | 217 |
|      | Removing a PDU Power Supply                        | 217 |
|      | Installing a PDU Power Supply                      | 219 |
| 4 Ra | ack Mount Configuration 22                         | 21  |
|      | Installation Guidelines                            | 221 |
|      | Recommended Tools                                  | 222 |
|      | Installation Tasks                                 | 222 |
|      | Installing the Tool-Less Rail Solution in the Rack | 223 |
|      | Removing Sled Modules from the Server Enclosure    | 228 |
|      | Installing the Server Enclosure into the Rack      | 228 |

|   | Replacing Sled Modules in the Server Enclosure | 230 |
|---|------------------------------------------------|-----|
|   | Installing the External PDU into the Rack      | 231 |
|   | Connecting the Power Cables                    | 237 |
|   | Source                                         | 237 |
|   | Connecting the Server Enclosure to a Rack      | 239 |
|   | Connecting a Network Switch to a Rack PDU      | 242 |
|   | Connecting the PDU to the Network              | 243 |
|   | Powering Up the Systems                        | 246 |
| 5 | Troubleshooting                                | 251 |
|   | Safety First—For You and Your System           | 251 |
|   | Installation Problems                          | 251 |
|   | Troubleshooting System Startup Failure         | 252 |
|   | Troubleshooting External Connections           | 252 |
|   | Troubleshooting the Video Subsystem            | 252 |
|   | Troubleshooting a USB Device                   | 252 |
|   | Troubleshooting a Serial I/O Device            | 253 |
|   | Troubleshooting a NIC                          | 254 |

| Trou  | bleshooting a Wet Enclosure                                               | 255 |
|-------|---------------------------------------------------------------------------|-----|
| Trou  | bleshooting a Damaged Enclosure                                           | 256 |
| Trou  | bleshooting Enclosure Fan Modules                                         | 257 |
| Trou  | bleshooting Cooling Problems                                              | 262 |
| Trou  | bleshooting Sled Components                                               | 267 |
|       | Troubleshooting System Memory                                             | 267 |
|       | Troubleshooting a Hard-Drive                                              | 269 |
|       | Troubleshooting Expansion Cards                                           | 270 |
|       | Troubleshooting Processors                                                | 270 |
|       | Troubleshooting the System Board                                          | 271 |
|       | Troubleshooting the System Battery                                        | 272 |
| IRQ / | Assignment Conflicts                                                      | 273 |
| •     | ng Firmware Images<br>onitoring the PDU Power                             |     |
|       |                                                                           | 75  |
|       | fying and Updating the Fan Controller<br>rd Firmware Via the Compute Sled | 275 |
|       | Viewing the Fan Controller Board                                          |     |
|       | Firmware Version Information                                              | 275 |
|       | Updating the Fan Controller Board Firmware                                | 275 |
|       | fying and Updating the Fan Controller                                     |     |
| Boar  | rd Firmware Via SNMP                                                      | 276 |
|       | Before You Begin                                                          | 276 |
|       | · · · · <b>y</b> · · · · · · · · ·                                        | 277 |
|       | Resetting the FCB Network Connection                                      | 277 |
|       | Viewing or Changing the FCB Configuration Information                     | 278 |

|     | Configuring the SNMP Traps                                                  | 278        |
|-----|-----------------------------------------------------------------------------|------------|
|     | Updating the FCB Firmware                                                   | 279        |
|     | Viewing the FCB Firmware Version Information                                | 280        |
|     | Monitoring the External PDU Power Status and Updating the PDU PMC Firmware. | 280        |
|     | Before You Begin                                                            | 280        |
|     |                                                                             | 281        |
|     | Resetting the PDU Network Connection                                        | 281        |
|     | Viewing or Changing the PMC                                                 | 282        |
|     | -                                                                           | -o-<br>282 |
|     |                                                                             | 283        |
|     | Viewing the PMC Firmware Version                                            | 284        |
| 7   | Jumpers and Connectors                                                      | 85         |
|     | Server Enclosure Boards                                                     | 285        |
|     | Front Panel Board Connectors                                                | 285        |
|     | Fan Controller Board Connectors                                             | 286        |
|     | Power Management Board Connectors                                           | 287        |
| 8   | Getting Help                                                                | 89         |
| •   | J - F                                                                       | 289        |
|     | Contacting Dell                                                             | 203        |
| Ind | lex                                                                         | 91         |

# **About the System**

The PowerEdge C8000 server enclosure features ten vertically aligned sled bays which support a full sled or a mixed sled enclosure. A full sled enclosure can include up to five C8220X double-wide compute sleds, ten C8220 single-wide compute sleds, or five C8000XD storage sleds. A mixed sled enclosure can support a mixture of differing sled types. To function as a system, a compute sled is inserted into the PowerEdge C8000 server enclosure that supports fans and is connected to an external power source or an internal power source (power sleds). The redundant system fans are shared resources of the sleds in the PowerEdge C8000 server enclosure.

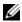

**NOTE:** To ensure proper operation and cooling, all bays in the enclosure must be populated at all times with either a sled or with a sled blank.

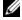

**NOTE**: Throughout this manual, the PowerEdge C8000 server enclosure is referred to as simply the "server enclosure" or the "chassis".

## **Accessing System Features During Startup**

The following keystrokes provide access to system features during startup. The SAS/SATA card or PXE hotkey support are available only in the BIOS boot mode. Hotkey function is not available in the Unified Extensible Firmware Interface (UEFI) boot mode.

| Keystroke            | Description                                                                                                    |
|----------------------|----------------------------------------------------------------------------------------------------|
| <f2></f2>            | Enters the System Setup program. See "System Setup Menu" on page 67.                                                                         |
| <f11></f11>          | Enters the BIOS Boot Manager or the Unified Extensible Firmware Interface (UEFI) Boot Manager, depending on the system's boot configuration. |
| <f12></f12>          | Starts Preboot eXecution Environment (PXE) boot.                                                                                             |
| <ctrl><c></c></ctrl> | Enters the LSI 2008 SAS Mezzanine Card Configuration Utility. For more information, see the SAS adapter documentation.                       |
| <ctrl><h></h></ctrl> | Enters the LSI 2008 SAS Mezzanine Card Configuration Utility. For more information, see the documentation for your SAS RAID card.            |
| <ctrl><s></s></ctrl> | Enters the utility to configure onboard NIC settings for PXE boot. For more information, see the documentation for your integrated NIC.      |
| <ctrl><i></i></ctrl> | Enters the onboard SAS and SATA controller's configuration utility.                                                                          |

1

## **Front-Panel Features and Indicators**

Figure 1-1. Front-Panel Features and Indicators

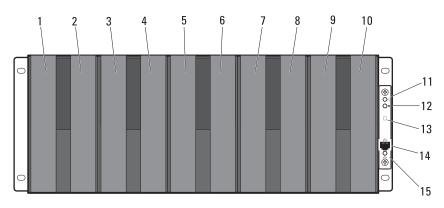

| ltem   | Feature           | lcon | Description                                                                                                    |
|--------|-------------------|------|----------------------------------------------------------------------------------------------------|
| 1 - 10 | Sled bays 1 to 10 |      | Installs up to five C8220X compute sleds, ten C8220 compute sleds, five C8000XD storage sleds, or a mixture of differing sled types.                                                                    |
|        |                   |      | <b>NOTE:</b> Sled bays 1 and 2 support installation of two C8220 or one C8220X compute sleds. For server enclosure with internal power source, C8000XD storage sleds install in sled bays 3 to 10 only. |
|        | Sled bays 5 and 6 |      | Installs up to two power sleds or two C8220 compute sleds or a combination of the two sled types.                                                                                                    |
|        |                   |      | <b>NOTE:</b> If the enclosure is configured with only one power sled, a C8220 compute sled or a power sled blank must be mounted into the adjacent sled bay.                                            |
|        |                   |      | <b>NOTE:</b> The sled bays must always be populated with either a sled or a sled blank to ensure proper system cooling.                                                                                 |

| ltem | Feature                                | lcon   | Description                                                |
|------|----------------------------------------|--------|------------------------------------------------------------|
| 11   | Chassis status<br>indicator            | ٠<br>١ | Indicates the power and health status of the whole system. |
| 12   | Chassis<br>identification<br>indicator | 0      | Lights blue when the chassis ID signal is generated.       |
| 13   | Thermal sensor                         |        | Monitors the inlet ambient temperature.                    |
| 14   | Ethernet connector                     | 공모금    | Embedded 10/100 Mbit NIC connector.                        |
| 15   | NIC link/activity indicator            | 공무급    | Indicates state of the network link and activity.          |

## **Back-Panel Features and Indicators**

Figure 1-2. Back-Panel Features and Indicators — Server Enclosure with Internal Power Source

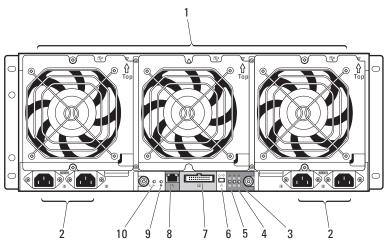

| Item    | Feature                        | Icon  | Description                                                                                                    |
|---------|--------------------------------|-------|----------------------------------------------------------------------------------------------------|
| 1       | Fan modules                    |       | Provides cooling solution to the enclosure.                                                                                                    |
| 2       | AC power sockets               |       | Connect the power cables to these power sockets. When connected to a power source, main power is automatically distributed to the enclosure.        |
|         |                                |       | <b>NOTE</b> : Always connect the enclosure's AC power sockets to a single power source, switch, or PDU.                                             |
|         |                                |       | <b>NOTE:</b> Before installing a compute or storage sled to the front of the enclosure, install the power sleds and connect power to the enclosure. |
| 3, 4, 5 | Fan fault indicators<br>1 to 6 | 2 4 6 | Indicates the function status of the system fans.                                                                                                   |

1 3 5

| Item | Feature                                | lcon     | Description                                               |
|------|----------------------------------------|----------|-----------------------------------------------------------|
| 6    | Service mode<br>button                 | Ø/⊹      | Press this button within 4 seconds to enter service mode. |
| 7    | External PDU connector                 | 4        | Connects to a PDU control connector.                      |
| 8    | BMC management port                    | *        | Dedicated management port.                                |
| 9    | Chassis<br>identification<br>indicator | 0        | Lights blue when the chassis ID signal is generated.      |
| 10   | Power/event indicator                  | <u>ل</u> | Indicates the power and health status of the enclosure.   |

Figure 1-3. Back-Panel Features and Indicators — Server Enclosure with External Power Source

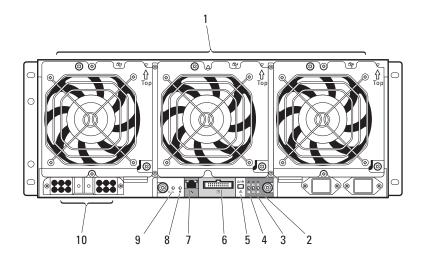

| ltem    | Feature                                | lcon           | Description                                                                                                    |
|---------|----------------------------------------|----------------|----------------------------------------------------------------------------------------------------|
| 1       | Fan modules                            |                | Provides cooling solution to the enclosure.                                                                                                   |
| 2, 3, 4 | Fan fault indicators 1 to 6            | 2 4 6<br>1 3 5 | Indicates the function status of the system fans.                                                                                             |
| 5       | Service mode<br>button                 | ७/ <i>⊹</i> -  | Press this button within 4 seconds to enter service mode.                                                                                     |
| 6       | External PDU connector                 | 4              | Connects to a PDU control connector.                                                                                                    |
| 7       | BMC management port                    | 4              | Dedicated management port.                                                                                                    |
| 8       | Chassis<br>identification<br>indicator | 0              | Lights blue when the chassis ID signal is generated.                                                                                          |
| 9       | Power/event indicator                  | <u>ل</u>       | Indicates the power and health status of the enclosure.                                                                                       |
| 10      | DC power socket                        |                | Connect the DC power cable to this power socket. When connected to an external PDU, main power is automatically distributed to the enclosure. |
|         |                                        |                | <b>NOTE:</b> Always connect the enclosure's DC power socket to a PDU.                                                                         |
|         |                                        |                | <b>NOTE</b> : Before installing a compute or storage sled to the front of the enclosure, connect power to the enclosure.                      |

## **Server Enclosure Indicator Codes**

The indicators on the front and back of the server enclosure displays operational status of the enclosure, fan modules, and chassis controller boards.

Figure 1-4. Server Enclosure Front-Panel Indicators

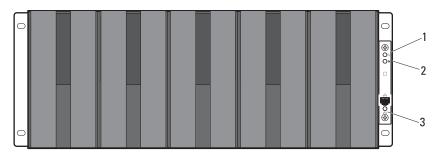

| Item | Indicator                              | Color | Status   | Indicator Code                                                                                             |
|------|----------------------------------------|-------|----------|----------------------------------------------------------------------------------------------------|
| 1    | Chassis status<br>indicator            | Green | Solid    | Indicates a valid power source is connected to the server enclosure and that the enclosure is operational. |
|      |                                        | Off   | Off      | Power is not connected.                                                                                    |
|      |                                        | Amber | Blinking | Indicates a fault event occurred.                                                                          |
| 2    | Chassis<br>identification<br>indicator | Blue  | Blinking | Indicates a chassis ID signal is generated.                                                                |
|      |                                        | Blue  | Off      | Chassis ID signal is not generated.                                                                        |
| 3    | NIC link/activity indicator            | Green | Solid    | Linking at 100 Mbps speed (maximum).                                                                       |
|      |                                        | Green | Blinking | Transmit or receive activity.                                                                              |
|      |                                        | Off   | Off      | No activity.                                                                                               |

Figure 1-5. Server Enclosure Back-Panel Indicators

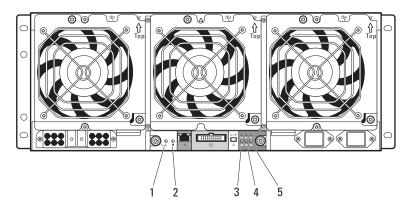

| Item | Indicator                   | Color | Status   | Indicator Code                                                                                                    |
|------|-----------------------------|-------|----------|----------------------------------------------------------------------------------------------------|
| 1    | Power/event<br>indicator    | Green | Solid    | Indicates a valid power source is connected to the server enclosure and that the enclosure is operational and power is applied to the fan controller board. |
|      |                             | Green | Blinking | Power is connected to the enclosure but the managed devices' or sleds' power is off.                                                                        |
|      |                             | Amber | Blinking | Indicates a fault event occurred.                                                                                                    |
|      |                             | Off   | Off      | Power is not connected.                                                                                                    |
| 2    | Chassis<br>identification   | Blue  | Blinking | Indicates a chassis ID signal is generated.                                                                                                    |
|      | indicator                   | Blue  | Off      | Chassis ID signal is not generated.                                                                                                    |
| 3    | Fan 1 and 2 fault indicator | Amber | Blinking | Indicates a fault event occurred in fans 1 and 2.                                                                                                    |
|      |                             | Off   | Off      | Fans 1 and 2 are operational.                                                                                                    |
| 4    | Fan 3 and 4 fault indicator | Amber | Blinking | Indicates a fault event occurred in fans 3 and 4.                                                                                                    |
|      |                             | Off   | Off      | Fans 3 and 4 are operational.                                                                                                    |

| Item | Indicator                      | Color | Status   | Indicator Code                                    |
|------|--------------------------------|-------|----------|---------------------------------------------------|
| 5    | Fan 5 and 6<br>fault indicator | Amber | Blinking | Indicates a fault event occurred in fans 5 and 6. |
|      |                                | Off   | Off      | Fans 5 and 6 are operational.                     |

# **NIC Indicator Codes**

Figure 1-6. NIC Indicators (Front-Panel Ethernet Connector)

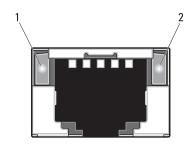

1 link indicator 2 activity indicator

| Indicator                          | Status         | Indicator Code                           |
|------------------------------------|----------------|------------------------------------------|
| Link indicator Solid amber Linking |                | Linking at 10 Mbps port speed            |
|                                    | Solid green    | Linking at 100 Mbps port speed (maximum) |
| Activity                           | Solid green    | No activity                              |
| indicator                          | Blinking green | Transmit or receive activity             |
|                                    | Off            | Idle                                     |

Figure 1-7. NIC Indicators (BMC management port)

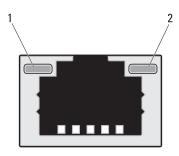

1 link indicator

2 activity indicator

| Indicator                             | Status         | Indicator Code                           |
|---------------------------------------|----------------|------------------------------------------|
| Link indicator Blinking amber Linking |                | Linking at 10 Mbps port speed            |
|                                       | Blinking green | Linking at 100 Mbps port speed (maximum) |
| Activity                              | Solid green    | No activity                              |
| indicator                             | Blinking green | Transmit or receive activity             |
|                                       | Off            | Idle                                     |

## **Sled Bay Numbering**

The front of the server enclosure is divided into ten vertical bays. A C8220 single-wide compute sled occupies one sled bay in the server enclosure and a C8220X double-wide compute sled or C8000XD storage sled occupies two sled bays in the server enclosure. When installing a sled module into the server enclosure, you should install the sled module in sled bay 1 first, then work toward the right of the enclosure.

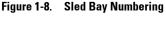

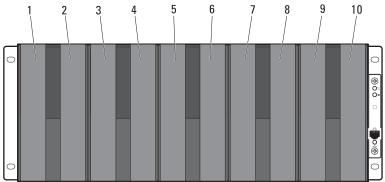

|                                   |   |   |   |   | Sled           | Bays |   |   |   |    |
|-----------------------------------|---|---|---|---|----------------|------|---|---|---|----|
| Sled module type                  | 1 | 2 | 3 | 4 | 5 <sup>a</sup> | 6ª   | 7 | 8 | 9 | 10 |
| C8220 single-wide compute sled    | √ | √ | √ | 1 | √              | √    | √ | √ | √ | √  |
| C8220X double-wide compute sled   | 1 | V | 1 | V | ,              | V    |   | V |   | V  |
| C8000XD storage <sup>b</sup> sled | _ |   | 1 | V | ,              | V    |   | V | - | V  |
| Power sled <sup>c</sup>           | _ | _ | _ | _ | √              | 1    | _ | _ | _ | _  |

a. Sled bays 5 and 6 support installation of two power sleds or two C8220 compute sleds or a combination of the two sled types.

b. For server enclosure with internal power source, install C8000XD storage sleds in sled bays 3 to 10 only.

c. Install power sleds in sled bays 5 and 6 only.

# **Fan Bay Numbering**

The back of the PowerEdge C8000 server enclosure includes three hotswappable fan modules that provide the system with a redundant cooling source. Each fan module contains two cooling fans. All three fan modules must be installed at all times to ensure proper cooling.

Figure 1-9. Fan Bay Numbering

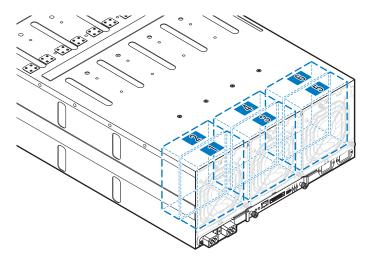

| Fan Bay      | Cooling Fans |  |
|--------------|--------------|--|
| Fan module 1 | Fan 2        |  |
|              | Fan l        |  |
| Fan module 2 | Fan 4        |  |
|              | Fan 3        |  |
| Fan module 3 | Fan 6        |  |
|              | Fan 5        |  |

## **Sled Module Configuration**

The following illustrations are sample sled module configurations available on the PowerEdge C8000 server enclosure.

Figure 1-10. C8220 Single-Wide Compute Sleds

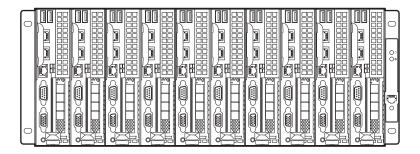

Figure 1-11. C8220X Double-Wide Compute Sleds

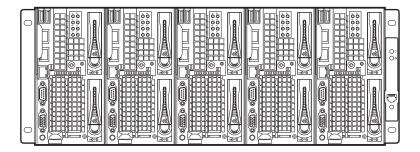

Figure 1-12. Mixed Sleds — Server Enclosure with Internal Power Source

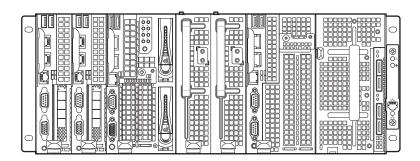

Figure 1-13. Mixed Sleds — Server Enclosure with External Power Source

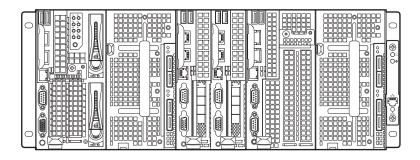

#### **Sled Features**

#### **Compute Sleds**

The PowerEdge C8000 server enclosure holds up to ten single-wide compute sleds or five double-wide compute sleds. Each compute sled is equivalent to a standard server built with a processor(s), memory, network interface, baseboard management controller, and local hard-drive storage.

#### **Single-Wide Compute Sled**

Figure 1-14. Sled Features — C8220 Single-Wide Compute Sled

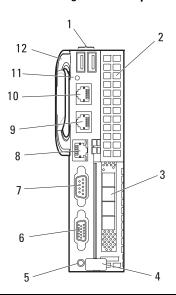

| Item | Indicator, Button, or<br>Connector | lcon | Description                                                        |
|------|------------------------------------|------|--------------------------------------------------------------------|
| 1    | USB connectors                     | •    | Connects USB devices to the sled. The ports are USB 2.0 compliant. |
| 2    | Mezzanine card expansion slot      |      | Installs an I/O module mezzanine card.                             |
| 3    | Low profile PCIe expansion slot    |      | Installs a low profile PCI Express x16 card.                       |

| Item | Indicator, Button, or<br>Connector  | lcon | Description                                                                                                    |
|------|-------------------------------------|------|----------------------------------------------------------------------------------------------------|
| 4    | Release latch                       |      | Press to release the sled from the enclosure.                                                                                                    |
| 5    | Power-on indicator/<br>power button | Q    | The power-on indicator lights when the sled power is on. The power-on indicator lights amber when the system critical event occurs.                                                                                                    |
|      |                                     |      | NOTE: The power-on indicator lights amber according to critical system error log (SEL) assertion. If the SEL is full or a deassertion event occurred while sensor monitoring is paused (e.g. fan monitoring is paused during system power off), the power-on indicator turns amber. To turn off an amber LED and reset the power-on indicator to normal condition (solid green), either perform a |

The power button turns the compute sled on.

BMC cold reset or reseat the sled in the

#### NOTES:

server enclosure.

- When powering on the sled, the video monitor can take from several seconds to over 2 minutes to display an image, depending on the amount of memory installed in the system.
- On ACPI-compliant operating systems, turning off the sled using the power button causes the sled to perform a graceful shutdown before power to the sled is turned off.
- To force an ungraceful shutdown, press and hold the power button for five seconds.

| Item | Indicator, Button, or<br>Connector | lcon           | Description                                                 |
|------|------------------------------------|----------------|-------------------------------------------------------------|
| 6    | VGA connector                      |                | Connects a VGA display to the system.                       |
| 7    | Serial connector                   | 10101          | Connects a serial device to the system.                     |
| 8    | BMC management port                | *              | Dedicated management port.                                  |
| 9    | Ethernet connector 2               | 급급 2           | Embedded 10/100/1000 Mbit NIC connector.                    |
| 10   | Ethernet connector 1               | <del>문</del> 1 | Embedded 10/100/1000 Mbit NIC connector.                    |
| 11   | Sled identification indicator      | 0              | Lights blue to identify a particular sled and system board. |
| 12   | Handle                             |                | Hold to pull the sled from the enclosure.                   |

#### **Double-Wide Compute Sled**

The C8220X double-wide compute sled includes two types of configuration, a double-wide compute sled with front-access 2.5-inch hot-plug hard-drives and a double-wide compute sled with general-purpose graphics processing unit (GPGPU).

Figure 1-15. Sled Features — C8220X Double-Wide Compute Sled with Front-Access Hot-Plug Hard-Drives

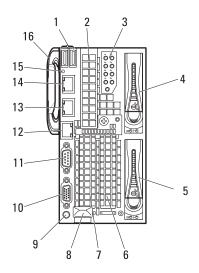

| Item | Indicator, Button, or<br>Connector | Icon | Description                                                                                                |
|------|------------------------------------|------|----------------------------------------------------------------------------------------------------|
| 1    | USB connectors                     | •    | Connects USB devices to the sled. The ports are USB 2.0 compliant.                                         |
| 2    | Mezzanine card expansion slot      |      | Installs an I/O module mezzanine card.                                                                     |
| 3    | Hard-drive indicators 0 to 7       | 0    | Indicates drive activity and status.                                                                       |
| 4, 5 | Hard-drive bay                     |      | Installs two 2.5-inch hot-plug hard-drives.                                                                |
| 6, 7 | Low profile PCIe expansion slots   |      | Installs up to two low profile PCI Express x8 card when plugged into horizontal expansion card connectors. |

| Item | Indicator, Button, or<br>Connector  | lcon   | Description                                                                                                    |
|------|-------------------------------------|--------|----------------------------------------------------------------------------------------------------|
| 8    | Sled release latch                  |        | Press to release the sled from the enclosure.                                                                                                    |
| 9    | Power-on indicator/<br>power button | Change | The power-on indicator lights when the sled power is on. The power-on indicator lights amber when the system critical event occurs.                                                                                                    |
|      |                                     |        | <b>NOTE:</b> The power-on indicator lights amber according to critical system error log (SEL) assertion. If the SEL is full or a deassertion event occurred while sensor monitoring is paused (e.g. fan monitoring is paused during system power off), the power-on indicator turns amber. To turn off an amber LED and reset the power-on indicator to normal condition (solid green), either perform a BMC cold reset or reseat the sled in the server enclosure. |
|      |                                     |        | The power button turns the compute sled on.                                                                                                    |
|      |                                     |        | NOTES:                                                                                                    |
|      |                                     |        | <ul> <li>When powering on the sled, the video<br/>monitor can take from several seconds<br/>to over 2 minutes to display an image,<br/>depending on the amount of memory<br/>installed in the system.</li> </ul>                                                                                                    |
|      |                                     |        | <ul> <li>On ACPI-compliant operating<br/>systems, turning off the sled using the<br/>power button causes the sled to<br/>perform a graceful shutdown before<br/>power to the sled is turned off.</li> </ul>                                                                                                    |
|      |                                     |        | <ul> <li>To force an ungraceful shutdown, press<br/>and hold the power button for five<br/>seconds.</li> </ul>                                                                                                    |
| 10   | VGA connector                       |        | Connects a VGA display to the system.                                                                                                    |
| 11   | Serial connector                    | 10101  | Connects a serial device to the system.                                                                                                    |

| Item | Indicator, Button, or<br>Connector | lcon           | Description                                                 |
|------|------------------------------------|----------------|-------------------------------------------------------------|
| 12   | BMC management port                | *              | Dedicated management port.                                  |
| 13   | Ethernet connector 2               | 급급 2           | Embedded 10/100/1000 Mbit NIC connector.                    |
| 14   | Ethernet connector 1               | <del>문</del> 1 | Embedded 10/100/1000 Mbit NIC connector.                    |
| 15   | Sled identification indicator      | 0              | Lights blue to identify a particular sled and system board. |
| 16   | Handle                             |                | Hold to pull the sled from the enclosure.                   |

Figure 1-16. Sled Features — C8220X Double-Wide Compute Sled with GPGPU

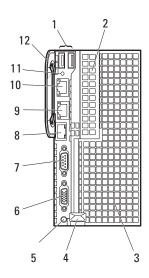

| ltem | Indicator, Button, or<br>Connector | lcon | Description                                                        |
|------|------------------------------------|------|--------------------------------------------------------------------|
| 1    | USB connectors                     | •    | Connects USB devices to the sled. The ports are USB 2.0 compliant. |
| 2    | Mezzanine card expansion slot      |      | Installs an I/O module mezzanine card.                             |

| Item | Indicator, Button, or<br>Connector  | lcon  | Description                                                                                                    |
|------|-------------------------------------|-------|----------------------------------------------------------------------------------------------------|
| 3    | Sled cover/ GPGPU card assembly     |       | Installs up to two GPGPU cards when plugged into horizontal GPGPU card risers.                                                                                                    |
| 4    | Sled release latch                  |       | Press to release the sled from the enclosure.                                                                                                    |
| 5    | Power-on indicator/<br>power button | ()    | The power-on indicator lights when the sled power is on. The power-on indicator lights amber when the system critical event occurs.                                                                                                    |
|      |                                     |       | <b>NOTE:</b> The power-on indicator lights amber according to critical system error log (SEL) assertion. If the SEL is full or a deassertion event occurred while sensor monitoring is paused (e.g. fan monitoring is paused during system power off), the power-on indicator turns amber. To turn off an amber LED and reset the power-on indicator to normal condition (solid green), either perform a BMC cold reset or reseat the sled in the server enclosure. |
|      |                                     |       | The power button turns the compute sled on.                                                                                                    |
|      |                                     |       | NOTES:                                                                                                    |
|      |                                     |       | <ul> <li>When powering on the sled, the video<br/>monitor can take from several seconds to<br/>over 2 minutes to display an image,<br/>depending on the amount of memory<br/>installed in the system.</li> </ul>                                                                                                    |
|      |                                     |       | <ul> <li>On ACPI-compliant operating systems,<br/>turning off the sled using the power<br/>button causes the sled to perform a<br/>graceful shutdown before power to the<br/>sled is turned off.</li> </ul>                                                                                                    |
|      |                                     |       | <ul> <li>To force an ungraceful shutdown, press<br/>and hold the power button for five<br/>seconds.</li> </ul>                                                                                                    |
| 6    | VGA connector                       |       | Connects a VGA display to the system.                                                                                                    |
| 7    | Serial connector                    | 10101 | Connects a serial device to the system.                                                                                                    |

| Item | Indicator, Button, or<br>Connector | lcon           | Description                                                 |
|------|------------------------------------|----------------|-------------------------------------------------------------|
| 8    | BMC management port                | *              | Dedicated management port.                                  |
| 9    | Ethernet connector 2               | <del>모</del> 2 | Embedded 10/100/1000 Mbit NIC connector.                    |
| 10   | Ethernet connector l               | <del>문</del> 1 | Embedded 10/100/1000 Mbit NIC connector.                    |
| 11   | Sled identification indicator      | 0              | Lights blue to identify a particular sled and system board. |
| 12   | Handle                             |                | Hold to pull the sled from the enclosure.                   |

#### **Storage Sleds**

The C8000XD storage sled is a direct attached storage for the server enclosure. The storage sled provides dedicated data storage to a C8220X sled or C8220 sled. Each storage sled supports up to a maximum of 12 x 3.5-inch/2.5-inch hard-drives or 24 x 2.5-inch SSD hard-drives.

Figure 1-17. Sled Features — C8000XD Storage Sled

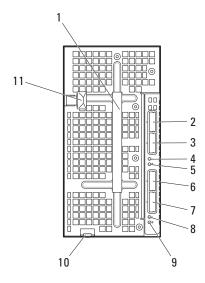

| Item | Indicator, Button, or<br>Connector | lcon | Description                                                                  |
|------|------------------------------------|------|------------------------------------------------------------------------------|
| 1    | Handle                             |      | Hold to pull the hard-drive cage from the sled.                              |
| 2    | Mini-SAS connector A2              |      | Connects to a compute sled's host bus adapter (HBA) or RAID controller card. |
| 3    | Mini-SAS connector Al              |      | Connects to a compute sled's HBA or RAID controller card.                    |

| Item | Indicator, Button, or<br>Connector | lcon | Description                                                                                                   |
|------|------------------------------------|------|----------------------------------------------------------------------------------------------------|
| 4, 8 | Sled power/status<br>indicator     | ٥/١٠ | The power-on indicator lights green when the sled power is on and power is applied to the SAS expander board. |
|      |                                    |      | The power-on indicator alternately lights green and blinks amber when a critical event occurs.                |
| 5,9  | Sled identification indicator      | 0    | Lights blue to identify a particular mini-SAS connector and sled.                                             |
| 6    | Mini-SAS connector B2              |      | Connects to a compute sled's HBA or RAID controller card.                                                     |
| 7    | Mini-SAS connector B1              |      | Connects to a compute sled's HBA or RAID controller card.                                                     |
| 10   | Sled release tab                   |      | Press to release the sled from the enclosure.                                                                 |
| 11   | Hard-drive cage release latch      |      | Press to release the hard-drive cage from the sled.                                                           |

#### **Power Sleds**

You can install up to two hot-swappable power sleds in the server enclosure that supports internal power source. Each power sled installs up to two 1400 W power supply modules that are capable of delivering 2800 W power to the server enclosure at an input range of 200-240 V.

Figure 1-18. Sled Features — Power Sled

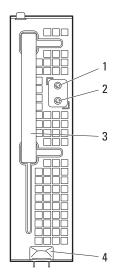

| Item | Indicator, Button, or<br>Connector | lcon | Description                                                                                                    |
|------|------------------------------------|------|----------------------------------------------------------------------------------------------------|
| 1    | PSU1/3 status<br>indicator         | 4    | The PSU1/3 status indicator lights green indicating that a valid power source is connected to the power supply and that power supply is operational. |
|      |                                    |      | The PSU1/3 status indicator lights amber indicating a problem with the PSU module.                                                                   |
|      |                                    |      | • PSU module fan locked (15 s)                                                                                                    |
|      |                                    |      | • PSU module over temperature protection (OTP)                                                                                                    |
|      |                                    |      | • PSU module over current protection (OCP)                                                                                                    |
|      |                                    |      | • PSU module over voltage protection (OVP)                                                                                                    |
|      |                                    |      | • PSU module under voltage protection (UVP)                                                                                                    |
| 2    | PSU2/4 status<br>indicator         | 1    | The PSU2/4 status indicator lights green indicating that a valid power source is connected to the power supply and that power supply is operational. |
|      |                                    |      | The PSU2/4 status indicator lights amber indicating a problem with the PSU module.                                                                   |
|      |                                    |      | • PSU module fan locked (15 s)                                                                                                    |
|      |                                    |      | • PSU module over temperature protection (OTP)                                                                                                    |
|      |                                    |      | • PSU module over current protection (OCP)                                                                                                    |
|      |                                    |      | • PSU module over voltage protection (OVP)                                                                                                    |
|      |                                    |      | • PSU module under voltage protection (UVP)                                                                                                    |
| 3    | Handle                             |      | Hold to pull the sled from the enclosure.                                                                                                    |
| 4    | Release latch                      |      | Press to release the sled from the enclosure.                                                                                                    |

# **Service Tag**

The following illustrations provide location of the Service Tag number on the server enclosure, compute sleds, and storage sleds.

#### **Server Enclosure**

Figure 1-19. Service Tag Location for Server Enclosure

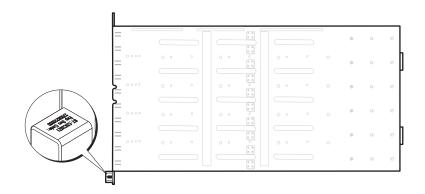

#### **Sleds**

Figure 1-20. Service Tag Location for C8220 Single-Wide Compute Sled

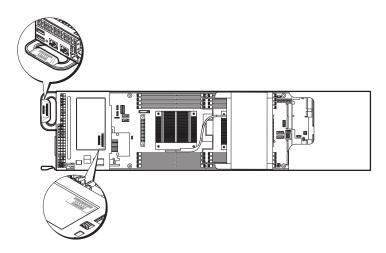

Figure 1-21. Service Tag Location for C8220X Double-Wide Compute Sled with 3.5-inch (4-Drive Bay) Hard-Drives

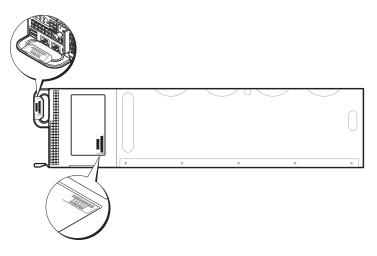

Figure 1-22. Service Tag Location for C8220X Double-Wide Compute Sled with 2.5-inch (8-Drive Bay) Hard-Drives

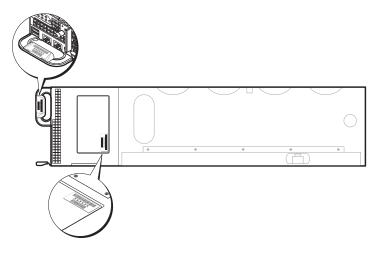

Figure 1-23. Service Tag Location for C8220X Double-Wide Compute Sled with GPGPU

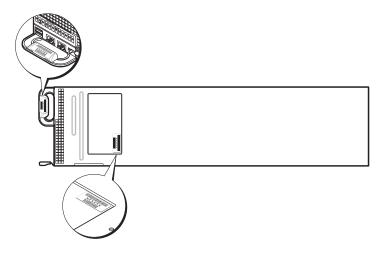

Figure 1-24. Service Tag Location for C8000XD Storage Sled

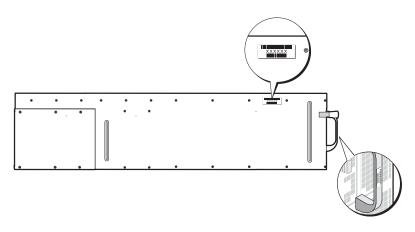

### **POST Error Codes**

#### **Collecting System Event Log for Investigation**

Whenever possible, the system BIOS will output the current boot progress codes on the video screen. Progress codes are 32-bit quantities plus optional data. The 32-bit numbers include class, subclass, and operation information. The class and subclass fields point to the type of hardware that is being initialized. The operation field represents the specific initialization activity. Based on the data bit availability to display progress codes, a progress code can be customized to fit the data width. The higher the data bit, the higher the granularity of information that can be sent on the progress port. The progress codes may be reported by the system BIOS or option ROMs.

The Response section in the following table may be divided into 3 types:

- Warning or Not an error The message is displayed on the screen. An error record is logged to the SEL. The system will continue booting with a degraded state. The user may want to replace the erroneous unit.
- Pause The message is displayed on the screen, an error is logged to the SEL, and user input is required to continue. The user can take immediate corrective action or choose to continue booting.
- Halt The message is displayed on the screen, an error is logged to the SEL, and the system cannot boot unless the error is resolved. The user needs to replace the faulty part and restart the system.

| Error<br>Code | Error Message                         | Response | Error Cause                              | Corrective Actions                                           |
|---------------|---------------------------------------|----------|------------------------------------------|--------------------------------------------------------------|
| 0010h         | Local Console<br>Resource<br>Conflict | Pause    | Video device<br>initialization<br>failed | See "Troubleshooting the<br>Video Subsystem" on<br>page 252. |
|               |                                       |          |                                          | If the problem persists, see<br>"Getting Help" on page 289.  |
| 0011h         | Local Console<br>Controller Error     | Pause    | Video device<br>initialization<br>failed | See "Troubleshooting the<br>Video Subsystem" on<br>page 252. |
|               |                                       |          |                                          | If the problem persists, see<br>"Getting Help" on page 289.  |

| Error<br>Code | Error Message                  | Response | Error Cause                              | Corrective Actions                                           |
|---------------|--------------------------------|----------|------------------------------------------|--------------------------------------------------------------|
| 0012h         | Local Console<br>Output Error  | Pause    | Video device<br>initialization<br>failed | See "Troubleshooting the<br>Video Subsystem" on<br>page 252. |
|               |                                |          |                                          | If the problem persists, see "Getting Help" on page 289.     |
| 0013h         | ISA IO<br>Controller Error     | Pause    | ISA device<br>initialization<br>failed   | See "Troubleshooting<br>Expansion Cards" on<br>page 270.     |
|               |                                |          |                                          | If the problem persists, see "Getting Help" on page 289.     |
| 0014h         | ISA IO Resource<br>Conflict    | Pause    | ISA device initialization failed         | See "Troubleshooting<br>Expansion Cards" on<br>page 270.     |
|               |                                |          |                                          | If the problem persists, see "Getting Help" on page 289.     |
| 0015h         | ISA IO<br>Controller Error     | Pause    | ISA device<br>initialization<br>failed   | See "Troubleshooting<br>Expansion Cards" on<br>page 270.     |
|               |                                |          |                                          | If the problem persists, see<br>"Getting Help" on page 289.  |
| 0016h         | ISA Floppy<br>Controller Error | Pause    | Floppy device initialization             | See "Troubleshooting a USB Device" on page 252.              |
|               |                                |          | failed                                   | If the problem persists, see<br>"Getting Help" on page 289.  |
| 0017h         | ISA Floppy<br>Input Error      | Pause    | Floppy device initialization             | See "Troubleshooting a USB Device" on page 252.              |
|               |                                |          | failed                                   | If the problem persists, see "Getting Help" on page 289.     |
| 0018h         | ISA Floppy<br>Output Error     | Pause    | Floppy device initialization             | See "Troubleshooting a USB Device" on page 252.              |
|               |                                |          | failed                                   | If the problem persists, see "Getting Help" on page 289.     |

| Error<br>Code | Error Message                                                                            | Response                                                 | Error Cause                        | Corrective Actions                                          |
|---------------|------------------------------------------------------------------------------------------|----------------------------------------------------------|------------------------------------|-------------------------------------------------------------|
| 0019h         | USB Read Error                                                                           | Pause                                                    | USB port initialization            | See "Troubleshooting a USB Device" on page 252.             |
|               |                                                                                          |                                                          | failed                             | If the problem persists, see<br>"Getting Help" on page 289. |
| 001Ah         | USB Write Error                                                                          | Pause                                                    | USB port<br>initialization         | See "Troubleshooting a USB Device" on page 252.             |
|               |                                                                                          |                                                          | failed                             | If the problem persists, see<br>"Getting Help" on page 289. |
| 001Bh         | USB Interface<br>Error                                                                   | Pause                                                    | USB port<br>initialization         | See "Troubleshooting a USB<br>Device" on page 252.          |
|               |                                                                                          |                                                          | failed                             | If the problem persists, see<br>"Getting Help" on page 289. |
| 001Ch         | Mouse Interface<br>Error                                                                 | Pause                                                    | Mouse device initialization failed | To enable USB device, see "USB Configuration" on page 105.  |
|               |                                                                                          |                                                          |                                    | See "Troubleshooting a USB Device" on page 252.             |
|               |                                                                                          |                                                          |                                    | If the problem persists, see "Getting Help" on page 289.    |
| 001Eh         | Keyboard Not<br>Detected                                                                 | Pause                                                    | No keyboard<br>detected            | To enable USB device, see "USB Configuration" on page 105.  |
|               |                                                                                          |                                                          |                                    | See "Troubleshooting a USB<br>Device" on page 252.          |
|               |                                                                                          |                                                          |                                    | If the problem persists, see<br>"Getting Help" on page 289. |
| 001Fh         | 001Fh Keyboard Pause Keyboard<br>Controller Error controller<br>initialization<br>failed | Pause                                                    |                                    | See "Troubleshooting a USB Device" on page 252.             |
|               |                                                                                          | If the problem persists, see "Getting Help" on page 289. |                                    |                                                             |

| Error<br>Code | Error Message                                         | Response                                         | Error Cause                             | Corrective Actions                                                   |
|---------------|-------------------------------------------------------|--------------------------------------------------|-----------------------------------------|----------------------------------------------------------------------|
| 0020h         | Keyboard Stuck<br>Key Error                           | Pause                                            | Keyboard key<br>stuck                   | Disconnect and reconnect the keyboard to the compute sled.           |
|               |                                                       |                                                  |                                         | If the problem persists, see<br>"Getting Help" on page 289.          |
| 0021h         | Keyboard<br>Locked Error                              | Pause                                            | Keyboard<br>locked                      | Disconnect and reconnect the keyboard to the compute sled.           |
|               |                                                       |                                                  |                                         | If the problem persists, see<br>"Getting Help" on page 289.          |
| 0023h         | Memory<br>Correctable<br>Error                        | Pause                                            | Memory<br>correctable<br>error detected | Remove AC power to the system for 10 seconds and restart the system. |
|               |                                                       |                                                  |                                         | See "Troubleshooting System Memory" on page 267.                     |
|               |                                                       |                                                  |                                         | If the problem persists, see<br>"Getting Help" on page 289.          |
| 0024h         | 4h Memory Pause Memory<br>Uncorrectable uncorrectable | See "Troubleshooting System Memory" on page 267. |                                         |                                                                      |
|               | Error                                                 |                                                  | error detected                          | If the problem persists, see<br>"Getting Help" on page 289.          |
| 0025h         | Memory Non-<br>Specific Error                         | Pause                                            | Memory non-<br>specific error           | See "Troubleshooting System Memory" on page 267.                     |
|               |                                                       |                                                  | detected                                | If the problem persists, see "Getting Help" on page 289.             |
| 0026h         | MP Service Self<br>Test Error                         | Pause                                            | MP service self test error              | See "Troubleshooting<br>Processors" on page 270.                     |
|               |                                                       |                                                  | detected                                | If the problem persists, see "Getting Help" on page 289.             |
| 0027h         | PCI IO<br>Controller Error                            | Pause                                            | PCI device<br>initialization<br>failed  | See "Troubleshooting<br>Expansion Cards" on<br>page 270.             |
|               |                                                       |                                                  |                                         | If the problem persists, see "Getting Help" on page 289.             |

| Error<br>Code | Error Message                                                        | Response | Error Cause                                            | Corrective Actions                                          |
|---------------|----------------------------------------------------------------------|----------|--------------------------------------------------------|-------------------------------------------------------------|
| 0028h         | PCI IO Read<br>Error                                                 | Pause    | PCI device initialization failed                       | See "Troubleshooting<br>Expansion Cards" on<br>page 270.    |
|               |                                                                      |          |                                                        | If the problem persists, see<br>"Getting Help" on page 289. |
| 0029h         | PCI IO Write<br>Error                                                | Pause    | PCI device<br>initialization<br>failed                 | See "Troubleshooting<br>Expansion Cards" on<br>page 270.    |
|               |                                                                      |          |                                                        | If the problem persists, see "Getting Help" on page 289.    |
| 002Ah         | Serial Port Not<br>Detected                                          | Pause    | Pause Serial device initialization failed              | See "Troubleshooting a Serial I/O Device" on page 253.      |
|               |                                                                      |          |                                                        | If the problem persists, see<br>"Getting Help" on page 289. |
| 002Bh         | h Serial Port Pause Serial device<br>Controller Error initialization |          | initialization                                         | See "Troubleshooting a Serial I/O Device" on page 253.      |
|               |                                                                      |          | failed                                                 | If the problem persists, see<br>"Getting Help" on page 289. |
| 002Ch         | Serial Port Input<br>Error                                           | Pause    | Serial device initialization                           | See "Troubleshooting a Serial I/O Device" on page 253.      |
|               |                                                                      |          | failed                                                 | If the problem persists, see<br>"Getting Help" on page 289. |
| 002Dh         | Serial Port<br>Output Error                                          |          | See "Troubleshooting a Serial I/O Device" on page 253. |                                                             |
|               |                                                                      |          | failed                                                 | If the problem persists, see "Getting Help" on page 289.    |
| 002Eh         | Microcode<br>Update Error                                            | Pause    | Processor<br>microcode                                 | Check microcode. A BIOS update is required.                 |
|               |                                                                      |          | update error                                           | If the problem persists, see<br>"Getting Help" on page 289. |

| Error<br>Code | Error Message              | Response | Error Cause                           | Corrective Actions                                                                                                    |
|---------------|----------------------------|----------|---------------------------------------|----------------------------------------------------------------------------------------------------|
| 002Fh         | No Microcode<br>Be Updated | Pause    | Processor<br>microcode load<br>failed | Ensure that your processors match and conform to the type described in the processor technical specifications outlined in your system's Getting Started Guide.            |
| 8012h         | SATA 0 Device<br>Not Found | Pause    | SATA 0 device<br>not found            | Check if the SATA port 0 is enabled. See "SATA Configuration" on page 95. Install a SATA device to SATA port 0.                                                           |
|               |                            |          |                                       | If the problem persists, see "Getting Help" on page 289.                                                                                                    |
| 8013h         | SATA 1 Device<br>Not Found | Pause    | SATA 1 device<br>not found            | Check if the SATA port1 is enabled. See "SATA Configuration" on page 95. Install a SATA device to SATA port 1.                                                            |
|               |                            |          |                                       | If the problem persists, see "Getting Help" on page 289.                                                                                                    |
| 8014h         | SATA 2 Device<br>Not Found | Pause    | SATA 2 device<br>not found            | Check if the SATA port 2 is enabled. See "SATA Configuration" on page 95. Install a SATA device to SATA port 2.                                                           |
|               |                            |          |                                       | If the problem persists, see "Getting Help" on page 289.                                                                                                    |
| 8015h         | SATA 3 Device<br>Not Found | Pause    | SATA 3 device<br>not found            | Check if the SATA port 3 is enabled. See "SATA Configuration" on page 95. Install a SATA device to SATA port 3.  If the problem persists, see "Getting Help" on page 289. |

|                                                            |                                                                                                    | Error Cause                                                                                                    | Corrective Actions                                                                                                    |
|------------------------------------------------------------|----------------------------------------------------------------------------------------------------|----------------------------------------------------------------------------------------------------|----------------------------------------------------------------------------------------------------|
| SATA 4 Device<br>Not Found                                 | Pause                                                                                                    | SATA 4 device<br>not found                                                                                                    | Check if the SATA port 4 is<br>enabled. See "SATA<br>Configuration" on page 95.<br>Install a SATA device to SATA<br>port 4.                                                                                                    |
|                                                            |                                                                                                    |                                                                                                    | If the problem persists, see "Getting Help" on page 289.                                                                                                    |
| SATA 5 Device<br>Not Found                                 | Pause                                                                                                    | SATA 5 device<br>not found                                                                                                    | Check if the SATA port 5 is enabled. See "SATA Configuration" on page 95. Install a SATA device to SATA port 5.                                                                                                    |
|                                                            |                                                                                                    |                                                                                                    | If the problem persists, see "Getting Help" on page 289.                                                                                                    |
| Sparing Mode is<br>not be<br>Configured!!,<br>Please check | Pause                                                                                                    | Memory<br>Sparing Mode<br>Failed                                                                                                    | Check if the memory configuration is set to Sparing mode. See "Memory Configuration" on page 92.                                                                                                    |
| Memory<br>Configuration!!                                  |                                                                                                    |                                                                                                    | If the problem persists, see "Getting Help" on page 289.                                                                                                    |
| Mirror Mode is<br>not be<br>Configured!!,<br>Please check  | Pause                                                                                                    | Memory Mirror<br>Mode Failed                                                                                                    | Check if the memory configuration is set to Sparing mode. See "Memory Configuration" on page 92.                                                                                                    |
| Memory<br>Configuration!!                                  |                                                                                                    |                                                                                                    | If the problem persists, see "Getting Help" on page 289.                                                                                                    |
| Supervisor and<br>User Passwords<br>have been<br>cleared   | Pause                                                                                                    | Supervisor and<br>User Passwords<br>have been<br>cleared                                                                                                    | Reset password. See the compute sled's documentation for more information.  If the problem persists, see "Getting Help" on page 289.                                                                                                    |
|                                                            | SATA 5 Device Not Found  Sparing Mode is not be Configured!!, Please check Memory Configuration!!  Mirror Mode is not be Configured!!, Please check Memory Configuration!!  Supervisor and User Passwords have been | SATA 5 Device Not Found  Sparing Mode is not be Configured!!, Please check Memory Configuration!!  Mirror Mode is not be Configured!!, Please check Memory Configured!!, Please check Memory Configuration!!  Supervisor and User Passwords have been | Not Found not found  SATA 5 Device Not Found SATA 5 device not found  Sparing Mode is Pause not be Configured!!, Please check Memory Configuration!!  Mirror Mode is not be Configured!!, Please check Memory Configuration!!  Supervisor and User Passwords have been not found not found  SATA 5 device not found  Memory Sparing Mode Failed  Memory Mirror Mode Failed  Supervisor and User Passwords have been |

| Error<br>Code | Error Message             | Response | Error Cause            | Corrective Actions                                          |
|---------------|---------------------------|----------|------------------------|-------------------------------------------------------------|
| 8021h         | CMOS Battery<br>Error     | Pause    | No CMOS<br>battery     | See the compute sled's documentation for more information.  |
| 8100h         | Memory device disabled by | Pause    | Memory<br>Device Error | See "Troubleshooting System<br>Memory" on page 267.         |
|               | BIOS                      |          |                        | If the problem persists, see<br>"Getting Help" on page 289. |

# **System Event Log**

#### **Processor Error**

Message: "Processor Sensor, IERR error, Processor 1"

Table 1-1. Processor Error

| Byte | Field                           | Value | Description                                                  |
|------|---------------------------------|-------|--------------------------------------------------------------|
| 1    | NetFunLun                       | 10h   |                                                              |
| 2    | Platform Event Command          | 02h   |                                                              |
| 3    | Generator ID                    | 01h   | Generated by BIOS                                            |
| 4    | Event Message Format<br>Version | 04h   | Event Message Format Revision.<br>04h for this specification |
| 5    | Sensor Type                     | 07h   | Processor                                                    |
| 6    | Sensor Number                   | 04h   | Processor Sensor Number<br>(depends on platform)             |
| 7    | Event Direction Event Type      | 6Fh   | Bit 7: 0 = Assert Event Bit 6: 0 = Event Type Code           |
| 8    | Event Datal                     | AXh   | 00h: IERR 01h: Thermal Trip                                  |
|      |                                 |       | 02h: FRB1/BIST Failure                                       |
|      |                                 |       | 03h: FRB2/Hang in POST Failure                               |
|      |                                 |       | 04h: FBR3/Processor<br>Startup/Initialization Failure        |
|      |                                 |       | 0Ah: Processor Automatically<br>Throttled                    |
| 9    | Event Data2                     | XXh   | 00h: Processor1                                              |
|      |                                 |       | 01h: Processor2                                              |
|      |                                 |       | 02h: Processor3                                              |
|      |                                 |       | 04h: Processor4                                              |
| 10   | Event Data3                     | FFh   | FFh: Not Present                                             |

### **Memory Ecc**

Message: "Memory Sensor, Correctable ECC error, SBE warning threshold, CPU1 DIMM\_A1"

Table 1-2. Memory ECC

| Byte | Field                           | Value | Description                                                  |
|------|---------------------------------|-------|--------------------------------------------------------------|
| 1    | NetFunLun                       | 10h   |                                                              |
| 2    | Platform Event Command          | 02h   |                                                              |
| 3    | Generator ID                    | 01h   | Generated by BIOS                                            |
| 4    | Event Message Format<br>Version | 04h   | Event Message Format Revision.<br>04h for this specification |
| 5    | Sensor Type                     | 0Ch   | Memory                                                       |
| 6    | Sensor Number                   | 60h   | Memory Sensor Number (depend on platform)                    |
| 7    | Event Direction Event Type      | 6Fh   | Bit 7: 0 = Assert Event                                      |
|      |                                 |       | Bit 6: 0 = Event Type Code                                   |
| 8    | Event Datal                     | AXh   | 00h: Correctable ECC Error                                   |
|      |                                 |       | 01h: Uncorrectable ECC Error                                 |
|      |                                 |       | 03h: Memory Scrub Failed                                     |
|      |                                 |       | 04h: Memory Device Disabled                                  |
|      |                                 |       | 08h: Spare                                                   |

Table 1-2. Memory ECC

| Byte | Field       | Value | Description                                  |
|------|-------------|-------|----------------------------------------------|
| 9    | Event Data2 | XXh   | Bit 7:4                                      |
|      |             |       | 0x00: SBE warning threshold                  |
|      |             |       | 0x01: SBE critical threshold                 |
|      |             |       | 0x0F: Unspecified                            |
|      |             |       | Bit 3:0                                      |
|      |             |       | $0x00$ : CPU1 DIMM A1-8 slots $(1\sim8)$     |
|      |             |       | 0x01: CPU2 DIMM B1-8 slots (9~16)            |
|      |             |       | 0x02: CPU3 DIMM C1-8 slots (17~24)           |
|      |             |       | 0x03: CPU4 DIMM D1-8 slots (25~32) And so on |
| 10   | Event Data3 | XXh   | DIMM bit-map location of bits                |
|      |             |       | Bit 0=1: DIMM1 error event                   |
|      |             |       | Bit l=1: DIMM2 error event                   |
|      |             |       | Bit7=1: DIMM8 error event                    |

#### **PCIe Error**

Message: "Critical Interrupt Sensor, PCI PERR, Device#, Function#, Bus#"

Table 1-3. PCle Error

| Byte | Field                           | Value | Description                                                  |
|------|---------------------------------|-------|--------------------------------------------------------------|
| 1    | NetFunLun                       | 10h   |                                                              |
| 2    | Platform Event Command          | 02h   |                                                              |
| 3    | Generator ID                    | 01h   | Generated by BIOS                                            |
| 4    | Event Message Format<br>Version | 04h   | Event Message Format Revision.<br>04h for this specification |
| 5    | Sensor Type                     | 13h   | Critical Interrupt                                           |
| 6    | Sensor Number                   | 73h   | PCI Sensor ID (depend on platform)                           |
| 7    | Event Direction Event Type      | 6Fh   | Bit 7: 0 = Assert Event                                      |
|      |                                 |       | Bit 6: 0 = Event Type Code                                   |
| 8    | Event Datal                     | AXh   | 04h: PCI PERR                                                |
|      |                                 |       | 05h: PCI SERR                                                |
|      |                                 |       | 07h: Bus Correctable Error                                   |
|      |                                 |       | 08h: Bus Uncorrectable Error                                 |
|      |                                 |       | 0Ah: Bus Fatal Error                                         |
| 9    | Event Data2                     | XXh   | Bit 7:3Device Number                                         |
|      |                                 |       | Bit 2:0Function Number                                       |
| 10   | Event Data3                     | XXh   | Bit 7:0 Bus Number                                           |

#### **IOH Core Error**

Message: "Critical Interrupt Sensor, Fatal Error, xxxx bit, QPI[0] Error"

Table 1-4. IOH Core Error

| Byte | Field                           | Value | Description                                                  |
|------|---------------------------------|-------|--------------------------------------------------------------|
| 1    | NetFunLun                       | 10h   |                                                              |
| 2    | Platform Event Command          | 02h   |                                                              |
| 3    | Generator ID                    | 01h   | Generated by BIOS                                            |
| 4    | Event Message Format<br>Version | 04h   | Event Message Format Revision.<br>04h for this specification |
| 5    | Sensor Type                     | C0h   | OEM Defined Interrupt                                        |
| 6    | Sensor Number                   | XXh   | 71h: QPI Sensor ID (depend on platform)                      |
|      |                                 |       | 72h: INT Sensor ID (depend on platform)                      |
| 7    | Event Direction Event Type      | 6Fh   | Bit 7: 0 = Assert Event Bit 6: 0 = Event Type Code           |
| 8    | Event Datal                     | AXh   | 07h: Core                                                    |
|      |                                 |       | 08h: Non-Fatal                                               |
|      |                                 |       | 0Ah: Fatal                                                   |
| 9    | Event Data2                     | XXh   | Local Error Bit                                              |
| 10   | Event Data3                     | XXh   | 00h: QPI[0] Error                                            |
|      |                                 |       | 01h: QPI[1] Error                                            |
|      |                                 |       | 02h: QPI[2] Error                                            |
|      |                                 |       | 03h: QPI[3] Error                                            |
|      |                                 |       | 04h: QPI[0] Protocol Error                                   |
|      |                                 |       | 05h: QPI[1] Protocol Error                                   |
|      |                                 |       | 06h: QPI[2] Protocol Error                                   |
|      |                                 |       | 07h: QPI[3] Protocol Error                                   |
|      |                                 |       | 23h: Miscellaneous Error                                     |
|      |                                 |       | 24h: IOH Core Error                                          |

#### **SB Error**

Message: "Critical Interrupt Sensor, Correctable, MCU Parity Error"

Table 1-5. SB Error

| Byte | Field                           | Value | Description                                                  |
|------|---------------------------------|-------|--------------------------------------------------------------|
| l    | NetFunLun                       | 10h   |                                                              |
| 2    | Platform Event Command          | 02h   |                                                              |
| 3    | Generator ID                    | 01h   | Generated by BIOS                                            |
| 4    | Event Message Format<br>Version | 04h   | Event Message Format Revision.<br>04h for this specification |
| 5    | Sensor Type                     | 13h   | Critical Interrupt                                           |
| 6    | Sensor Number                   | 77h   | SB Sensor ID (depend on platform)                            |
| 7    | Event Direction Event Type      | 6Fh   | Bit 7: 0 = Assert Event                                      |
|      |                                 |       | Bit 6: 0 = Event Type Code                                   |
| 8    | Event Datal                     | AXh   | 07h: Correctable                                             |
|      |                                 |       | 08h: Uncorrectable                                           |
| 9    | Event Data2                     | XXh   | Bit 7:5Reserved Local error bit number $(4 \sim 0)$          |
|      |                                 |       | 00000b: HT Periodic CRC Error                                |
|      |                                 |       | 00001b: HT Protocol Error                                    |
|      |                                 |       | 00010b: HT Flow-Control Buffer<br>Overflow                   |
|      |                                 |       | 00011b: HT Response Error                                    |
|      |                                 |       | 00100b: HT Per-Packet CRC Error                              |
|      |                                 |       | 00101b: HT Retry Counter Error                               |
|      |                                 |       | 00111b: MCU Parity Error                                     |
| 10   | Event Data3                     | FFh   | FFh: Not Present                                             |

#### **POST Start Event**

Message: "System Event, POST starts with BIOS xx.xx.xx"

Table 1-6. POST Start Event

| Byte | Field                           | Value | Description                                                  |
|------|---------------------------------|-------|--------------------------------------------------------------|
| 1    | NetFunLun                       | 10h   |                                                              |
| 2    | Platform Event Command          | 02h   |                                                              |
| 3    | Generator ID                    | 01h   | Generated by BIOS                                            |
| 4    | Event Message Format<br>Version | 04h   | Event Message Format Revision.<br>04h for this specification |
| 5    | Sensor Type                     | 12h   | System Event                                                 |
| 6    | Sensor Number                   | 81h   | POST Start (depend on platform)                              |
| 7    | Event Direction Event Type      | 6Fh   | Bit 7: 0 = Assert Event                                      |
|      |                                 |       | Bit 6: 0 = Event Type Code                                   |
| 8    | Event Datal                     | AXh   | 01h: OEM System Boot Event                                   |
| 9    | Event Data2                     | XXh   | 7~4: BIOS 1st Field Version (0~15)                           |
|      |                                 |       | 3~0: BIOS 2nd Field Version higher 4bits (0~63)              |
| 10   | Event Data3                     | XXh   | 7∼6: BIOS 2nd Field Version lower<br>2bits (0∼63)            |
|      |                                 |       | 5~0: BIOS 3rd Field Version (0~63)                           |

#### **POST End Event**

Table 1-7. POST End Event

| Byte | Field                           | Value | Description                                                  |
|------|---------------------------------|-------|--------------------------------------------------------------|
| 1    | NetFunLun                       | 10h   |                                                              |
| 2    | Platform Event Command          | 02h   |                                                              |
| 3    | Generator ID                    | 01h   | Generated by BIOS                                            |
| 4    | Event Message Format<br>Version | 04h   | Event Message Format Revision.<br>04h for this specification |
| 5    | Sensor Type                     | 12h   | System Event                                                 |
| 6    | Sensor Number                   | 85h   | POST End (depend on platform)                                |
| 7    | Event Direction Event Type      | 6Fh   | Bit 7: 0 = Assert Event                                      |
|      |                                 |       | Bit 6: 0 = Event Type Code                                   |
| 8    | Event Datal                     | AXh   | 01h: OEM System Boot Event                                   |
| 9    | Event Data2                     | XXh   | Bit 7 = Boot Type                                            |
|      |                                 |       | 0b: PC Compatible Boot<br>(Legacy) 1b: uEFI Boot             |
|      |                                 |       | Bit 3:0 = Boot Device                                        |
|      |                                 |       | 0001b: Force PXE Boot                                        |
|      |                                 |       | 0010b: NIC PXE Boot                                          |
|      |                                 |       | 0011b: Hard Disk Boot                                        |
|      |                                 |       | 0100b: RAID HDD Boot                                         |
|      |                                 |       | 0101b: USB Storage Boot                                      |
|      |                                 |       | 0111b: CD/DVD ROM Boot                                       |
|      |                                 |       | 1000b: iSCSI Boot                                            |
|      |                                 |       | 1001b: uEFI Shell                                            |
|      |                                 |       | 1010b: ePSA Diagnostic Boot                                  |
| 10   | Event Data3                     | FFh   | FFh: Not Present                                             |

#### **POST Error Code Event**

Message: "System Firmware Progress, POST error code: UBLBh."

Table 1-8. POST Error Code Event

| Byte | Field                           | Value | Description                                                  |
|------|---------------------------------|-------|--------------------------------------------------------------|
| 1    | NetFunLun                       | 10h   |                                                              |
| 2    | Platform Event Command          | 02h   |                                                              |
| 3    | Generator ID                    | 01h   | Generated by BIOS                                            |
| 4    | Event Message Format<br>Version | 04h   | Event Message Format Revision.<br>04h for this specification |
| 5    | Sensor Type                     | 0Fh   | System Firmware Progress                                     |
| 6    | Sensor Number                   | 86h   | POST Error (depend on platform)                              |
| 7    | Event Direction Event Type      | 6Fh   | Bit 7: 0 = Assert Event                                      |
|      |                                 |       | Bit 6: 0 = Event Type Code                                   |
| 8    | Event Data1                     | AXh   | 00: System Firmware Error (POST Error)                       |
| 9    | Event Data2                     | XXh   | Upper Byte                                                   |
| 10   | Event Data3                     | XXh   | Lower Byte                                                   |

### **BIOS Recovery Event**

Table 1-9. BIOS Recovery Event

| Byte | Field                           | Value | Description                                                  |
|------|---------------------------------|-------|--------------------------------------------------------------|
| 1    | NetFunLun                       | 10h   |                                                              |
| 2    | Platform Event Command          | 02h   |                                                              |
| 3    | Generator ID                    | 01h   | Generated by BIOS                                            |
| 4    | Event Message Format<br>Version | 04h   | Event Message Format Revision.<br>04h for this specification |
| 5    | Sensor Type                     | 12h   | System Event                                                 |
| 6    | Sensor Number                   | 89h   | BIOS Recovery fail (depend on platform)                      |
| 7    | Event Direction Event Type      | 6Fh   | Bit 7: 0 = Assert Event Bit 6: 0 = Event Type Code           |
| 8    | Event Datal                     | AXh   | 01h: OEM BIOS recovery Event                                 |
| 9    | Event Data2                     | XXh   | 01h:Start Recovery                                           |
|      |                                 |       | 02h:Recovery Success                                         |
|      |                                 |       | 03h:Load Image Fail                                          |
|      |                                 |       | 04h:Signed Fail                                              |
| 10   | Event Data3                     | FFh   | FFh: Not Present                                             |

#### **ME Fail Event**

Table 1-10. BIOS Recovery Event

| Byte | Field                           | Value | Description                                                  |
|------|---------------------------------|-------|--------------------------------------------------------------|
| 1    | NetFunLun                       | 10h   |                                                              |
| 2    | Platform Event Command          | 02h   |                                                              |
| 3    | Generator ID                    | 01h   | Generated by BIOS                                            |
| 4    | Event Message Format<br>Version | 04h   | Event Message Format Revision.<br>04h for this specification |
| 5    | Sensor Type                     | 12h   | System Event                                                 |
| 6    | Sensor Number                   | 8Ah   | ME fail (depend on platform)                                 |

Table 1-10. BIOS Recovery Event

| Byte | Field                      | Value | Description                |
|------|----------------------------|-------|----------------------------|
| 7    | Event Direction Event Type | 6Fh   | Bit 7: 0 = Assert Event    |
|      |                            |       | Bit 6: 0 = Event Type Code |
| 8    | Event Datal                | AXh   | 01h: OEM ME fail Event     |
| 9    | Event Data2                | XXh   | 01h:ME fail                |
| 10   | Event Data3                | FFh   | FFh: Not Present           |

#### **SEL Generator ID**

Table 1-11. SEL Generator ID

| Generator ID |        |  |
|--------------|--------|--|
| BIOS         | 0x0001 |  |
| BMC          | 0x0020 |  |
| ME           | 0x002C |  |
| Windows 2008 | 0x0137 |  |

### **BMC**

The following table includes an overview of the system sensors.

In the Offset column:

- SI = Sensor Initialization
- SC = Sensor Capabilities
- AM = Assertion Mask
- DM = Deassertion Mask
- RM = Reading Mask
- TM = Settable/Readable Threshold Mask

Table 1-12. Sensor Summary

| Sensor<br>Number | Sensor Name     | Sensor Type     | Event/Reading Type       | Offset    |
|------------------|-----------------|-----------------|--------------------------|-----------|
| 01h              | SEL Fullness    | Event Logging   | Sensor-specific          | SI: 67h   |
|                  |                 | Disabled (10h)  | (6Fh)                    | SC: 40h   |
|                  |                 |                 | AM: 0035h                |           |
|                  |                 |                 |                          | DM: 0000h |
|                  |                 |                 |                          | RM: 0035h |
| 02h              | P1 Thermal Trip | Processor (07h) | Sensor-specific<br>(6Fh) | SI: 01h   |
|                  |                 |                 |                          | SC: 40h   |
|                  |                 |                 |                          | AM: 0002h |
|                  |                 |                 |                          | DM: 0000h |
|                  |                 |                 |                          | RM: 0002h |
| 03h              | P2 Thermal Trip | Processor (07h) | Sensor-specific<br>(6Fh) | SI: 01h   |
|                  |                 |                 |                          | SC: 40h   |
|                  |                 |                 |                          | AM: 0002h |
|                  |                 |                 |                          | DM: 0000h |
|                  |                 |                 |                          | RM: 0002h |

ı

Table 1-13. Sensor Summary (continued)

| Sensor<br>Number | Sensor Name | Sensor Type     | Event/Reading Type | Offset    |
|------------------|-------------|-----------------|--------------------|-----------|
| 04h              | CPU ERR2    | Processor (07h) | Sensor-specific    | SI: 01h   |
|                  |             |                 | (6Fh)              | SC: 40h   |
|                  |             |                 |                    | AM: 0001h |
|                  |             |                 |                    | DM: 0000h |
|                  |             |                 |                    | RM: 0001h |
| 05h              | 12V Standby | Voltage (02h)   | Threshold (01h)    | SI: 7Fh   |
|                  |             |                 |                    | SC: 59h   |
|                  |             |                 |                    | AM: 7A95h |
|                  |             |                 |                    | DM: 7A95h |
|                  |             |                 |                    | TM: 3F3Fh |
| 06h              | 5V          | Voltage (02h)   | Threshold (01h)    | SI: 7Fh   |
|                  |             |                 |                    | SC: 59h   |
|                  |             |                 |                    | AM: 7A95h |
|                  |             |                 |                    | DM: 7A95h |
|                  |             |                 |                    | TM: 3F3Fh |
| 07h              | 5V Standby  | Voltage (02h)   | Threshold (01h)    | SI: 7Fh   |
|                  |             |                 |                    | SC: 59h   |
|                  |             |                 |                    | AM: 7A95h |
|                  |             |                 |                    | DM: 7A95h |
|                  |             |                 |                    | TM: 3F3Fh |
| 08h              | 3.3V        | Voltage (02h)   | Threshold (01h)    | SI: 7Fh   |
|                  |             |                 |                    | SC: 59h   |
|                  |             |                 |                    | AM: 7A95h |
|                  |             |                 |                    | DM: 7A95h |
|                  |             |                 |                    | TM: 3F3Fh |

Table 1-14. Sensor Summary (continued)

| Sensor<br>Number | Sensor Name  | Sensor Type       | Event/Reading Type       | Offset    |
|------------------|--------------|-------------------|--------------------------|-----------|
| 09h              | 3.3V Standby | Voltage (02h)     | Threshold (01h)          | SI: 7Fh   |
|                  |              |                   |                          | SC: 59h   |
|                  |              |                   |                          | AM: 7A95h |
|                  |              |                   |                          | DM: 7A95h |
|                  |              |                   |                          | TM: 3F3Fh |
| 0Ah              | Battery low  | Battery (29h)     | Sensor-specific<br>(6Fh) | SI: 67h   |
|                  |              |                   |                          | SC: 40h   |
|                  |              |                   |                          | AM: 0001h |
|                  |              |                   |                          | DM: 0000h |
|                  |              |                   |                          | RM: 0001h |
| 41h              | MEZZ1 TEMP   | Temperature (01h) | Threshold (01h)          | SI: 7Fh   |
|                  |              |                   |                          | SC: 68h   |
|                  |              |                   |                          | AM: 0A80h |
|                  |              |                   |                          | DM: 0A80h |
|                  |              |                   |                          | TM: 3838h |
| 41h              | CPU1 Temp    | Temperature (01h) | Threshold (01h)          | SI: 7Fh   |
|                  |              |                   |                          | SC: 68h   |
|                  |              |                   |                          | AM: 0A80h |
|                  |              |                   |                          | DM: 0A80h |
|                  |              |                   |                          | TM: 3838h |
| 42h              | CPU2 Temp    | Temperature (01h) | Threshold (01h)          | SI: 7Fh   |
|                  |              |                   |                          | SC: 68h   |
|                  |              |                   |                          | AM: 0A80h |
|                  |              |                   |                          | DM: 0A80h |
|                  |              |                   |                          | TM: 3838h |

Table 1-15. Sensor Summary (continued)

| Sensor<br>Number | Sensor Name         | Sensor Type       | Event/Reading Type       | Offset    |
|------------------|---------------------|-------------------|--------------------------|-----------|
| 43h              | DIMM ZONE 1<br>Temp | Temperature (01h) | Threshold (01h)          | SI: 7Fh   |
|                  |                     |                   |                          | SC: 68h   |
|                  |                     |                   |                          | AM: 0A80h |
|                  |                     |                   |                          | DM: 0A80h |
|                  |                     |                   |                          | TM: 3838h |
| 44h              | DIMM ZONE 1<br>Temp | Temperature (01h) | Threshold (01h)          | SI: 7Fh   |
|                  |                     |                   |                          | SC: 68h   |
|                  |                     |                   |                          | AM: 0A80h |
|                  |                     |                   |                          | DM: 0A80h |
|                  |                     |                   |                          | TM: 3838h |
| 45h              | PCH Temp            | Temperature (01h) | Threshold (01h)          | SI: 7Fh   |
|                  |                     |                   |                          | SC: 68h   |
|                  |                     |                   |                          | AM: 0A80h |
|                  |                     |                   |                          | DM: 0A80h |
|                  |                     |                   |                          | TM: 3838h |
| 60h              | Memory              | Memory (0Ch)      | Sensor-specific<br>(6Fh) | SI: 01h   |
|                  |                     |                   |                          | SC: 40h   |
|                  |                     |                   |                          | AM: 0023h |
|                  |                     |                   |                          | DM: 0000h |
|                  |                     |                   |                          | RM: 0023h |
| A0h              | Watchdog            | Watchdog 2 (23h)  | Sensor-specific<br>(6Fh) | SI: 67h   |
|                  |                     |                   |                          | SC: 40h   |
|                  |                     |                   |                          | AM: 000Fh |
|                  |                     |                   |                          | DM: 0000h |
|                  |                     |                   |                          | RM: 000Fh |

Table 1-16. Sensor Summary (continued)

| Sensor<br>Number | Sensor Name | Sensor Type                                | Event/Reading Type       | Offset    |
|------------------|-------------|--------------------------------------------|--------------------------|-----------|
| Alh              | Soft Reset  | System Boot/<br>Restart Initiated<br>(1Dh) | Sensor-specific<br>(6Fh) | SI: 01h   |
|                  |             |                                            |                          | SC: 40h   |
|                  |             |                                            |                          | AM: 0004h |
|                  |             |                                            |                          | DM: 0000h |
|                  |             |                                            |                          | RM: 0004h |
| A2h              | AC lost     | Power Unit (09h)                           | Sensor-specific<br>(6Fh) | SI: 01h   |
|                  |             |                                            |                          | SC: 40h   |
|                  |             |                                            |                          | AM: 0010h |
|                  |             |                                            |                          | DM: 0000h |
|                  |             |                                            |                          | RM: 0010h |
| A3h              | Power off   | Power Unit (09h)                           | Sensor-specific<br>(6Fh) | SI: 01h   |
|                  |             |                                            |                          | SC: 40h   |
|                  |             |                                            |                          | AM: 0002h |
|                  |             |                                            |                          | DM: 0000h |
|                  |             |                                            |                          | RM: 0002h |

# Other Information You May Need

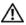

NARNING: See the safety and regulatory information that shipped with your system. Warranty information may be included within this document or as a separate document.

- The Getting Started Guide provides an overview of rack installation, system features, setting up your system, and technical specifications.
- The compute or storage sleds' documentation provides information about the sled features, configuring and managing the sled. This document is available online at dell.com/support/manuals.
- The Baseboard Management Controller Guide provides information about installing and using the systems management utility. This document is available online at dell.com/support/manuals.

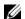

**NOTE:** Always check for updates on **dell.com/support/manuals** and read the updates first because they often supersede information in other documents.

# **Using the System Setup Program**

The System Setup program is the BIOS program that enables you to manage your system hardware and specify BIOS-level options. From the System Setup program, you can:

- Change the NVRAM settings after you add or remove hardware
- View the system hardware configuration
- Enable or disable integrated devices
- Set performance and power management thresholds
- Manage system security

## System Setup Menu

The system employs the latest Insyde® BIOS, which is stored in Flash memory. The Flash memory supports the Plug and Play specification, and contains a System Setup program, the Power On Self Test (POST) routine, and the PCI auto-configuration utility.

This system supports system BIOS shadowing which enables the BIOS to execute from 64-bit onboard write-protected DRAM.

You can configure items such as:

- Hard-drives and peripherals
- Password protection
- Power management features

The Setup utility should be executed under the following conditions:

- When changing the system configuration
- When a configuration error is detected by the system and you are prompted to make changes to the Setup utility
- When redefining the communication ports to prevent any conflicts

- When changing the password or making other changes to the security setup
- **NOTE:** Only items in brackets [] can be modified, Items that are not in brackets are display only.
- **NOTE:** PowerEdge C8000 server enclosure is referred to as simply the "server enclosure" or the "chassis" in this manual.

# **System Setup Options at Boot**

You can initiate Setup by pressing the following keys during POST:

| Keystroke   | Description                         |
|-------------|-------------------------------------|
| <f2></f2>   | Enter the System Setup              |
| <f8></f8>   | Load customized defaults            |
| <f9></f9>   | Load optimal defaults in Setup menu |
| <f10></f10> | Save and exit Setup                 |

# **Using the System Setup Program Navigation Keys**

The following table lists the keys found in the legend bar with their corresponding alternates and functions:

| Keys   | Function               |
|--------|------------------------|
| Fl     | General Help           |
| ← or → | Select Screen          |
| ↑ or ↓ | Select Item            |
| ←      | Change Option/Field    |
| Tab    | Select Field           |
| Esc    | Exit                   |
| Enter  | Go to Sub Screen       |
| Home   | Go to Top of Screen    |
| End    | Go to Bottom of Screen |
| F10    | Save and Exit          |

## **General Help**

In addition to the Item Specific Help window, the Setup Utility also provides a General Help screen. This screen can be called up from any menu by pressing <Fl>. The General Help screen lists the legend keys with their corresponding alternates and functions. To exit the help window, press <Enter> or <Esc>.

### **Console Redirection**

The console redirection allows a remote user to diagnose and fix problems on a server, which has not successfully booted the operating system (OS). The centerpiece of the console redirection is the BIOS Console. The BIOS Console is a Flash ROM-resident utility that redirects input and output over a serial or modem connection.

The BIOS supports console redirection to a serial port. If serial port based headless server support is provided by the system, the system must provide support for redirection of all BIOS driven console I/O to the serial port. The driver for the serial console must be capable of supporting the functionality documented in the ANSI Terminal Definition.

The console redirection behavior shows a change of string displays that reduce the data transfer rate in the serial port and cause the absence or an incomplete POST screen. If you see an abnormal POST screen after you connect to the console, it is recommended to press <Ctrl> <R> to reflash the screen.

#### **Enabling and Configuring Console Redirection**

Console redirection is configured through the System Setup program. There are three options available to establish console redirection on the system.

- External serial port
- Internal serial connector as Serial Over LAN (SOL)
- BMC SOL.

#### **Enabling and Configuring Console Redirection Via COM1**

To activate console redirection via COM1, you must configure the following settings:

- 1 Connect the serial cable to the serial port and host system. See "Compute Sleds" on page 26 for the location of the serial port on the sled.
- **2** Press <F2> immediately after a power-on or reboot to enter System Setup.
- **3** In the System Setup screen, select the **Server** menu and press **<**Enter**>**.
- 4 In the Server screen, select Remote Access Configuration and press <Enter>.
- **5** In the Remote Access Configuration screen, verify the following settings:
  - Remote Access: Enabled
  - Serial port number: COM1
  - Serial Port Mode: 115200 8,n,1
  - Flow Control: None
  - Redirection After BIOS POST: Always
  - Terminal Type: ANSI

See "Remote Access Configuration" on page 113 for details. Make sure the last four options syncs with the host and client.

**6** Press <Esc> to return to the System Setup screen. Press <Esc> again, and a message prompts you to save the changes.

#### **Enabling and Configuring Console Redirection Via COM2 SOL**

To activate console redirection via COM2 SOL, you must configure the following settings:

- 1 Connect the serial cable to the serial port and host system. See "Compute Sleds" on page 26 for the location of the serial port on the sled.
- **2** Press <F2> immediately after a power-on or reboot to enter System Setup.
- **3** In the System Setup screen, select the **Server** menu and press <Enter>.
- 4 In the Server screen, select Remote Access Configuration and press <Enter>.

- **5** In the Remote Access Configuration screen, verify the following settings:
  - Remote Access: Enabled
  - Serial port number: COM2 as SOL
  - Serial Port Mode: 115200 8, n.1
  - Flow Control: None
  - Redirection After BIOS POST: Always
  - Terminal Type: ANSI

See "Remote Access Configuration" on page 113 for details. Make sure the host and client are on the same network.

**6** Press <Esc> to return to the System Setup screen. Press <Esc> again, and a message prompts you to save the changes.

#### **Enabling and Configuring Console Redirection Via BMC SOL**

When using the BMC management port, you have two options for connecting and managing servers: Dedicated-NIC mode and Shared-NIC mode. The following procedures show the setup option of the BMC management port through a Dedicated-NIC or Shared-NIC.

To activate console redirection via a dedicated BMC management port, you must configure the following settings:

- Connect the sled system board and node power distribution board with a BMC cable.
- **2** Connect the network cable to the BMC management port. See "Compute Sleds" on page 26 for the location of the BMC management port on the sled
- **3** Press <F2> immediately after a power-on or reboot to enter System Setup.
- **4** In the System Setup screen, select the **Server** menu and press **<**Enter**>**.
- 5 In the Server screen, select Remote Access Configuration and press <Enter>.
- 6 In the Remote Access Configuration screen, verify the following settings:
  - Remote Access: Enabled
  - Serial port number: COM2 as SOL

- Serial Port Mode: 115200 8, n, 1
- Flow Control: None
- Redirection After BIOS POST: Always
- Terminal Type: ANSI

See "Remote Access Configuration" on page 113 for details. Make sure the last four options syncs with the host and client.

- 7 In the Server screen, select BMC LAN Configuration and press < Enter >.
- 8 In the BMC LAN Configuration screen, verify the following settings:
  - BMC LAN Port Configuration: Dedicated-NIC
  - BMC NIC IP Source: DHCP or Static (Use DHCP if your network servers are using automatic assignment of IP addresses)
  - IP Address: 192.168.001.003
  - Subnet Mask: 255.255.255.000
  - Gateway Address: 000.000.000.000

See "Set BMC LAN Configuration" on page 111 for details. Make sure the host and client are on the same network

**9** Press <Esc> to return to the System Setup screen. Press <Esc> again, and a message prompts you to save the changes.

To activate console redirection via a shared BMC management port, you must configure the following settings:

- Connect the sled system board and node power distribution board with a BMC cable.
- **2** Connect the network cable to the Ethernet connector 1. See "Compute Sleds" on page 26 for the location of the Ethernet connector 1 on the sled.
- **3** Press <F2> immediately after a power-on or reboot to enter System Setup.
- 4 In the System Setup screen, select the Server menu and press <Enter>.
- **5** In the Server screen, select **Remote Access Configuration** and press <Enter>.

- **6** In the Remote Access Configuration screen, verify the following settings:
  - Remote Access: Enabled
  - Serial port number: COM2
  - Serial Port Mode: 115200 8, n, 1
  - Flow Control: None
  - Redirection After BIOS POST: Always
  - Terminal Type: ANSI

See "Remote Access Configuration" on page 113 for details. Make sure the last four options syncs with the host and client.

- 7 In the Server screen, select BMC LAN Configuration and press < Enter >.
- **8** In the BMC LAN Configuration screen, verify the following settings:
  - BMC LAN Port Configuration: Shared-NIC
  - BMC NIC IP Source: DHCP or Static (Use DHCP if your network servers are using automatic assignment of IP addresses)
  - IP Address: 192.168.001.003
  - Subnet Mask: 255.255.255.000
  - Gateway Address: 000.000.000.000

See "Set BMC LAN Configuration" on page 111 for details. Make sure the host and client are on the same network

**9** Press <Esc> to return to the System Setup screen. Press <Esc> again, and a message prompts you to save the changes.

#### **Serial Port Connection List**

| Signal Type Setup Option |                  |                       |                        | 0\$     | Output      |
|--------------------------|------------------|-----------------------|------------------------|---------|-------------|
|                          | Remote<br>Access | Serial Port<br>Number | Serial Port<br>Address | Setting |             |
| Serial Console           | Enabled          | COM1                  | 3F8h/2F8h              | ttyS0   | Serial Port |
| Redirection              | Enabled          | COM1                  | 2F8h/3F8h              | ttySl   |             |
| BMC Serial<br>Over LAN   | Enabled          | COM2 as SOL           | 3F8h/2F8h              | ttySl   | Management  |
|                          | Enabled          | COM2 as SOL           | 2F8h/3F8h              | ttyS0   | Port        |

### Main Menu

The main menu displays information about your system boards and BIOS.

#### Main Screen

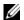

**NOTE:** Press <Alt><H> to enter the BIOS debug mode and reset the BIOS to default settings.

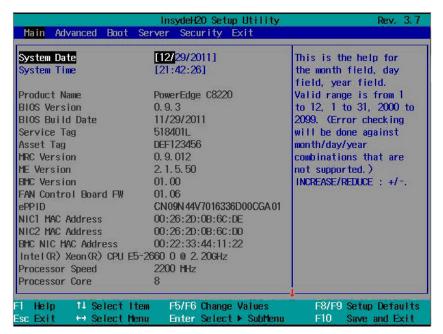

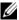

**NOTE:** The options for the System Setup program change based on the system configuration.

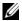

**NOTE:** The System Setup program defaults are listed under their respective options in the following sections, where applicable.

# **System Settings**

| Option               | Description                                                                                                    |
|----------------------|----------------------------------------------------------------------------------------------------|
| System Date          | Scroll to this item to adjust the date. Use <enter>, <tab> or <shift><tab> to select a field. Use [+] or [-] to configure system date.</tab></shift></tab></enter> |
| System Time          | Scroll to this item to adjust the time. Use <enter>, <tab> or <shift><tab> to select a field. Use [+] or [-] to configure system time.</tab></shift></tab></enter> |
| Product Name         | Displays the system product name.                                                                                                    |
| BIOS Version         | Displays the BIOS version.                                                                                                    |
|                      | $\ensuremath{\text{NOTE}}$ : Check this version number when updating BIOS from the manufacturer.                                                                   |
| BIOS Build Date      | Displays the date the BIOS was created.                                                                                                    |
| Service Tag          | Displays the system service tag number. The service tag field should match what is physically on the service tag of the system.                                    |
| Asset Tag            | Displays the system asset tag number.                                                                                                    |
| MRC Version          | Displays the Memory Reference Code (MRC) firmware version.                                                                                                    |
| ME Version           | Displays the Manageability Engine (ME) firmware version.                                                                                                    |
| BMC Version          | Displays the Baseboard Management Controller (BMC) firmware version.                                                                                               |
| FAN Control Board FW | Displays the Fan Controller Board (FCB) firmware version.                                                                                                    |
| ePPID                | Displays the information from Electronic Piece Part Identification (ePPID) label.                                                                                  |
| NIC1 MAC Address     | Displays the Media Access Control (MAC) address for the NIC1 connector.                                                                                            |
| NIC2 MAC Address     | Displays the MAC address for the NIC2 connector.                                                                                                    |
| BMC NIC MAC Address  | Displays the MAC address of the BMC management port.                                                                                                    |
| Processor Type       | Displays the processor type.                                                                                                    |
| Processor Speed      | Displays the current speed of the processor.                                                                                                    |
|                      |                                                                                                    |

| Option                | Description                                               |
|-----------------------|-----------------------------------------------------------|
| Processor Core        | Displays the processor core.                              |
| System Memory Size    | Displays total memory size installed on the system board. |
| System Memory Speed   | Displays the maximum speed of your system memory.         |
| System Memory Voltage | Displays the maximum voltage of your system memory.       |

I

# **Advanced Menu**

The advanced menu displays a table of items that defines advanced information about your system. Scroll to this item and press <Enter> to view the following screen.

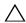

CAUTION: Making incorrect settings to items on these pages may cause the system to malfunction. Unless you have experience adjusting these items, it is recommended that you leave these settings at the default values. If making settings to items on these pages causes your system to malfunction or prevents the system from booting, open BIOS and choose "Load Optimal Defaults" in the Exit menu to boot up normally.

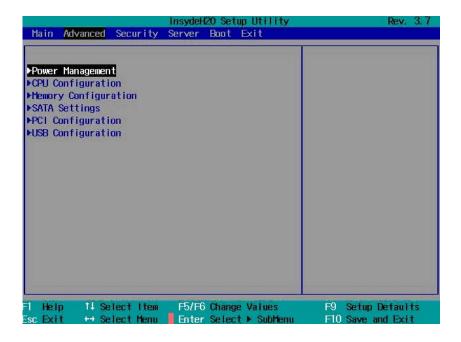

### **Power Management**

Scroll to this item and press <Enter> to view the following screen.

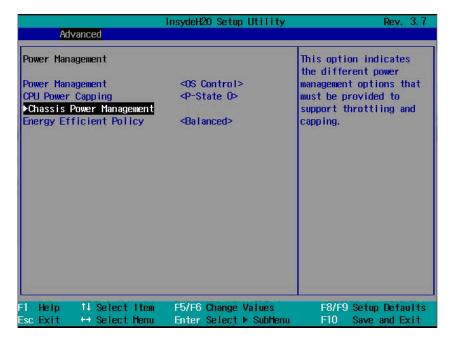

#### **Power Management**

| Option                                   | Description                                                                                                    |
|------------------------------------------|----------------------------------------------------------------------------------------------------|
| Power Management<br>(OS Control default) | Select a system power management mode.                                                                                                    |
|                                          | <ul> <li>Maximum Performance: Sets the system power<br/>management to maximum performance.</li> </ul>                                                                                                    |
|                                          | <ul> <li>OS Control: Allows the operating system to control the<br/>power management.</li> </ul>                                                                                                    |
|                                          | <ul> <li>Node Manager: Enables Node Manager to moderate<br/>power consumption and performance of the processors in<br/>the compute sled. Node manager delivers power reporting<br/>and power capping functionality for individual compute<br/>sleds.</li> </ul> |

ı

| Option                                | Description                                                                                                    |
|---------------------------------------|----------------------------------------------------------------------------------------------------|
| CPU Power Capping (P-State 0 default) | Select a processor performance state (P-state). Options are [P-State 0], [P-State 1], [P-State 2], [P-State 3], and [P-state 4].                  |
|                                       | <b>NOTE</b> : This option is enabled when Power Management is set to OS Control mode.                                                             |
| Chassis Power                         | Press <enter> to set chassis power management.</enter>                                                                                            |
| Management                            | This option indicates the different power management options that control the system power consumption by processor throttling and power capping. |
| Energy Efficient Policy               | Select a power policy option.                                                                                                    |
| (Balanced default)                    | <ul> <li>Max Performance: Sets the processors at the highest<br/>performance state at all times.</li> </ul>                                       |
|                                       | <ul> <li>Balanced: Offers full performance and saves power by<br/>reducing system power consumption during periods of<br/>inactivity.</li> </ul>  |
|                                       | • Low Power: Use different processor power saving modes (C-states) to reduce system power consumption.                                            |
|                                       | <b>NOTE:</b> This option works when the OS does not support power management control of the processor.                                            |

#### **Chassis Power Management**

Scroll to this item and press <Enter> to view the following screen.

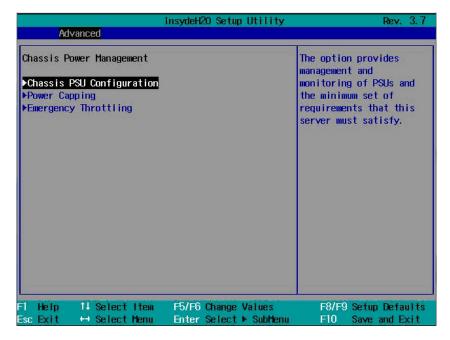

#### **Chassis Power Management**

| Option        | Description                                                                                                    |
|---------------|----------------------------------------------------------------------------------------------------|
| Chassis PSU   | Press <enter> to configure the chassis power supply.</enter>                                                                                                |
| Configuration | This option provides management and monitoring of the power supplies and the minimum set of requirements that this server must satisfy.                     |
| Power Capping | Press <enter> to set power capping values.</enter>                                                                                                    |
|               | This option controls system power by node manager through the processor to limit power consumption in watts for a sled.                                     |
|               | <b>NOTE:</b> The sled's total power consumption does not include enclosure fan power energy use. The enclosure fan operates at a maximum of 280 W of power. |

| Option               | Description                                                                                                    |
|----------------------|----------------------------------------------------------------------------------------------------|
| Emergency Throttling | Press <enter> to configure the compute sled and chassis emergency throttle functions.</enter>                                                                                                    |
|                      | This option sets the policy to take effect when the sled detects a system emergency failure (such as fan error, chassis critical power events, PSU critical power events, abnormal ambient temperature, etc.). |
|                      | <b>NOTE:</b> The FCB initiates emergency throttling when active power supplies do not meet the maximum PSU configurations or when the exhaust temperature control PWM output is above 100%.                    |

#### **Chassis PSU Configuration**

Scroll to this item and press <Enter> to view the following screen.

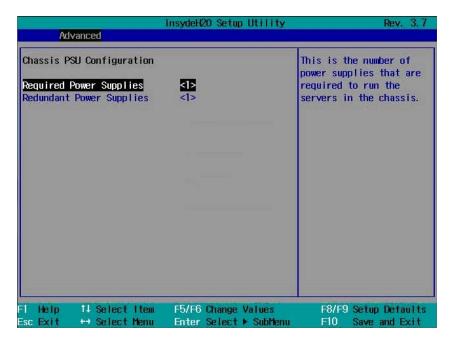

#### **Chassis PSU Configuration**

| Option                                  | Description                                                                                                    |
|-----------------------------------------|----------------------------------------------------------------------------------------------------|
| Required Power Supplies (1 default)     | Select the number of power supplies to provide load-shared power to run the sleds in the enclosure. Options are [1], [2], [3], and [4]. |
| Redundant Power<br>Supplies (1 default) | Select the number of power supplies to provide power redundancy to the enclosure. Options are [0], [1], and [2].                        |

Refer to the Boundaries of PSU Configuration table on page 83 when changing the configuration of the power supplies to load-shared or redundant power.

#### **Boundaries of PSU Configuration**

| PSU Number | Required PSU (X) | Redundant PSU (N) |
|------------|------------------|-------------------|
| 4          | 4                | 0                 |
|            | 3                | 1                 |
|            | 2                | 2                 |
| 3          | 2                | 1                 |
| 2          | 2                | 0                 |
|            | 1                | 1                 |

The number of power supplies required for PSU configuration is determined by the following formula: X + N, where X is the required PSU and N is the redundant PSU.

### **Power Capping**

Scroll to this item and press <Enter> to view the following screens.

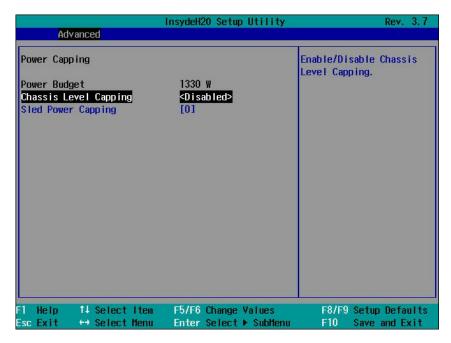

#### Power Capping

| . otto: capping |                                                                                                    |
|-----------------|----------------------------------------------------------------------------------------------------|
| Option          | Description                                                                                                    |
| Power Budget    | Displays the enclosure available power wattage.                                                                                                    |
|                 | It is the summary of each PSU's capacity (i.e. based on the number of PSUs and the maximum capacity of each PSU). Each PSU supports a maximum output wattage of 1100 W or 1400 W. Power budget in the enclosure must not exceed 2660 W.                                                                |
|                 | The power budget is determined by the following formula, power budget = (maximum output wattage of the installed PSU x sum of the PSUs in the enclosure) x 0.95. For example, in an enclosure with two PSUs the power budget is $(1400 \text{ W} \times 2 \text{ PSU}) \times 0.95 = 2660 \text{ W}$ . |

ı

| Option                                   | Description                                                                                                    |
|------------------------------------------|----------------------------------------------------------------------------------------------------|
| Chassis Level Capping (Disabled default) | Set as chassis level or sled level power capping. (The default setting is referred from BMC). The system determines the power consumption of the enclosure and sleds, and constantly attempts to maintain the enclosure's power consumption below the cap.                                                                      |
| Sled Power Capping (0 default)           | <b>NOTE</b> : This option is enabled when the Chassis Level Capping is set to Disabled.                                                                                                    |
|                                          | The sled's own power capping infrastructure is able to determine power consumption of the sleds. When set to 0, the power capping function is disabled. The minimum wattage rating should not less than 100 W and the maximum wattage rating should not be more than the power budget value. Settings range from 100 to 1000 W. |

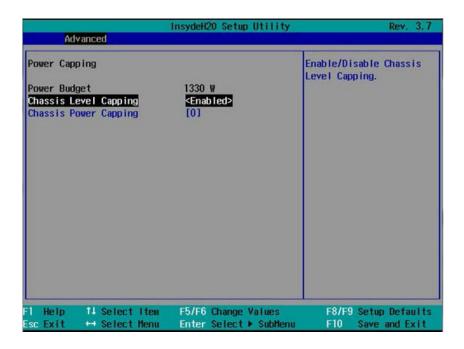

#### **Power Capping**

| Option                                   | Description                                                                                                    |
|------------------------------------------|----------------------------------------------------------------------------------------------------|
| Power Budget                             | Displays the enclosure available power wattage.                                                                                                    |
|                                          | It is the summary of each PSU's capacity (i.e. based on the number of PSUs and the maximum capacity of each PSU). Each PSU supports a maximum output wattage of 1100 W or 1400 W. Power budget in the enclosure must not exceed 2660 W.                                                                |
|                                          | The power budget is determined by the following formula, power budget = (maximum output wattage of the installed PSU x sum of the PSUs in the enclosure) x 0.95. For example, in an enclosure with two PSUs the power budget is $(1400 \text{ W} \times 2 \text{ PSU}) \times 0.95 = 2660 \text{ W}$ . |
| Chassis Level Capping (Disabled default) | Set as chassis level or sled level power capping. (The default setting is referred from BMC). The system determines the power consumption of the enclosure and sleds, and constantly attempts to maintain the enclosure's power consumption below the cap.                                             |
| Chassis Power Capping (0 default)        | <b>NOTE:</b> This option is enabled when the Chassis Level Capping is set to Enabled.                                                                                                    |
|                                          | Determines the power consumption of the chassis. The minimum wattage rating should not less than $1500~\mathrm{W}$ and the maximum wattage rating should not be more than the power budget value. Settings range from $1500~\mathrm{to}~9000~\mathrm{W}$ .                                             |

I

#### **Emergency Throttling**

Scroll to this item and press <Enter> to view the following screen.

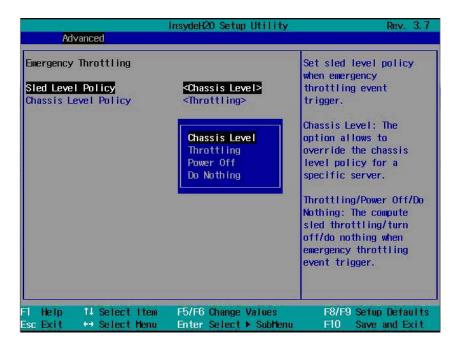

### **Emergency Throttling**

| Emergency I hrottling                        |                                                                                                    |
|----------------------------------------------|----------------------------------------------------------------------------------------------------|
| Option                                       | Description                                                                                                    |
| Sled Level Policy<br>(Chassis Level default) | Select a sled level policy when an emergency throttle event is triggered.                                         |
|                                              | <ul> <li>Chassis Level: Overrides the chassis level policy for a<br/>specific server.</li> </ul>                  |
|                                              | <ul> <li>Throttling: Allows compute sled throttling when an<br/>emergency throttle event is triggered.</li> </ul> |
|                                              | <ul> <li>Power Off: Turns off the compute sled when an<br/>emergency throttle event is triggered.</li> </ul>      |
|                                              | • Do Nothing: The compute sled will do nothing when an emergency throttle event is triggered.                     |

| Option                                       | Description                                                                                                    |
|----------------------------------------------|----------------------------------------------------------------------------------------------------|
| Chassis Level Policy<br>(Throttling default) | Select a chassis level policy when an emergency throttle event is triggered. This option can be configured when the Sled Level Policy is set to Chassis Level policy. |
|                                              | <ul> <li>Throttling: Allows server throttling when an emergency<br/>throttle event is triggered.</li> </ul>                                                           |
|                                              | • Power Off: Turns off the server power when an emergency throttle event is triggered.                                                                                |

### **CPU Configuration**

Scroll to this item and press <Enter> to view the following screen.

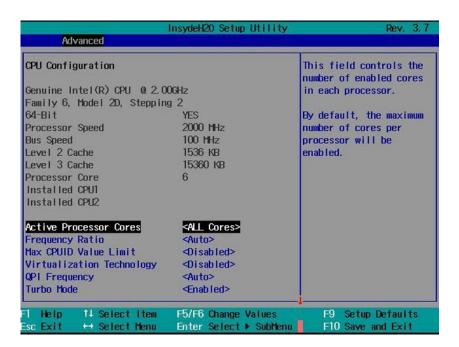

### **CPU Configuration**

| Option                                                 | Description                                                                                                    |
|--------------------------------------------------------|----------------------------------------------------------------------------------------------------|
| Active Processor Cores<br>(All Cores default)          | Allows you to control the number of enabled cores in each processor. Options are [1], [2], [4], [6], [8], [10] and [All Cores]. (Option depends on processor core.) |
| Frequency Ratio (Auto default)                         | Sets the frequency multipliers as maximum level.                                                                                                    |
| Max CPUID Value<br>Limit<br>( <b>Disabled</b> default) | Some OS, which is (NT4), fails if the value returned in EAX is > 3 when CPUID instruction is executed with EAX=0.                                                   |
|                                                        | When enabled, this setting limits CPUID function to 3.                                                                                                    |
|                                                        | When disabled, this setting disables the 3 or less.                                                                                                    |
| Virtualization<br>Technology                           | Allows you to set the Virtualization Technology in applicable CPUs.                                                                                                 |
| (Disabled default)                                     | Enabled (applicable CPUs)/Disabled (unusable in any OS).                                                                                                    |
| QPI Frequency (Auto default)                           | Select the link speed. Options are [6.4GTs], [7.2GTs], and [8.0GTs].                                                                                                |
| Turbo Mode<br>(Enabled default)                        | Enables or disables processor Turbo mode.                                                                                                    |
| C-States<br>(Enabled default)                          | When enabled, the processor(s) can operate in all available power $\boldsymbol{C}$ states.                                                                          |
|                                                        | When disabled, the user power C states are not available for the processor.                                                                                         |
| C1E State                                              | Enables or disables the Enhanced Halt (C1E) state.                                                                                                    |
| (Enabled default)                                      | <b>NOTE:</b> Disable this option at your own risk. When you disable this option, pop up message appears on the screen and warning appears in the System Setup Help. |
| C6 State                                               | Enables or disables the processor C6 state.                                                                                                    |
| (Enabled default)                                      | <b>NOTE:</b> Disable this option at your own risk. When you disable this option, pop up message appears on the screen and warning appears in the System Setup Help. |

| Option                                             | Description                                                                                                    |
|----------------------------------------------------|----------------------------------------------------------------------------------------------------|
| C7 State                                           | Enables or disables the processor C7 state.                                                                                                    |
| (Enabled default)                                  | <b>NOTE:</b> This feature is available when the processor supports C7 state.                                                                                          |
|                                                    | <b>NOTE:</b> Disable this option at your own risk. When you disable this option, a pop up message appears on the screen and warning appears in the System Setup Help. |
| XD Bit Capability<br>(Enabled default)             | Enables or disables the processor's Execute Disable (XD)<br>Memory Protection Technology feature.                                                                     |
| Direct Cache Access<br>(Enabled default)           | Enables or disables the direct cache access.                                                                                                    |
| Hyper-Threading<br>Technology<br>(Enabled default) | Enables or disables the Hyper-Threading technology.                                                                                                    |
| Prefetch Configuration                             | Press <enter> to configure the prefetch settings.</enter>                                                                                                    |
|                                                    | <b>NOTE</b> : This feature is available when supported by the processor.                                                                                              |

l

#### **Prefetch Configuration**

Scroll to this item and press <Enter> to view the following screen.

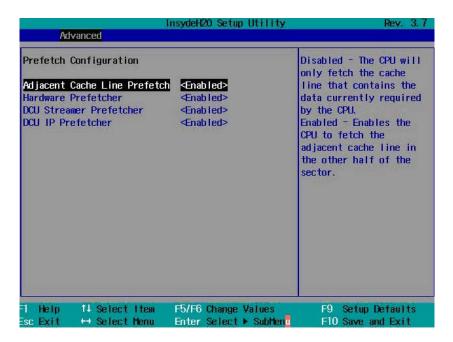

#### **Prefetch Configuration**

| Option                                               | Description                                                                                                    |
|------------------------------------------------------|----------------------------------------------------------------------------------------------------|
| Adjacent Cache Line<br>Prefetch<br>(Enabled default) | Enables or disables system optimization for sequential memory access.                                                                  |
| Hardware Prefetcher<br>(Enabled default)             | Enables or disables the speculative unit within the processor(s).                                                                      |
| DCU Streamer<br>Prefetcher<br>(Enabled default)      | Enables or disables Data Cache Unit (DCU) streamer prefetcher. <b>NOTE:</b> This feature is available when supported by the processor. |

| Option                                 | Description                                                  |
|----------------------------------------|--------------------------------------------------------------|
| DCU IP Prefetcher<br>(Enabled default) | Enables or disables DCU IP prefetcher.                       |
|                                        | <b>NOTE:</b> This feature is available when supported by the |
|                                        | processor.                                                   |

### **Memory Configuration**

Scroll to this item and press <Enter> to view the following screen.

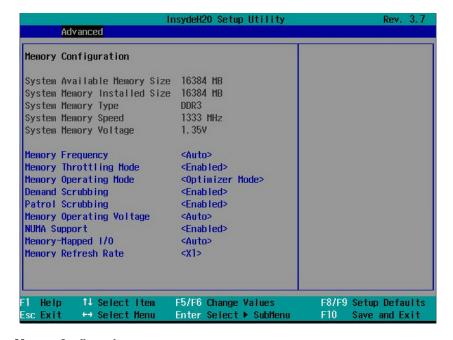

### Memory Configuration

| Option                             | Description                                                                                          |
|------------------------------------|----------------------------------------------------------------------------------------------------|
| Memory Frequency<br>(Auto default) | Select an operating memory frequency. Options are [Auto], [800], [1066], [1333], [1600], and [1866]. |
| Memory Turbo Mode                  | Enables or disables the memory turbo mode.                                                           |
| ( <b>Disabled</b> default)         | <b>NOTE:</b> This feature is not available for Intel Xeon E5-2600 v2 processors.                     |

| Option                                                    | Description                                                                                                    |
|-----------------------------------------------------------|----------------------------------------------------------------------------------------------------|
| Memory Throttling Mode<br>(Enabled default)               | Enables or disables the memory to run in closed-loop thermal throttling mode.                                                                                                    |
| Memory Operating Mode<br>( <b>Optimizer Mode</b> default) | Select the type of memory operation if a valid memory configuration is installed.                                                                                                    |
|                                                           | <ul> <li>Optimizer Mode: The two memory controllers run in<br/>parallel 64-bit mode for improved memory<br/>performance.</li> </ul>                                                                                                    |
|                                                           | • Spare Mode: Enables memory sparing. In this mode, one rank per channel is reserved as a spare. If persistent correctable errors are detected on a rank, the data from this rank is copied to the spare rank and the failed rank is disabled.  With memory sparing enabled, the system memory available to the operating system is reduced by one rank per channel.  For example, in a dual-processor configuration with sixteen 32 GB quad-rank DIMMs, the available system memory is: 32 GB x 16(DIMMs) – 32/4 (rank size) x 8 (channels) = 448 GB.  With sixteen 64 GB 8-rank LRDIMMs which use Rank Multiplication(RM)=4, the available system memory is: 64 GB x 16(DIMMs) – 64/8x4 (rank size) x 8 (channels) = 768 GB. |
|                                                           | Mirror Mode: Enables memory mirroring                                                                                                    |
|                                                           | <ul> <li>Advanced ECC Mode: Controllers are joined in<br/>128-bit mode running multi-bit advanced ECC.</li> </ul>                                                                                                    |
| Demand Scrubbing<br>(Enabled default)                     | Enables or disables DRAM scrubbing.                                                                                                    |
|                                                           | DRAM scrubbing is the ability to write corrected data back to the memory once a correctable error is detected on read transaction.                                                                                                    |

Patrol Scrubbing

(Enabled default)

Enables or disables patrol scrubbing.

memory, repairing correctable errors.

Patrol scrubbing proactively searches the system

| Option                                  | Description                                                                                                    |
|-----------------------------------------|----------------------------------------------------------------------------------------------------|
| Memory Operating Voltage (Auto default) | If set to Auto, the system sets the voltage to an optimal value based on the capacity of the installed memory modules. You can also set the voltage of the memory module to a higher value (1.5 V) provided that the modules support multiple voltages. Options are [Auto], [1.5 volts], and [1.35 volts]. |
|                                         | <b>NOTE:</b> BIOS will auto restrict selection if DIMM is not supporting low voltage.                                                                                                    |
| NUMA Support<br>(Enabled default)       | Enables or disables Non-Uniform Memory Access (NUMA) support to improve processor performance.                                                                                                    |
|                                         | <b>NOTE</b> : This option is available for NUMA systems that allow memory interleaving across all processor nodes.                                                                                                    |
| Memory Mapped I/O<br>(Auto default)     | Select the base address register for the PCIe memory space. Options are [Auto], [32-bit], and [64-bit].                                                                                                    |
| Memory Refresh Rate<br>(X1 default)     | Enables or disables the 2X memory refresh rate.                                                                                                    |

### **SATA Configuration**

Scroll to this item and press <Enter> to view the following screen.

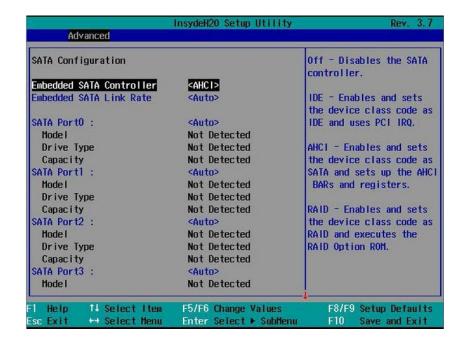

### **SATA Configuration**

| Option                                        | Description                                                                                                    |
|-----------------------------------------------|----------------------------------------------------------------------------------------------------|
| Embedded SATA<br>Controller<br>(AHCI default) | Select an operation mode for the onboard SATA controlle                                                                                                    |
|                                               | • Off: Disables the SATA controller. This token applies to the first onboard SATA controller.                                                                                                    |
|                                               | <ul> <li>IDE: Enables the SATA controller to run in IDE mode.<br/>Sets the device class code as IDE and uses PCI IRQ<br/>(referred as Native mode). This token applies to the first<br/>onboard SATA controller.</li> </ul>                                                                  |
|                                               | <ul> <li>AHCI: Enables the SATA controller to run in AHCI<br/>mode. Sets the device class code as SATA and sets up the<br/>AHCI BARs and registers. This token applies to the first<br/>onboard SATA controller.</li> </ul>                                                                  |
|                                               | <ul> <li>RAID: Enables the SATA controller to run in RAID mode<br/>Sets the device class code as RAID and executes the RAII<br/>Option ROM. This token applies to the first onboard<br/>SATA controller. This provides access to the RAID setup<br/>utility during system bootup.</li> </ul> |
| Embedded SATA Link                            | Select a SATA link speed.                                                                                                    |
| Rate (Auto default)                           | • Auto: Sets the SATA link speed at maximum 6.0 Gbps.                                                                                                    |
|                                               | • 1.5 Gbps: Sets the SATA link speed to 1.5 Gbps. For power consumption.                                                                                                    |
|                                               | • 3.0 Gbps: Sets the SATA link speed to 3.0 Gbps.                                                                                                    |
| SATA Port 0<br>(Auto default)                 | When set to off, turns off the 1st Serial ATA drive controller.                                                                                                    |
|                                               | When set to auto, enables BIOS support for the 1st Serial ATA drive controller (enabled if present, POST error if no present).                                                                                                    |
| SATA Port 1<br>(Auto default)                 | When set to off, turns off the 2nd Serial ATA drive controller.                                                                                                    |
|                                               | When set to auto, enables BIOS support for the 2nd Seria ATA drive controller (enabled if present, POST error if no present).                                                                                                    |

| Option                                           | Description                                                                                                    |
|--------------------------------------------------|----------------------------------------------------------------------------------------------------|
| SATA Port 2<br>(Auto default)                    | When set to off, turns off the 3rd Serial ATA drive controller.                                                                 |
|                                                  | When set to auto, enables BIOS support for the 3rd Serial ATA drive controller (enabled if present, POST error if not present). |
| SATA Port 3 (Auto default)                       | When set to off, turns off the 4th Serial ATA drive controller.                                                                 |
|                                                  | When set to auto, enables BIOS support for the 4th Serial ATA drive controller (enabled if present, POST error if not present). |
| SATA Port 4<br>(Auto default)                    | When set to off, turns off the 5th Serial ATA drive controller.                                                                 |
|                                                  | When set to auto, enables BIOS support for the 5th Serial ATA drive controller (enabled if present, POST error if not present). |
| SATA Port 5<br>(Auto default)                    | When set to off, turns off the 6th Serial ATA drive controller.                                                                 |
|                                                  | When set to auto, enables BIOS support for the 5th Serial ATA drive controller (enabled if present, POST error if not present). |
| Power Saving Features (Auto default)             | Enables or disables the feature that allows SATA hard-drives to initiate link power management transitions.                     |
| HDD Security Erase<br>( <b>Disabled</b> default) | Enables or disables the hard-drive security freeze lock feature.                                                                |

### **PCI Configuration**

Scroll to this item and press <Enter> to view the following screen.

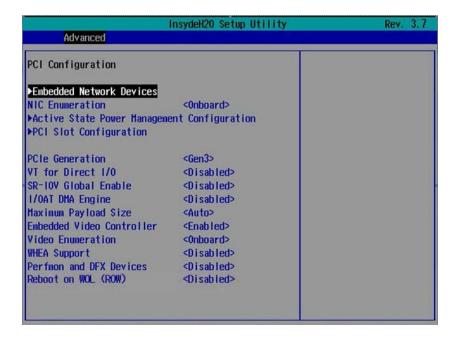

#### **PCI Configuration**

| Option                                         | Description                                                                  |
|------------------------------------------------|------------------------------------------------------------------------------|
| Embedded Network Devices                       | Press <enter> to configure available network drives.</enter>                 |
| NIC Enumeration<br>(Onboard default)           | Select a LAN boot ROM option.                                                |
|                                                | • Onboard: Uses the PXE boot on NICs to boot the system.                     |
|                                                | • Add-in: Use the PXE boot on add-in network adapters to boot the system.    |
| Active State Power<br>Management Configuration | Press <enter> to configure power management for PCI Express devices.</enter> |

| Option                                             | Description                                                                                                    |
|----------------------------------------------------|----------------------------------------------------------------------------------------------------|
| PCI Slot Configuration                             | Press <enter> to configure PCI Express devices.</enter>                                                                                                    |
|                                                    | <b>NOTE:</b> When you install an Intel Xeon Phi card in the C8220X sled, BIOS automatically enables the PCI memory 64-bit decode option.                          |
| PCIe Generation                                    | Select a PCI signaling rate.                                                                                                    |
| (Gen3 default)                                     | • Gen1: 2.5 GT/s                                                                                                    |
|                                                    | • Gen2: 5 GT/s                                                                                                    |
|                                                    | • Gen3: 8 GT/s                                                                                                    |
| VT for Direct I/O<br>( <b>Disabled</b> default)    | Enables or disables Intel hardware virtualization support.                                                                                                    |
| SR-IOV Global Enable<br>( <b>Disabled</b> default) | Enables or disables BIOS configuration of Single Root I/O Virtualization (SR-IOV) devices.                                                                        |
| I/OAT DMA Engine<br>( <b>Disabled</b> default)     | If set to Enabled, the I/O Acceleration Technology (I/OAT) feature is enabled for network controllers that support this technology.                               |
| Maximum Payload Size (Auto default)                | Sets the maximum payload size of the PCI Express controller. Options are Auto, 128 bytes, and 256 bytes.                                                          |
| Embedded Video Controller                          | Enables or disables the onboard video controller.                                                                                                    |
| (Enabled default)                                  | <b>NOTE</b> : This option should always be set to Enabled. The remote KVM function cannot function if set to disabled.                                            |
| Video Enumeration                                  | Select video controller enumeration type.                                                                                                    |
| (Onboard default)                                  | <ul> <li>Onboard - The onboard video controller is used for<br/>boot-time messages.</li> </ul>                                                                    |
|                                                    | <ul> <li>Add-in - The first add-in video controller is used for<br/>boot-time messages. Depending on the BIOS search<br/>order and system slot layout.</li> </ul> |
| WHEA Support<br>( <b>Disabled</b> default)         | Enables or disables the Windows Hardware Error<br>Architecture (WHEA) feature.                                                                                    |
| Perfmon and DFX Devices (Disabled default)         | Enables or disables the Perfmon devices (e.g. disk usage, memory consumption, and CPU load) DFX devices (such as a USB adaptor) installed in the system.          |

| Option              | Description                                                                                                    |
|---------------------|----------------------------------------------------------------------------------------------------|
| Reboot on WOL (ROW) | Enables or disables reboot on wake-on-LAN feature.                                                                                                    |
| (Disabled default)  | Reboot On WOL targets network controllers when the network controller receives a magic packet. This option displays when the network chip supports Reboot on WOL feature. |

#### **Embedded Network Devices**

Scroll to this item and press <Enter> to view the following screen.

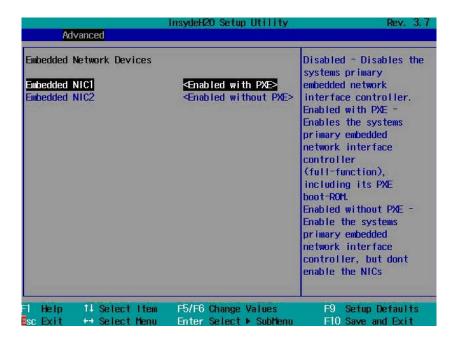

#### Embedded Network Devices

| Option                                         | Description                                                                                                    |
|------------------------------------------------|----------------------------------------------------------------------------------------------------|
| Embedded NIC1<br>(Enabled with PXE<br>default) | Enables or disables the onboard NIC1 controller.                                                                                                    |
|                                                | <ul> <li>Enabled with PXE: Allows you to enable the system's<br/>primary embedded NIC (full function), including its PXI<br/>boot-ROM.</li> </ul>                                   |
|                                                | <ul> <li>Enabled without PXE: Allows you to enable the system's<br/>primary embedded NIC only. The NIC associated PXE o<br/>RPL boot-ROM are disabled in this option.</li> </ul>    |
|                                                | • iSCSI Remote Boot: Allows you to configure the iSCSI target and initiator variables to support iSCSI Remote Boot. Changes take effect after the system reboots.                   |
|                                                | • Disabled: Allows you to disable the system's primary embedded NIC.                                                                                                    |
| Embedded NIC2                                  | Enables or disables the onboard NIC2 controller.                                                                                                    |
| (Enabled without PXE default)                  | • Enabled with PXE: Allows you to enable the system's secondary embedded NIC (full function), including its PXE boot-ROM.                                                           |
|                                                | <ul> <li>Enabled without PXE: Allows you to enable the system's<br/>secondary embedded NIC only. The NIC associated PXE<br/>or RPL boot-ROM are disabled in this option.</li> </ul> |
|                                                | • iSCSI Remote Boot: Allows you to configure the iSCSI target and initiator variables to support iSCSI Remote Boot. Changes take effect after the system reboots.                   |
|                                                | • Disabled: Allows you to disable the system's primary embedded NIC.                                                                                                    |

#### iSCSI Remote Boot

Select iSCSI Remote Boot in the Embedded NIC1/NIC2 option and press <Enter> to view the following screen.

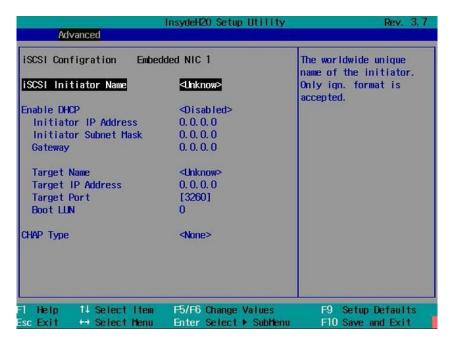

#### iSCSI Remote Boot

| Option                                    | Description                                          |
|-------------------------------------------|------------------------------------------------------|
| iSCSI Initiator Name                      | Displays the worldwide unique name of the initiator. |
|                                           | <b>NOTE:</b> Only iqn format is accepted.            |
| Enable DHCP<br>( <b>Disabled</b> default) | Enables or disables the DHCP network settings.       |
| Initiator IP Address                      | Sets the initiator's static IP address.              |
| Initiator Subnet Mask                     | Sets the subnet mask for the static IP address.      |
| Gateway                                   | Sets the IP gateway for the static IP address.       |
| Target Name                               | Sets the name for the target IP.                     |
| Target IP Address                         | Sets the target's IP address.                        |

| Option         | Description                                       |
|----------------|---------------------------------------------------|
| Target Port    | Sets the target port.                             |
| Boot LUN       | Sets the hexadecimal representation of LU number. |
| CHAP Type      | Select CHAP type. Options are [None], [One Way    |
| (None default) | CHAP], and [Mutual CHAP].                         |

### **Active State Power Management Configuration**

Scroll to this item and press <Enter> to view the following screen.

|                            | InsydeH2O Setup Utility                              | Rev. 3.7                                           |
|----------------------------|------------------------------------------------------|----------------------------------------------------|
| Advanced                   | 633001-10-301-31-31-31-31-31-31-31-31-31-31-31-31-31 |                                                    |
| Active State Power Managem | ent Configuration                                    | Disabled - Controls the<br>level of ASPM supported |
| PCIe Slot ASPM             | <disabled></disabled>                                | on the PCI Express Link                            |
| Onboard LAN ASPM           | ◆Disabled>                                           | of port 2. All entry                               |
| Mezzanine Slot ASPM        | <pre>Disabled&gt;</pre>                              | disabled.                                          |
| NB-SB Link ASPM            | <b>4_1</b> >                                         |                                                    |
|                            |                                                      | LO - Controls the level of ASPM supported on       |
|                            |                                                      | the given PCI Express                              |
|                            |                                                      | Link of port 2. LOs                                |
|                            |                                                      | entry enabled.                                     |
|                            |                                                      |                                                    |
|                            |                                                      | L1 - Controls the level                            |
|                            |                                                      | of ASPM supported on                               |
|                            |                                                      | the given PCI Express                              |
|                            |                                                      | Link of port 2. L1                                 |
|                            |                                                      | entry enabled.                                     |
|                            |                                                      |                                                    |
| l Help 14 Select Item      | F5/F6 Change Values                                  | F9 Setup Defaults                                  |
| sc Exit +→ Select Ment     | Enter Select ▶ SubMenu                               | r F10 Save and Exit                                |

### **Active State Power Management Configuration**

| Option                                         | Description                                                                                                    |
|------------------------------------------------|----------------------------------------------------------------------------------------------------|
| PCIe Slot ASPM<br>(Disabled default)           | Select an active state power management (ASPM) protocol for the PCI Express slot. Options are [Disabled] and [L1]. |
| Onboard LAN ASPM<br>( <b>Disabled</b> default) | Select an ASPM protocol for the onboard network controller. Options are [Disabled] and [L1].                       |

| Option                                    | Description                                                           |
|-------------------------------------------|-----------------------------------------------------------------------|
| Mezzanine Slot ASPM<br>(Disabled default) | Select an ASPM protocol for the mezzanine slot.                       |
| NB-SB Link ASPM<br>(L1 default)           | Select an ASPM protocol for the northbridge and southbridge chipsets. |

#### **PCI Slot Configuration**

Scroll to this item and press <Enter> to view the following screen.

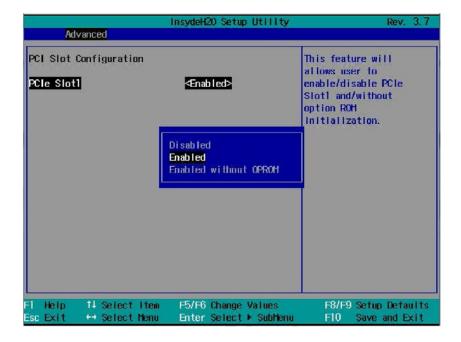

#### **PCI Slot Configuration**

| Option                           | Description                                                                                                    |
|----------------------------------|----------------------------------------------------------------------------------------------------|
| PCIe Slot l<br>(Enabled default) | Enables or disables the PCI Express slot. Options are [Disabled], [Enabled], [Enabled without OPROM].                                                                                                    |
|                                  | <b>NOTE:</b> When you install an Intel Xeon Phi card in the C8220X sled, BIOS automatically enables the PCI memory 64-bit decode option. You can set the GPGPU information using IPMI commands. See Table 2-18 for more information. |

### **USB** Configuration

Scroll to this item and press <Enter> to view the following screen.

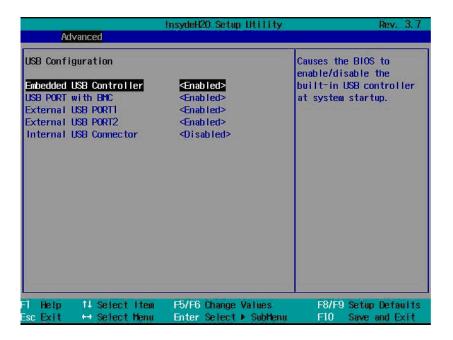

### **USB Configuration**

| Option                                          | Description                                                       |
|-------------------------------------------------|-------------------------------------------------------------------|
| Embedded USB<br>Controller<br>(Enabled default) | Enables or disables the onboard USB controller at system startup. |
| USB Port with BMC (Enabled default)             | Enables or disables internal USB port with BMC support.           |
| External USB Port1<br>(Enabled default)         | Enables or disables the external USB port1.                       |
| External USB Port2 (Enabled default)            | Enables or disables the external USB port2.                       |
| Internal USB Connector<br>(Enabled default)     | Enables or disables the internal USB port.                        |

# **Security Menu**

The security menu enables you to set the security parameters. Scroll to this item and press <Enter> to view the following screen.

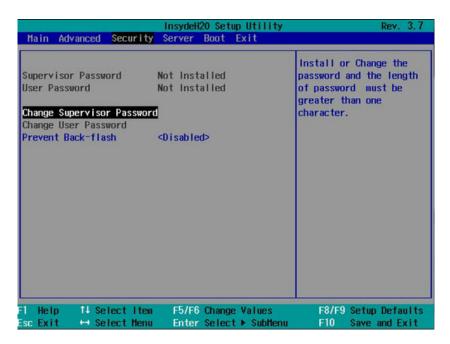

#### **Security Settings**

| , ,                 |                                                                                                    |
|---------------------|----------------------------------------------------------------------------------------------------|
| Option              | Description                                                                                                    |
| Supervisor Password | Indicates whether a supervisor password has been set. If<br>the password has been installed, <b>Installed</b> is displayed. If<br>not, <b>Not Installed</b> is displayed. |
| User Password       | Indicates whether a supervisor password has been set. If<br>the password has been installed, Installed displays. If not,<br>Not Installed displays.                       |

| Option                                           | Description                                                                                                    |
|--------------------------------------------------|----------------------------------------------------------------------------------------------------|
| Change Supervisor                                | You can install a Supervisor password, and if you install a supervisor password, you can then install a user password. A user password does not provide access to many of the features in the Setup utility. Note, the Change User Password option only appears after a Supervisor password has been set.                                                                                                    |
|                                                  | Select this option and press <enter> to access the sub menu, a dialog box appears which lets you enter a password. You can enter no more than six letters or numbers. Press <enter> after you have typed in the password. A second dialog box asks you to retype the password for confirmation. Press <enter> after you have retyped it correctly. If the password confirmation is incorrect, an error message appears. The password is stored in NVRAM after ezPORT completes. The password is required at boot time, or when the user enters the Setup utility.</enter></enter></enter> |
| Change User Password                             | Installs or changes the User password.                                                                                                    |
| Prevent Back-flash<br>( <b>Disabled</b> default) | This option, when enabled, will prohibit the system BIOS to downgrade to version 2.1.0 or earlier version.                                                                                                    |
|                                                  | <b>WARNING:</b> You will not be able to change the setting once the feature is enabled. It is strongly recommended not to enable this unless absolutely necessary.                                                                                                    |
|                                                  | <b>NOTE:</b> Once enabled, you cannot use the NVRAM clear jumper to change the prevent back-flash settings to disabled.                                                                                                    |

# Server Menu

The server menu enables you to configure compute sled parameters. Scroll to this item and press <Enter> to view the following screen.

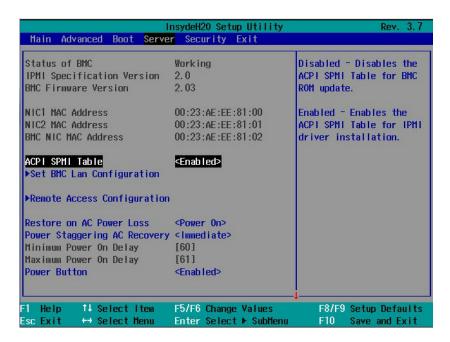

#### Server Settings

| Option                     | Description                                                                               |
|----------------------------|-------------------------------------------------------------------------------------------|
| Status of BMC              | Displays BMC status.                                                                      |
| IPMI Specification Version | Displays the Intelligent Platform Management<br>Interface (IPMI) firmware version number. |
| BMC Firmware Version       | Displays the BMC firmware version number.                                                 |
| NIC1 MAC Address           | Displays the MAC address for the NIC1 connector.                                          |
| NIC2 MAC Address           | Displays the MAC address for the NIC2 connector.                                          |
| BMC NIC MAC Address        | Displays the MAC address for the BMC NIC connector.                                       |

| Option                               | Description                                                                                                    |
|--------------------------------------|----------------------------------------------------------------------------------------------------|
| ACPI SPMI Table<br>(Enabled default) | When enabled, BIOS enables Advanced Configuration and Power Interface (ACPI) Service Processor Management Interface (SPMI) table for IPMI driver installation. |
|                                      | When disabled, BIOS disables the ACPI SPMI table for BMC ROM update.                                                                                           |
| Set BMC LAN<br>Configuration         | Press <enter> to set the BMC network.</enter>                                                                                                    |
| Remote Access<br>Configuration       | Press <enter> to configure serial port settings related to console redirection.</enter>                                                                        |
| Restore on AC Power Loss             | Select the power state when the AC power is back.                                                                                                    |
| (Power On default)                   | • Power Off: System remains off until the power button is pressed.                                                                                             |
|                                      | <ul> <li>Last State: System reverts to the last power state<br/>before power loss.</li> </ul>                                                                  |
|                                      | <ul> <li>Power On: System switches back on after the AC power loss.</li> </ul>                                                                                 |
| Power Staggering AC<br>Recovery      | Set the time period for the system to turn back on from an AC power loss once power is resumed.                                                                |
| (Immediate default)                  | • Immediate: Power On (No Delay)                                                                                                    |
|                                      | • Random: Auto                                                                                                    |
|                                      | • User Defined: User defined delay time.                                                                                                    |
| Power Button<br>(Enabled default)    | When enabled, the power button can turn the system's power off.                                                                                                |
|                                      | When disabled, the power button can only turn on system power.                                                                                                 |
| View System Event Log                | Press <enter> to view the BMC system event log.</enter>                                                                                                    |
| Event Logging (Enabled default)      | Enables or disables BIOS to log system events.                                                                                                    |
| NMI on Error<br>(Enabled default)    | Enables or disables BIOS to generate an Non-masked Interrupt (NMI) when an uncorrectable PCI Express error occurs.                                             |

# **Set BMC LAN Configuration**

Scroll to this item and press <Enter> to view the following screen.

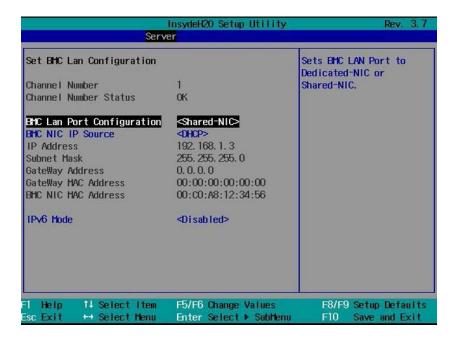

# **Set BMC LAN Configuration**

| Option                                                | Description                                                                                                |
|-------------------------------------------------------|----------------------------------------------------------------------------------------------------|
| Channel Number                                        | Displays the channel number used for BMC LAN.                                                              |
| Channel Number Status                                 | Displays the BMC channel number status.                                                                    |
| BMC LAN Port<br>Configuration<br>(Shared-NIC default) | Set the BMC management port to dedicated or shared NIC port. Options are [Dedicated NIC] and [Shared NIC]. |
| BMC NIC IP Source (DHCP default)                      | Set BMC to obtain its IP address using DHCP or establish a static IP address.                              |
| IP Address                                            | Sets the static IP address.                                                                                |
| Subnet Mask                                           | Sets the subnet mask for the static IP address.                                                            |
| Gateway Address                                       | Sets the IP gateway for the static IP address.                                                             |

| Option                                  | Description                                                                                                    |
|-----------------------------------------|----------------------------------------------------------------------------------------------------|
| Gateway MAC Address                     | Sets the MAC address for the static IP address.                                                                                    |
| BMC NIC MAC<br>Address                  | Sets the MAC address for the BMC management port.                                                                                  |
| IPv6 Mode<br>( <b>Disabled</b> default) | Enables or disables the IPv6 internet protocol support.<br>If set to enabled, configure the IPv6 prefix, IP and gateway addresses. |

#### IPv6 Mode

Select Enabled in the IPv6 Mode option and press <Enter> to view the following screen.

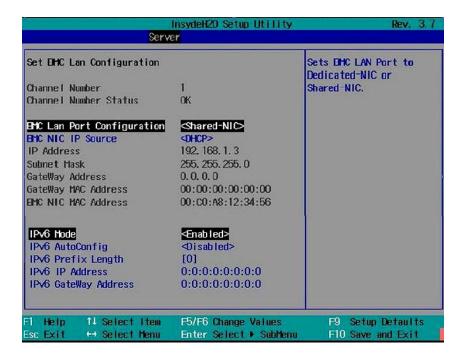

#### IPv6 Mode

| Option          | Description                                  |
|-----------------|----------------------------------------------|
| IPv6 AutoConfig | Enables or disables IPv6 auto configuration. |

| Option               | Description                                                                                                |
|----------------------|----------------------------------------------------------------------------------------------------|
| IPv6 Prefix Length   | Sets prefix length of the IPv6 address.                                                                    |
| IPv6 IP Address      | Set the BMC management port to dedicated or shared NIC port. Options are [Dedicated NIC] and [Shared NIC]. |
| IPv6 IP Address      | Sets the BMC IPv6 address.                                                                                 |
| IPv6 Gateway Address | Sets the MAC address for the static IPv6 address.                                                          |

## **Remote Access Configuration**

Scroll to this item and press <Enter> to view the following screen.

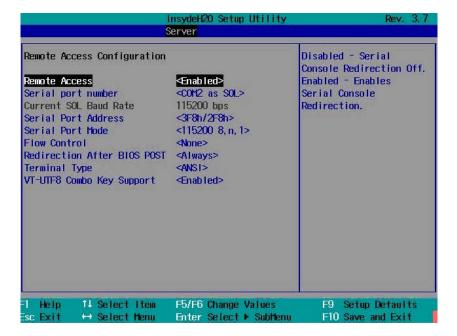

## **Remote Access Configuration**

| Option                             | Description                                     |
|------------------------------------|-------------------------------------------------|
| Remote Access<br>(Enabled default) | Enables or disables serial console redirection. |

| Option                                          | Description                                                                                                    |
|-------------------------------------------------|----------------------------------------------------------------------------------------------------|
| Serial port number (COM1 default)               | Select a serial port for console redirection.                                                                                     |
|                                                 | • COM1: Enables console redirection via COM1. See token D7h.                                                                      |
|                                                 | <ul> <li>COM2 as SOL: Enables console redirection via<br/>COM2.</li> </ul>                                                        |
| Serial Port Address                             | Specifies the base I/O port address of the serial port.                                                                           |
| (3F8h/2F8h default)                             | • 3F8h/2F8h: Sets the front serial port address as 0x3F8 and internal serial port address as 0x2F8.                               |
|                                                 | <ul> <li>COM2 as SOL: Sets the front serial port address as<br/>0x2F8 and internal serial port address as 0x3F8.</li> </ul>       |
| Serial Port Mode<br>(115200 8,n,1 as default)   | Select a baud rate for the serial port. Options are [115200 8,n,1], [57600 8,n,1], [38400 8,n,1], [192008,n,1], and [9600 8,n,1]. |
| Flow Control<br>(None default)                  | Select a flow control for console redirection. Options are [None] and [Software].                                                 |
| Redirection After BIOS<br>POST (Always default) | If set to Always, the console redirection is always active.<br>When Disabled, console redirection is turned off after<br>POST.    |
| Terminal Type (ANSI default)                    | Select a target terminal type for console redirection. Options are [ANSI], [VT100], and [VT-UTF8].                                |
| VT-UTF8 Combo Key<br>Support (Enabled default)  | Enables or disables the VT-UTF8 Combination Key support for ANSI/VT100 terminals.                                                 |

# **View System Log**

Scroll to this item and press <Enter> to view the following screen.

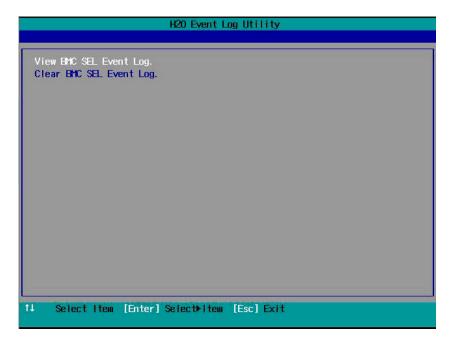

#### View System Log

| Tiotr Oyotom Log           |                                                  |
|----------------------------|--------------------------------------------------|
| Option                     | Description                                      |
| View BMC SEL Event<br>Log  | View all events in the BMC system event log.     |
| Clear BMC SEL Event<br>Log | Deletes all records in the BMC system event log. |

# **Boot Menu**

The boot menu enables you to set POST boot parameters. Scroll to this item and press <Enter> to view the following screen.

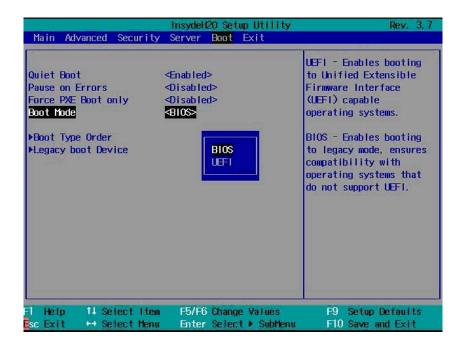

### **Boot Settings**

| Option                                        | Description                                                                                                    |
|-----------------------------------------------|----------------------------------------------------------------------------------------------------|
| Quiet Boot<br>(Enabled default)               | Enable this item to display the splash or summary screen, rather than the detail of the POST flow. When disabled, normal POST messages appear. |
| Pause on Errors<br>( <b>Disabled</b> default) | Enables or disables BIOS to prompt you to press $<$ F1 $>$ or $<$ F2 $>$ keys on errors during POST.                                           |
| Force PXE Boot only (Disabled default)        | Enables or disables PXE to be the only boot device.                                                                                            |

| Option             | Description                                                                                                    |
|--------------------|----------------------------------------------------------------------------------------------------|
| Boot Mode          | Select a system boot mode.                                                                                                    |
| (BIOS default)     | • BIOS: The standard BIOS-level boot interface                                                                                                    |
|                    | <ul> <li>UEFI: An enhanced 64-bit boot interface based on<br/>Unified Extensible Firmware Interface (UEFI)<br/>specifications that overlays the system BIOS.</li> </ul> |
| Boot Type Order    | Press <enter> to set the preferred boot sequence from the available devices.</enter>                                                                                    |
| Legacy Boot Device | Press <enter> to set the preferred boot sequence from the available legacy USB devices.</enter>                                                                         |

# **Exit Menu**

Scroll to this item and press <Enter> to view the following screen.

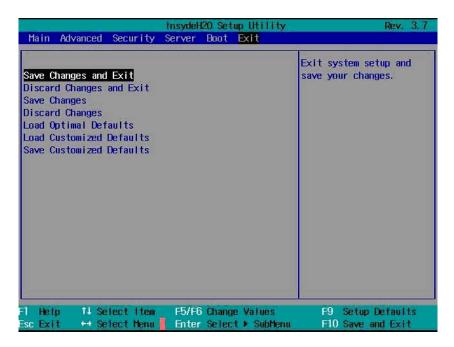

## **Exit Options**

| Option                   | Description                                                                                                    |
|--------------------------|----------------------------------------------------------------------------------------------------|
| Save Changes and Exit    | Highlight this item and press <enter> to save any changes that you have made in the Setup utility and exit the Setup utility. When the Save Changes and Exit dialog box appears, press <y> to save the changes and exit, or press <n> to return to the setup main menu.</n></y></enter>      |
| Discard Changes and Exit | Highlight this item and press <enter> to discard any changes that you have made in the Setup utility and exit the Setup utility. When the Discard Changes and Exit dialog box appears, press <y> to discard changes and exit, or press <n> to return to the setup main menu.</n></y></enter> |

| Option                   | Description                                                                                                    |
|--------------------------|----------------------------------------------------------------------------------------------------|
| Save Changes             | Select this item and press <enter> to save changes you have made without leaving the setup utility.</enter>                                                                                                    |
| Discard Changes          | Select this item and press <enter> to discard any changes you have made without leaving the setup utility.</enter>                                                                                                    |
| Load Optimal Defaults    | If you highlight this item and press <enter>, a dialog box asks if you want to install optimal settings for all the items in the Setup utility. Press the <y> key to indicate Yes, and then press <enter> to install the optimal settings.</enter></y></enter> |
|                          | The optimal settings default values are quite demanding and your system might not function properly if you are using slower memory chips or other kinds of low-performance components.                                                                         |
| Load Customized Defaults | Load 2nd default values from NVRAM for all the setup parameters.                                                                                                    |
| Save Customized Defaults | Save all the setup parameters to NVRAM as 2nd default values.                                                                                                    |

# Command Line Interfaces for System Setup Options

The options in the System Setup menu allows you to control the System Configuration Utility (syscfg). This utility is included in the Dell OpenManage Deployment Toolkit (DTK).

See the Deployment Toolkit Version 1.3 User's Guide for additional information about installing and using the DTK utilities, and the Deployment Toolkit Version 1.3 Command Line Interface Reference Guide for a complete list of all valid options, suboptions, and arguments for using the BMCCFG.EXE to configure and manage your BMC.

You can use the system configuration utility for the following conditions:

• To change the System Setup option by D4 token:

(Example: ./syscfg -t=0x002D to enable NIC1 Option ROM)

To check token activity status:

(Example: ./syscfg --istokenactive=0x002D to check the token active status of NIC1 Option ROM)

To directly change the System Setup option through BMC memory:

(Example: ./ipmitool raw 0xc 1 1 3 10 106 42 120 to set IP address of BMC management port as 10.106.42.120)

Table 2-1. D4 Token Table

| Token | Setup Option  | Description                                                                                                    |
|-------|---------------|----------------------------------------------------------------------------------------------------|
| 002D  | Embedded NIC1 | Enables the onboard NIC1 controller (full-function), including its PXE boot-ROM.                                                     |
| 002E  | Embedded NIC1 | Disables the onboard NIC1 controller.                                                                                                |
| 0051  | N/A           | For the next system boot, set the IPL priority to: USB storage, hard disk, CD/DVD-ROM, RAID, Network (if the devices are available). |

Table 2-1. D4 Token Table (continued)

| Token | Setup Option                | Description                                                                                                    |
|-------|-----------------------------|----------------------------------------------------------------------------------------------------|
| 0052  | N/A                         | For the next system boot, set the IPL priority to: hard disk then option ROMs (if the devices are available).                              |
| 0053  | N/A                         | For the next system boot, set the IPL priority to:<br>Network, hard disk, RAID,USB storage, CD/DVD-ROM (if the devices are available).     |
| 0054  | N/A                         | For the next system boot, set the IPL priority to:<br>CD/DVD-ROM, USB Storage, hard disk, RAID,<br>Network (if the devices are available). |
| 005C  | N/A                         | Enables BIOS remote update on the next reboot, to search for an operating-system initiated BIOS update image.                              |
| 005D  | N/A                         | Disables BIOS remote update on the next reboot, to search for an operating-system initiated BIOS update image.                             |
| 006E  | Embedded NIC1               | Enables the onboard NIC1 controller, but disables the NIC associated PXE or RPL boot-ROM.                                                  |
| 0087  | Video<br>Enumeration        | Allows BIOS to use the onboard video controller for boot-time messages.                                                                    |
| 0088  | Video<br>Enumeration        | Allows BIOS to use the first add-in video controller for boot-time messages. Depending on the BIOS search order and system slot layout.    |
| 008C  | Embedded USB<br>Controller  | Allows BIOS to enable the built-in USB controller at system startup.                                                                       |
| 008D  | Embedded USB<br>Controller  | Allows BIOS to enable the built-in USB controller at system startup.                                                                       |
| 00A1  | Restore on AC<br>Power Loss | System remains off until the power button is pressed.                                                                                      |
| 00A2  | Restore on AC<br>Power Loss | System reverts to the last power state before power loss.                                                                                  |
| 00A3  | Restore on AC<br>Power Loss | System switches back on after the AC power loss.                                                                                           |
| 00BA  | Embedded NIC2               | Disables the onboard NIC2 controller.                                                                                                    |

Table 2-1. D4 Token Table *(continued)* 

| Token | Setup Option                  | Description                                                                                                    |
|-------|-------------------------------|----------------------------------------------------------------------------------------------------|
| 00BB  | Embedded NIC2                 | Enables the onboard NIC2 controller, but disables the NIC associated PXE or RPL boot-ROM.                             |
| 00BC  | Embedded NIC2                 | Enables the onboard NIC2 controller (full-function), including its PXE boot-ROM.                                      |
| 00BF  | Remote Access                 | Disables serial console redirection.                                                                                  |
| 00C0  | Serial port<br>number         | Enables console redirection via COM1. See token D7h.                                                                  |
| 00C1  | Power Button                  | Enables the power button to turn off the system power. (default)                                                      |
| 00C2  | Power Button                  | Disables the power button to turn off the system power.                                                               |
| 00D1  | Hyper-Threading<br>Technology | Enables Hyper-Threading Technology.                                                                                   |
| 00D2  | Hyper-Threading<br>Technology | Disables Hyper-Threading Technology.                                                                                  |
| 00D7  | Serial port<br>number         | Enables console redirection via COM2.                                                                                 |
| 00D8  | Load Optimal<br>Defaults      | Install optimal default settings for all the items in the Setup utility on the next boot.                             |
| 00FE  | Legacy USB<br>Support         | Disables the system to provide legacy USB support for the operating system.                                           |
| 00FF  | Legacy USB<br>Support         | Enables the system to provide legacy USB support for the operating system.                                            |
| 0117  | SATA Port0                    | Turns off the 1st Serial ATA drive controller.                                                                        |
| 0118  | SATA Port0                    | Enables BIOS support for the 1st Serial ATA drive controller (enabled if present, POST error appears if not present). |
| 0119  | SATA Port l                   | Turns off the 2nd Serial ATA drive controller.                                                                        |
| 011A  | SATA Port1                    | Enables BIOS support for the 2nd Serial ATA drive controller (enabled if present, POST error appears if not present). |

Table 2-1. D4 Token Table (continued)

| Token | Setup Option                       | Description                                                                                                    |
|-------|------------------------------------|----------------------------------------------------------------------------------------------------|
| 011B  | SATA Port2                         | Turns off the 3rd Serial ATA drive controller.                                                                                                    |
| 011C  | SATA Port2                         | Enables BIOS support for the 3rd Serial ATA drive controller (enabled if present, POST error appears if not present).                                                                           |
| 011D  | SATA Port3                         | Turns off the 4th Serial ATA drive controller.                                                                                                    |
| 011E  | SATA Port3                         | Enables BIOS support for the 4th Serial ATA drive controller (enabled if present, POST error appears if not present).                                                                           |
| 011F  | SATA Port4                         | Turns off the 5th Serial ATA drive controller.                                                                                                    |
| 0120  | SATA Port4                         | Enables BIOS support for the 5th Serial ATA drive controller (enabled if present, POST error appears if not present).                                                                           |
| 0121  | SATA Port5                         | Turns off the 6th Serial ATA drive controller.                                                                                                    |
| 0122  | SATA Port5                         | Enables BIOS support for the 6th Serial ATA drive controller (enabled if present, POST error appears if not present).                                                                           |
| 0135  | Embedded SATA<br>Controller        | Disables the SATA controller. This token applies to the first onboard SATA controller.                                                                                                    |
| 0137  | Embedded SATA<br>Controller        | Enables the SATA controller to run in IDE mode. Sets<br>the device class code as IDE and uses PCI IRQ<br>(referred as Native mode). This token applies to the<br>first onboard SATA controller. |
| 0138  | Embedded SATA<br>Controller        | Enables the SATA controller. Sets the device class code as SATA and sets up the AHCI BARs and registers. This token applies to the first onboard SATA controller.                               |
| 0139  | Embedded SATA<br>Controller        | Enables the SATA controller. Sets the device class code as RAID and executes the RAID Option ROM. This token applies to the first onboard SATA controller.                                      |
| 013E  | Memory<br>Remapping<br>(3GB - 4GB) | When disabled, memory remapping relocates memory space behind PCI hole to the space above 4 GB.                                                                                                 |

Table 2-1. D4 Token Table (continued)

| Token | Setup Option                              | Description                                                                                                    |
|-------|-------------------------------------------|----------------------------------------------------------------------------------------------------|
| 013F  | Memory<br>Remapping<br>(3GB~4GB)          | When enabled, memory remapping relocates memory space (3GB - 4 GB) to the space above 4 GB.                                                                                                    |
| 0140  | Execute-Disable<br>(XD) Bit<br>Capability | When disabled, the Intel processors supporting the XD feature reports the support to the operating system.                                                                                                    |
| 0141  | Execute-Disable<br>(XD) Bit<br>Capability | When enabled, the Intel processors supporting the XD feature reports the support to the operating system. If the operating system supports this extended paging mechanism, it will provide some protection against software viruses that exploit buffer overflows. |
| 014A  | Virtualization<br>Technology              | Allows you to disable the VT technology in applicable processors. If disabled, the VT feature is unusable in any OS.                                                                                                    |
| 014B  | Virtualization<br>Technology              | Allows you to enable the VT technology in applicable processors.                                                                                                    |
| 014E  | External USB<br>PORT1                     | Allows you to electrically disable the external USB connector $\boldsymbol{l}$ .                                                                                                    |
| 014F  | External USB<br>PORT1                     | Allow you to electrically enable the external USB connector 1.                                                                                                    |
| 0168  | Max CPUID<br>Value Limit                  | Some OS, which is (NT4), fails if the value returned in EAX is >3 when CPUID instruction is executed with EAX=0. This setting disables the 3 or less.                                                                                                    |
| 0169  | Max CPUID<br>Value Limit                  | Some OS, which is (NT4), fails if the value returned in EAX is >3 when CPUID instruction is executed with EAX=0. This setting limits CPUID function to 3.                                                                                                    |
| 016F  | Embedded SAS<br>Controller                | Disables the SAS controller. This token applies to the onboard SAS controller.                                                                                                    |
| 0170  | Embedded SAS<br>Controller                | Enables the SAS controller. Sets the device class code as AHCI/RAID and executes the RAID Option ROM. This token applies to the onboard SAS controller.                                                                                                    |

Table 2-1. D4 Token Table (continued)

| Token | Setup Option                    | Description                                                                                                    |
|-------|---------------------------------|----------------------------------------------------------------------------------------------------|
| 0171  | Adjacent Cache<br>Line Prefetch | Disables system optimization for sequential memory access. The processor fetches the cache line that contains the data it currently requires.                    |
| 0172  | Adjacent Cache<br>Line Prefetch | Enables system optimization for sequential memory access. The processor fetches the adjacent cache line in the other half of the sector.                         |
| 0173  | Hardware<br>Prefetcher          | Disables the processor's HW prefetcher.                                                                                                    |
| 0174  | Hardware<br>Prefetcher          | Enables the processor's HW prefetcher.                                                                                                    |
| 0178  | Remote Access                   | Enables serial console redirection.                                                                                                    |
| 0189  | External USB<br>PORT2           | Allows you to electrically disable the external USB connector 2.                                                                                                 |
| 018A  | External USB<br>PORT2           | Allow you to electrically enable the external USB connector 2.                                                                                                   |
| 0199  | Power Saving<br>Features        | Disables the feature that allows SATA hard-drives to initiate link power management transitions.                                                                 |
| 019A  | Power Saving<br>Features        | Enables the feature that allows SATA hard-drives to initiate link power management transitions.                                                                  |
| 01C4  | NUMA Support                    | Disables the NUMA support to improve processor performance. This option is available for NUMA systems that allow memory interleaving across all processor nodes. |
| 01C5  | NUMA Support                    | Enables the NUMA support to improve processor performance. This option is available for NUMA systems that allow memory interleaving across all processor nodes.  |
| 01C4  | Node Interleave                 | Disables the node interleave option. This option is available for NUMA systems that allow memory interleaving across all processor nodes.                        |
| 01C5  | Node Interleave                 | Enable the node interleave option. This option is available for NUMA systems that allow memory interleaving across all processor nodes.                          |

Table 2-1. D4 Token Table *(continued)* 

| Token | Setup Option           | Description                                                                                                    |
|-------|------------------------|----------------------------------------------------------------------------------------------------|
| 01CF  | I/OAT DMA<br>Engine    | Enables the I/O Acceleration Technology (I/OAT) DMA Engine feature. Set to enabled only if the hardware and software support I/OAT.    |
| 01D0  | I/OAT DMA<br>Engine    | Disables the I/OAT DMA Engine feature. This option should be disabled only if the hardware and software support I/OAT.                 |
| 01DA  | Embedded NIC1          | Enables NIC1 with iSCSI Remote Boot.                                                                                                   |
| 01DB  | Embedded NIC2          | Enables NIC2 with iSCSI Remote Boot.                                                                                                   |
| 01EA  | Turbo Mode             | Disables memory turbo mode. It disables the processor core to increase its frequency.                                                  |
| 01EB  | Turbo Mode             | Enables memory turbo mode. It allows the processor core to increase its frequency.                                                     |
| 01F0  | Embedded NIC3          | Enables the onboard NIC3 controller.                                                                                                   |
| 01F1  | Embedded NIC3          | Enables the onboard NIC3 controller, but disables the NIC associated PXE or RPL boot-ROM.                                              |
| 01F2  | Embedded NIC3          | Enables the onboard NIC3 controller (full-function), including its PXE boot-ROM.                                                       |
| 01F3  | Embedded NIC3          | Enables NIC3 with iSCSI Remote Boot.                                                                                                   |
| 0204  | VT for Direct I/O      | Disables Intel Virtualization Technology for Direct I/O (VT-d) that enhances I/O support (DMA) when running a Virtual Machine Monitor. |
| 0205  | VT for Direct I/O      | Enables Intel Virtualization Technology for Direct I/O (VT-d) that enhances I/O support (DMA) when running a Virtual Machine Monitor.  |
| 0211  | Internal USB<br>PORT   | Disables the internal USB connector.                                                                                                   |
| 0212  | Internal USB<br>PORT   | Enables the internal USB connector.                                                                                                    |
| 021F  | Maximum<br>Performance | Sets the system power management to maximum performance.                                                                               |
| 0221  | OS Control             | Allows the OS to change the P-state.                                                                                                   |

Table 2-1. D4 Token Table (continued)

| Token | Setup Option                 | Description                                                                                                    |
|-------|------------------------------|----------------------------------------------------------------------------------------------------|
| 0224  | Embedded Video<br>Controller | Enables the onboard video controller as the primary video device.                                              |
| 0225  | Embedded Video<br>Controller | Disables the onboard video controller.                                                                         |
| 022D  | Boot Mode                    | Enables booting to Unified Extensible Firmware Interface (UEFI) capable operating systems.                     |
| 022E  | Boot Mode                    | Enables booting to legacy mode, ensures compatibility with operating systems that do not support UEFI.         |
| 0231  | Active Processor<br>Cores    | Four cores of the processor are enabled This applies to Quad-core processors only.                             |
| 0232  | Active Processor<br>Cores    | Two cores of the processor are enabled. This applies to Quad-core and Dual-core processors.                    |
| 0233  | Active Processor<br>Cores    | Single core of the processor is enabled. This applies to Quad-core and Dual-Core processors.                   |
| 024B  | C States                     | When enabled, the processor can operate in all available Power C States. (default)                             |
| 024C  | C States                     | When disabled, there are no C states available for the processor.                                              |
| 024D  | Pause on Errors              | Enables the BIOS from prompting for F1/F2 on error. BIOS pauses at F1/F2 prompt.                               |
| 024E  | Pause on Errors              | Disables the BIOS from prompting for F1/F2 on error. BIOS pauses at F1/F2 prompt.                              |
| 024F  | Quiet Boot                   | Enables the display of the splash or summary screen, rather than the detail of the POST flow.                  |
| 0250  | Quiet Boot                   | Disables the display of the splash or summary screen. The user is able to see the detail of the POST messages. |
| 0251  | N/A                          | The NIC1 is used for PXE boot, followed by NIC2.                                                               |
| 0252  | N/A                          | The NIC2 is used for PXE boot, followed by NIC1.                                                               |
| 0254  | 3F8h/2F8h                    | Sets the back serial port address to $0x3F8$ and internal serial port address to $0x2F8$                       |

Table 2-1. D4 Token Table (continued)

| Token | Setup Option              | Description                                                                                                    |
|-------|---------------------------|----------------------------------------------------------------------------------------------------|
| 0257  | 2F8h/3F8h                 | Sets the back serial port address to 0x2F8 and internal serial port address to 0x3F8.                                                              |
| 025D  | Optimizer Mode            | Selects optimizer mode as the memory operating mode.                                                                                               |
| 025E  | Spare Mode                | Selects spare mode as the memory operating mode.                                                                                                   |
| 025F  | Mirror Mode               | Selects mirror mode as the memory operating mode.                                                                                                  |
| 0260  | Advanced ECC<br>Mode      | Selects Advanced ECC (i.e. Lockstep, Chipkill) as the memory operating mode.                                                                       |
| 026A  | Coherent HT<br>Link Speed | Sets to support HyperTransport 1 specification.                                                                                                    |
| 026B  | Coherent HT<br>Link Speed | Sets to support HyperTransport 3 specification.                                                                                                    |
| 026E  | Active Processor<br>Cores | This field controls the number of enabled all of cores in each processor. By default, the maximum number of cores per processor will be enabled.   |
| 026F  | Active Processor<br>Cores | This field controls the number of enabled 6 cores in each processor. By default, the maximum number of cores per processor will be enabled.        |
| 0270  | Active Processor<br>Cores | This field controls the number of enabled 8 cores in each processor. By default, the maximum number of cores per processor will be enabled.        |
| 0271  | Active Processor<br>Cores | This field controls the number of enabled 10 cores in each processor. By default, the maximum number of cores per processor will be enabled.       |
| 0272  | Active Processor<br>Cores | This field controls the number of enabled 12 cores in each processor. By default, the maximum number of cores per processor will be enabled.       |
| 027B  | HT Assist                 | Disables the Probe Filter chipset option in the System setup. There are some applications that may lower chipset performance when this is enabled. |
| 027C  | HT Assist                 | Enables the Probe Filter chipset option in the System setup. There are some applications that may lower chipset performance when this is disabled. |

Table 2-1. D4 Token Table (continued)

| Token | Setup Option                  | Description                                                                                                    |
|-------|-------------------------------|----------------------------------------------------------------------------------------------------|
| 02A1  | C1E State                     | Enables the processor Enhanced Halt (C1E) state. (default)                                                                                                    |
| 02A2  | C1E State                     | Disables the processor C1-E state. Do at your own risk. When you disable this option, a warning appears in the BIOS Setup help text and a pop up message appears when this option is changing.                                                                                                    |
| 02A9  | DRAM Prefetcher               | Disables DRAM references from triggering DRAM prefetch requests.                                                                                                    |
| 02AA  | DRAM Prefetcher               | Turns on the DRAM prefetch unit in the Northbridge.                                                                                                    |
| 02AB  | HW Prefetch<br>Training on SW | Disables hardware prefetcher from considering software prefetches when detecting strides for prefetch requests.                                                                                                    |
| 02AC  | HW Prefetch<br>Training on SW | Enables Hardware prefetcher considers software prefetches when detecting strides for prefetch requests. (default)                                                                                                    |
| 02AD  | SR-IOV Global<br>Enable       | Enables BIOS support for SRIOV devices.                                                                                                    |
| 02AE  | SR-IOV Global<br>Enable       | Disables BIOS support for SRIOV devices.                                                                                                    |
| 02B6  | Memory<br>Operating Voltage   | Indicates all DIMMs in the system are operating at $1.5$ volts.                                                                                                    |
| 02B7  | Memory<br>Operating Voltage   | Indicates all DIMMs in the system are operating at 1.35 volts.                                                                                                    |
| 02B8  | Memory<br>Operating Voltage   | This setting indicates the memory operating voltage will be set automatically by the Memory initialization code and depending upon the installed DIMM's capability and the memory configuration of the system. This is the default setting and will set the Memory Operating voltage to the POR voltage. |
| 02C5  | DCU Streamer<br>Prefetcher    | Enables the DCU Streamer Prefetcher. (default)                                                                                                    |
| 02C6  | DCU Streamer<br>Prefetcher    | Disables the DCU Streamer Prefetcher.                                                                                                    |

Table 2-1. D4 Token Table (continued)

| Token | Setup Option                   | Description                                                                                                    |
|-------|--------------------------------|----------------------------------------------------------------------------------------------------|
| 02C7  | Data Reuse<br>Optimization     | Sets to enable for HPC applications. (default)                                                                                                    |
| 02C8  | Data Reuse<br>Optimization     | Sets to disable for energy efficiency.                                                                                                    |
| 02C9  | QPI Bandwidth<br>Priority      | Sets to compute for computation-intensive applications. (default)                                                                                                    |
| 02CA  | QPI Bandwidth<br>Priority      | Sets to I/O for I/O-intensive applications.                                                                                                    |
| 02CE  | DCU IP<br>Prefetcher           | Enables the DCU IP Prefetcher. (default)                                                                                                    |
| 02CF  | DCU IP<br>Prefetcher           | Disables the DCU IP Prefetcher.                                                                                                    |
| 401A  | Terminal Type                  | The BIOS console redirection, if enabled, operates in VT100 emulation model. See tokens BFh, C0h, and D7h.                                                                                                    |
| 401B  | Terminal Type                  | The BIOS console redirection, if enabled, operates in ANSI emulation model. See also tokens BFh, C0h, and D7h.                                                                                                    |
| 401C  | Redirection After<br>BIOS POST | The BIOS console redirection, if enabled, continues to operate after the OS boot hand-off.                                                                                                    |
| 401D  | Redirection After<br>BIOS POST | The BIOS console redirection, if enabled, operates during the BIOS boot only and is disabled prior to OS boot hand-off. See also tokens BFh, C0h, D7h, 401Ah, and 401Bh.                                                                                                    |
| 4022  | 1st Boot Device                | Whenever the BIOS boots the system, the first PXE-capable device is inserted as the first device in the boot sequence. Enabling this feature causes the BIOS operation to occur on the next and all subsequent boots and causes a change in the system's defined boot sequence. The BIOS chooses the first PXE-capable device as the system's onboard network controller, if present and enabled, or the first bootable network device found in the system's standard PCI search order. |

Table 2-1. D4 Token Table (continued)

| Token | Setup Option                     | Description                                                                                                    |
|-------|----------------------------------|----------------------------------------------------------------------------------------------------|
| 4026  | Manufacturing<br>Mode            | Enables the manufacturing mode to bypass POST tasks/memory tests and F1/F2 prompts on specific error messages. Used by manufacturers only and is not for general use.  |
| 4027  | Manufacturing<br>Mode            | Disables the manufacturing mode to bypass POST tasks/memory tests and F1/F2 prompts on specific error messages. Used by manufacturers only and is not for general use. |
| 4033  | Serial Port Mode                 | Console Redirection baud rate is set to 115,200 bits per second.                                                                                                    |
| 4034  | Serial Port Mode                 | Console Redirection baud rate is set to 57,600 bits per second                                                                                                    |
| 4035  | Serial Port Mode                 | Console Redirection baud rate is set to 19,200 bits per second.                                                                                                    |
| 4036  | Serial Port Mode                 | Console Redirection baud rate is set to 9,600 bits per second.                                                                                                    |
| 403F  | Clear SMBIOS<br>System Event Log | Deletes all records in the BMC system event log on the next boot.                                                                                                    |
| 4800  | Node Manager                     | Enables the Node Manager mode for Intel processors.                                                                                                    |
| 4801  | APML                             | Enable the Advanced Platform Management Link mode for AMD processors.                                                                                                  |
| 4802  | CPU Power<br>Capping             | To decide the highest processor performance state in the OS. (P0-state)                                                                                                |
| 4803  | CPU Power<br>Capping             | To decide the highest processor performance state in the OS. (P1-state)                                                                                                |
| 4804  | CPU Power<br>Capping             | To decide the highest processor performance state in the OS. (P2-state)                                                                                                |
| 4805  | CPU Power<br>Capping             | To decide the highest processor performance state in the OS. (P3-state)                                                                                                |
| 4806  | CPU Power<br>Capping             | To decide the highest processor performance state in the OS. (P4-state)                                                                                                |

Table 2-1. D4 Token Table (continued)

| Token | Setup Option                  | Description                                                                                                    |
|-------|-------------------------------|----------------------------------------------------------------------------------------------------|
| 480A  | C6 State                      | Disables the processor C6 state. Do at your own risk. When you disable this option, a warning appears in the BIOS Setup help text and a pop up message appears when this option is changing. |
| 480B  | C6 State                      | Enables the processor C6 state. (default)                                                                                                    |
| 480C  | L3 Cache Power<br>Control     | Disable the clock stop for an idle subcache.                                                                                                    |
| 480D  | L3 Cache Power<br>Control     | Enable the clock stop for an idle subcache.                                                                                                    |
| 480E  | C7 State                      | Disables the processor C7 state. Do at your own risk. When you disable this option, a warning appears in the BIOS Setup help text and a pop up message appears when this option is changing. |
| 480F  | C7 State                      | Enables the processor C7 state. (default)                                                                                                    |
| 4810  | Non Coherent<br>HT Link Width | Sets the HT link to 8 bit width.                                                                                                    |
| 4811  | Non Coherent<br>HT Link Width | Sets the HT link to 16 bit width.                                                                                                    |
| 4812  | Non Coherent<br>HT Link Speed | Sets the HT link speed to 800 MHz.                                                                                                    |
| 4813  | Non Coherent<br>HT Link Speed | Sets the HT link speed to 1000 MHz.                                                                                                    |
| 4814  | Non Coherent<br>HT Link Speed | Sets the HT link speed to 1200 MHz.                                                                                                    |
| 4815  | Non Coherent<br>HT Link Speed | Sets the HT link speed to 1600 MHz.                                                                                                    |
| 4816  | Non Coherent<br>HT Link Speed | Sets the HT link speed to 2000 MHz.                                                                                                    |
| 4817  | Non Coherent<br>HT Link Speed | Sets the HT link speed to 2600 MHz.                                                                                                    |
| 4820  | Memory Turbo<br>Mode          | Disables memory turbo mode.                                                                                                    |

Table 2-1. D4 Token Table (continued)

| Token | Setup Option              | Description                                                                                                    |
|-------|---------------------------|----------------------------------------------------------------------------------------------------|
| 4821  | Memory Turbo<br>Mode      | Enables memory turbo mode.                                                                                                    |
| 4822  | NUMA Support              | Enables the node interleave option for SLES11. This applies to NUMA systems that allow memory interleaving across all processor nodes. |
| 4823  | Memory<br>Frequency       | Detects the memory running speed from H/W designed (SPD, memory population).                                                           |
| 4824  | Memory<br>Frequency       | Sets memory running speed up to 800 MHz.                                                                                               |
| 4825  | Memory<br>Frequency       | Sets memory running speed up to 1066 MHz.                                                                                              |
| 4826  | Memory<br>Frequency       | Sets memory running speed up to 1333 MHz.                                                                                              |
| 4827  | Memory<br>Frequency       | Sets memory running speed up to 1600 MHz.                                                                                              |
| 4960  | Memory<br>Frequency       | Sets memory running speed up to 1866 MHz.                                                                                              |
| 4828  | Memory<br>Throttling Mode | Sets memory running as Open Loop Throughput Throttling (OLTT). (default)                                                               |
| 4829  | Memory<br>Throttling Mode | Sets memory running as Closed Loop Thermal Throttling (CLTT).                                                                          |
| 482A  | DRAM Scrubbing            | Disables DRAM scrubbing to write corrected data back to the memory once a correctable error is detected on a read transaction.         |
| 482B  | DRAM Scrubbing            | Enables Dram scrubbing to write corrected data back to the memory once a correctable error is detected on a read transaction.          |
| 482C  | Demand<br>Scrubbing       | Disables Demand scrubbing to write corrected data<br>back to the memory once a correctable error is<br>detected on a read transaction. |

Table 2-1. D4 Token Table *(continued)* 

| Token | Setup Option               | Description                                                                                                    |
|-------|----------------------------|----------------------------------------------------------------------------------------------------|
| 482D  | Demand<br>Scrubbing        | Enables Demand scrubbing to write corrected data back to the memory once a correctable error is detected on a read transaction. |
| 482E  | Patrol Scrubbing           | Disables Patrol scrubbing to proactively search the system memory, repairing correctable errors.                                |
| 482F  | Patrol Scrubbing           | Enables Patrol scrubbing to proactively search the system memory, repairing correctable errors.                                 |
| 4830  | HDD Security<br>Erase      | Sets security freeze lock to all hard-drives.                                                                                   |
| 4831  | HDD Security<br>Erase      | Unlocks the security freeze lock on all hard-drives.                                                                            |
| 4832  | AHCI-AMD                   | Supports AMD inbox AHCI driver.                                                                                                 |
| 4833  | AHCI-MS                    | Supports Microsoft inbox AHCI driver.                                                                                           |
| 4834  | Embedded SATA<br>Link Rate | Sets the SATA link rate at maximum rate speed of 6.0 Gbps.                                                                      |
| 4835  | Embedded SATA<br>Link Rate | Sets the SATA link rate at minimum rate speed of 1.5 Gbps. For power consumption.                                               |
| 4836  | Embedded SATA<br>Link Rate | Sets the SATA link rate at minimum rate speed of 3.0 Gbps.                                                                      |
| 4840  | PCIe Slot ASPM             | Controls the level of ASPM supported on the PCI Express Link of port. All entry disabled.                                       |
| 4841  | PCIe Slot ASPM             | Controls the level of ASPM supported on the given PCI Express Link of port. L0s entry enabled.                                  |
| 4842  | PCIe Slot ASPM             | Controls the level of ASPM supported on the given PCI Express Link of port. L1 entry enabled.                                   |
| 4843  | PCIe Slot ASPM             | Controls the level of ASPM supported on the given PCI Express Link of port. L0s and L1 entry enabled.                           |
| 4844  | PCIe Slot ASPM             | Controls the level of ASPM supported on the given PCI Express Link of port. L0s entry downstream enabled.                       |

Table 2-1. D4 Token Table (continued)

| Token | Setup Option           | Description                                                                                                    |
|-------|------------------------|----------------------------------------------------------------------------------------------------|
| 4845  | PCIe Slot ASPM         | Controls the level of ASPM supported on the given PCI Express Link of port. L0s entry downstream and L1 enabled |
| 4846  | Onboard LAN<br>ASPM    | Controls the level of ASPM supported to onboard LAN. All entry disabled.                                        |
| 4847  | Onboard LAN<br>ASPM    | Controls the level of ASPM supported to onboard LAN. L0s entry enabled.                                         |
| 4848  | Onboard LAN<br>ASPM    | Controls the level of ASPM supported to onboard LAN. L1 entry enabled.                                          |
| 4849  | Onboard LAN<br>ASPM    | Controls the level of ASPM supported to onboard LAN. L0s and L1 entry enabled.                                  |
| 484A  | Onboard LAN<br>ASPM    | Controls the level of ASPM supported to onboard LAN. L0s entry downstream enabled.                              |
| 484B  | Onboard LAN<br>ASPM    | Controls the level of ASPM supported to onboard LAN. L0s entry downstream and L1 enabled.                       |
| 484C  | Mezzanine Slot<br>ASPM | Controls the level of ASPM supported on Mezzanine Slot. All entry disabled.                                     |
| 484D  | Mezzanine Slot<br>ASPM | Controls the level of ASPM supported on Mezzanine Slot. L0s entry enabled.                                      |
| 484E  | Mezzanine Slot<br>ASPM | Controls the level of ASPM supported on Mezzanine Slot. L1 entry enabled.                                       |
| 484F  | Mezzanine Slot<br>ASPM | Controls the level of ASPM supported on Mezzanine Slot. L0s and L1 entry enabled.                               |
| 4850  | Mezzanine Slot<br>ASPM | Controls the level of ASPM supported on Mezzanine Slot. L0s entry downstream enabled.                           |
| 4851  | Mezzanine Slot<br>ASPM | Controls the level of ASPM supported on Mezzanine Slot. L0s entry downstream and L1 enabled.                    |
| 4852  | NB-SB Link<br>ASPM     | Controls the level of ASPM supported on the NB-SB. All entry disabled.                                          |
| 4853  | NB-SB Link<br>ASPM     | Controls the level of ASPM supported on the NB-SB. L1 entry enabled.                                            |

Table 2-1. D4 Token Table (continued)

| Token | Setup Option            | Description                                                                                                    |
|-------|-------------------------|----------------------------------------------------------------------------------------------------|
| 4854  | Maximum<br>Payload Size | Auto detects the PCIe maximum payload size.                                                                                                    |
| 4855  | Maximum<br>Payload Size | Sets the PCIe maximum payload size to 128 Bytes.                                                                                                    |
| 4856  | Maximum<br>Payload Size | Sets the PCIe maximum payload size to 256 Bytes.                                                                                                    |
| 4857  | WHEA Support            | Disables Windows Hardware Error Architecture.                                                                                                    |
| 4858  | WHEA Support            | Enables Windows Hardware Error Architecture.                                                                                                    |
| 4859  | NIC<br>Enumeration      | Sets PXE boot from onboard NIC to Add-on NIC adapter. (default)                                                                                                    |
| 485A  | NIC<br>Enumeration      | Sets PXE boot from Add-on NIC adapter to onboard NIC.                                                                                                    |
| 485B  | PCIe Generation         | Sets the PCI signaling rate at Gen3 8.0 Gigabits bandwidth.                                                                                                    |
| 485C  | PCIe Generation         | Sets the PCI signaling rate at Gen2 5.0 Gigabits bandwidth.                                                                                                    |
| 485D  | PCIe Generation         | Sets the PCI signaling rate at Genl 2.5 Gigabits bandwidth.                                                                                                    |
| 485E  | Reboot on WOL           | Disables ROW. (default)                                                                                                    |
|       | (ROW)                   | The ROW repurposes the Wake on LAN (WOL) signal to reboot the system board when the system is in S0/S3 state.                                                                                                    |
| 485F  | Reboot on WOL           | Enables ROW.                                                                                                    |
|       | (ROW)                   | ROW repurposes the WOL signal to reboot the system board when the system is in S0/S3 state. When a WOL packet is received by the NIC, the wake up signal generated by the NIC shall cause a hardware reboot of the system board. |
| 4860  | USB PORT with<br>BMC    | Allows you to electrically disable the internal USB port which contacts to BMC.                                                                                                    |

Table 2-1. D4 Token Table (continued)

| Setup Option              | Description                                                                                                    |
|---------------------------|----------------------------------------------------------------------------------------------------|
| USB PORT with<br>BMC      | Allow the users to electrically enable the internal USB port which contacts to BMC.                                                                                                    |
| Force PXE Boot only       | Disables PXE to be the boot device only.                                                                                                    |
| Force PXE Boot only       | Enables PXE to be the boot device only. The system retrying to boot from PXE device.                                                                                                    |
| Active Processor<br>Cores | This field controls the number of enabled 16 cores in each processor. By default, the maximum number of cores per processor will be enabled.                                                                                           |
| PCIe Slot1                | Allows you to electrically disable PCIe Slot1.                                                                                                    |
| PCIe Slot1                | Allows you to electrically enable PCIe Slot1 and option ROM initialization.                                                                                                    |
| PCIe Slot2                | Allows you to electrically disable PCIe Slot2.                                                                                                    |
| PCIe Slot2                | Allows you to electrically enable PCIe Slot2 and option ROM initialization.                                                                                                    |
| PCIe Slot3                | Allows you to electrically disable PCIe Slot3.                                                                                                    |
| PCIe Slot3                | Allows you to electrically enable PCIe Slot3 and option ROM initialization.                                                                                                    |
| Mezzanine Slot            | Allows you to electrically disable Mezzanine Slot.                                                                                                    |
| Mezzanine Slot            | Allows you to electrically enable Mezzanine Slot and option ROM initialization.                                                                                                    |
| 1st Boot Device           | Sets the hard-drive as the first boot device.                                                                                                    |
| 1st Boot Device           | Sets RAID as the first boot device.                                                                                                    |
| 1st Boot Device           | Sets a USB storage device as the first boot device.                                                                                                    |
| 1st Boot Device           | Sets a CD/DVD ROM as the first boot device.                                                                                                    |
| 2nd Boot Device           | Sets a network device as the 2nd boot device.                                                                                                    |
| 2nd Boot Device           | Sets the hard-drive as the 2nd boot device.                                                                                                    |
| 2nd Boot Device           | Sets RAID as the 2nd boot device.                                                                                                    |
|                           | USB PORT with BMC Force PXE Boot only Force PXE Boot only Active Processor Cores  PCIe Slot1 PCIe Slot2 PCIe Slot2 PCIe Slot3 PCIe Slot3 Mezzanine Slot Mezzanine Slot Ist Boot Device 1st Boot Device 1st Boot Device 2nd Boot Device |

Table 2-1. D4 Token Table *(continued)* 

| Token | Setup Option                  | Description                                               |
|-------|-------------------------------|-----------------------------------------------------------|
| 4888  | 2nd Boot Device               | Sets a USB storage device as the 2nd boot device.         |
| 4889  | 2nd Boot Device               | Sets the CD/DVD ROM as the 2nd boot device.               |
| 488A  | 3rd Boot Device               | Sets the network device as the 3rd boot device.           |
| 488B  | 3rd Boot Device               | Sets the hard-drive as the 3rd boot device.               |
| 488C  | 3rd Boot Device               | Sets RAID as the 3rd boot device.                         |
| 488D  | 3rd Boot Device               | Sets a USB storage device as the 3rd boot device.         |
| 488E  | 3rd Boot Device               | Sets the CD/DVD ROM as the 3rd boot device.               |
| 488F  | 4th Boot Device               | Sets the network device as the 4th boot device.           |
| 4890  | 4th Boot Device               | Sets the hard-drive as the 4th boot device.               |
| 4891  | 4th Boot Device               | Sets RAID as the 4th boot device.                         |
| 4892  | 4th Boot Device               | Sets a USB storage device as the 4th boot device.         |
| 4893  | 4th Boot Device               | Sets the CD/DVD ROM as the 4th boot device.               |
| 4894  | 5th Boot Device               | Sets the network device as the 5th boot device.           |
| 4895  | 5th Boot Device               | Sets the hard-drive as the 5th boot device.               |
| 4896  | 5th Boot Device               | Sets RAID as the 5th boot device.                         |
| 4897  | 5th Boot Device               | Sets a USB storage device as the 5th boot device.         |
| 4898  | 5th Boot Device               | Sets the CD/DVD ROM as the 5th boot device.               |
| 48A0  | ACPI SPMI Table               | Disables the ACPI SPMI Table for BMC ROM update.          |
| 48A1  | ACPI SPMI Table               | Enables the ACPI SPMI Table for IPMI driver installation. |
| 48A2  | BMC LAN Port<br>Configuration | Sets BMC LAN Port to Dedicated-NIC.                       |
| 48A3  | BMC LAN Port<br>Configuration | Sets BMC LAN Port to Shared-NIC.                          |
| 48A4  | BMC NIC IP<br>Source          | Sets BMC LAN to get LAN IP from Static mode.              |

Table 2-1. D4 Token Table (continued)

| Token | Setup Option                 | Description                                                                                                    |
|-------|------------------------------|----------------------------------------------------------------------------------------------------|
| 48A5  | BMC NIC IP<br>Source         | Sets BMC LAN to get LAN IP from DHCP mode.                                                                       |
| 48A6  | IPv6 Mode                    | Disables IPv6 internet protocol support.                                                                         |
| 48A7  | IPv6 Mode                    | Enables IPv6 internet protocol support.                                                                          |
| 48A8  | IPv6 AutoConfig              | Disables IPv6 auto configuration.                                                                                |
| 48A9  | IPv6 AutoConfig              | Enables IPv6 auto configuration.                                                                                 |
| 48AA  | Serial Port Mode             | Sets the console redirection baud rate to 3,8400 bits per second.                                                |
| 48AB  | Flow Control                 | Selects none as the flow control for console redirection.                                                        |
| 48AC  | Flow Control                 | Selects hardware as the flow control for console redirection.                                                    |
| 48AD  | Flow Control                 | Selects software as the flow control for console redirection.                                                    |
| 48AE  | Terminal Type                | The BIOS console redirection, if enabled, operates in VTUTF8 emulation model. See also tokens BFh, C0h, and D7h. |
| 48AF  | VT-UTF8 Combo<br>Key Support | Disables VT-UTF8 Combination Key Support for ANSI/VT100 terminals.                                               |
| 48B0  | VT-UTF8 Combo<br>Key Support | Enables VT-UTF8 Combination Key Support for ANSI/VT100 terminals.                                                |
| 48B1  | Event logging                | Disables BIOS to log system events to BMC, errors include ECC/PCI/PCIe/HTetc.                                    |
| 48B2  | Event logging                | Enables BIOS to log system events to BMC, errors include ECC/PCI/PCIe/HTetc.                                     |
| 48B3  | NMI on Error                 | Disables BIOS to generate NMI when PCIe uncorrectable errors occur.                                              |
| 48B4  | NMI on Error                 | Enables BIOS to generate NMI when PCIe uncorrectable errors occur.                                               |

Table 2-1. D4 Token Table *(continued)* 

| Token | Setup Option                | Description                                                                                                    |
|-------|-----------------------------|----------------------------------------------------------------------------------------------------|
| 48B5  | Memory<br>Operating Voltage | Indicates all DIMMs in the system are operating at 1.25 volts.                                                                                                    |
| 48C0  | Frequency Ratio             | Sets frequency multiplier as maximum level.                                                                                                    |
| 48C1  | Frequency Ratio             | Downgrades frequency multiplier one level.                                                                                                    |
| 48C2  | Frequency Ratio             | Downgrades frequency multiplier two levels.                                                                                                    |
| 48C3  | Frequency Ratio             | Downgrades frequency multiplier three levels.                                                                                                    |
| 48C8  | QPI Frequency               | Sets the QPI frequency runs at maximum speed.                                                                                                    |
| 48C9  | QPI Frequency               | Sets the QPI frequency runs at 4.800GT.                                                                                                    |
| 48CA  | QPI Frequency               | Sets the QPI frequency runs at 5.866GT.                                                                                                    |
| 48CB  | QPI Frequency               | Sets the QPI frequency runs at 6.400GT.                                                                                                    |
| 48CC  | QPI Frequency               | Sets the QPI frequency runs at 7.200GT.                                                                                                    |
| 48CD  | QPI Frequency               | Sets the QPI frequency runs at 8.000GT.                                                                                                    |
| 48D0  | Energy Efficient<br>Policy  | Controls the energy efficient policy as performance profile to configure all necessary settings. This option is supported for processor power management that is independent of the entire OS.                |
| 48D1  | Energy Efficient<br>Policy  | Controls the energy efficient policy as balance profile<br>to configure all necessary settings. This option is<br>supported for processor power management that is<br>independent of the entire OS. (default) |
| 48D2  | Energy Efficient<br>Policy  | Controls the energy efficient policy as low power profile to configure all necessary settings. This option is supported for processor power management that is independent of the entire OS.                  |
| 48D3  | Direct Cache<br>Access      | Disables the Direct Cache Access.                                                                                                    |
| 48D4  | Direct Cache<br>Access      | Enables the Direct Cache Access.                                                                                                    |
| 48D8  | Load Customized<br>Defaults | Requests a customized default of SETUP values on the next boot.                                                                                                    |

Table 2-1. D4 Token Table (continued)

| Token | Setup Option                 | Description                                                                                                    |
|-------|------------------------------|----------------------------------------------------------------------------------------------------|
| 48DA  | Save Customized<br>Defaults  | Saves current settings to customized defaults of SETUP on next boot.                                                  |
| 48DB  | N/A                          | Requests maximum performance settings of SETUP values on the next boot.                                               |
| 48DC  | N/A                          | Requests a energy efficiency settings of SETUP values on the next boot.                                               |
| 48DD  | N/A                          | Requests HPCC efficiency settings of SETUP values on the next boot. Dell will provide the settings before A-can BIOS. |
| 48DE  | Shell                        | Requests the EFI Shell as first boot device on the next boot.                                                         |
| 48DF  | Dell ePSA<br>Diagnostic Tool | Requests auto launches ePSA (Enhanced Preboot<br>System Assessment) diagnostic tool on the next boot.                 |
| 48E0  | N/A                          | Use NIC3 as the 1st PXE boot device on the next boot followed by NIC1.                                                |
| 48E1  | N/A                          | Use NIC4 as the 1st PXE boot device on the next boot followed by NIC1.                                                |
| 48E2  | N/A                          | Use NIC5 as the 1st PXE boot device on the next boot followed by NIC1.                                                |
| 48E3  | N/A                          | Use NIC6 as the 1st PXE boot device on the next boot followed by NIC1.                                                |
| 48E4  | N/A                          | Use NIC7 as the 1st PXE boot device on the next boot followed by NIC1.                                                |
| 48E5  | N/A                          | Use NIC8 as the 1st PXE boot device on the next boot followed by NIC1.                                                |
| 48E6  | N/A                          | Use HDD1 as the 1st HDD boot device on the next boot.                                                                 |
| 48E7  | N/A                          | Use HDD2 as the 1st HDD boot device on the next boot.                                                                 |
| 48E8  | N/A                          | Use HDD3 as the 1st HDD boot device on the next boot.                                                                 |

Table 2-1. D4 Token Table *(continued)* 

| Token | Setup Option | Description                                                  |
|-------|--------------|--------------------------------------------------------------|
| 48E9  | N/A          | Use HDD4 as the 1st HDD boot device on the next boot.        |
| 48EA  | N/A          | Use HDD5 as the 1st HDD boot device on the next boot.        |
| 48EB  | N/A          | Use HDD6 as the 1st HDD boot device on the next boot.        |
| 48EC  | N/A          | Use RAID HDD1as the 1st RAID boot device on the next boot.   |
| 48ED  | N/A          | Use RAID HDD2 as the 1st RAID boot device on the next boot.  |
| 48EE  | N/A          | Use RAID HDD3 as the 1st RAID boot device on the next boot.  |
| 48EF  | N/A          | Use RAID HDD4 as the 1st RAID boot device on the next boot.  |
| 48F0  | N/A          | Use RAID HDD5 as the 1st RAID boot device on the next boot.  |
| 48F1  | N/A          | Use RAID HDD6 as the 1st RAID boot device on the next boot.  |
| 48F2  | N/A          | Use RAID HDD7 as the 1st RAID boot device on the next boot.  |
| 48F3  | N/A          | Use RAID HDD8 as the 1st RAID boot device on the next boot.  |
| 48F4  | N/A          | Use RAID HDD9 as the 1st RAID boot device on the next boot.  |
| 48F5  | N/A          | Use RAID HDD10 as the 1st RAID boot device on the next boot. |
| 48F6  | N/A          | Use RAID HDD11 as the 1st RAID boot device on the next boot. |
| 48F7  | N/A          | Use RAID HDD12 as the 1st RAID boot device on the next boot. |
| 48F8  | N/A          | Use RAID HDD13 as the 1st RAID boot device on the next boot. |

Table 2-1. D4 Token Table (continued)

| Token | Setup Option             | Description                                                                                               |
|-------|--------------------------|----------------------------------------------------------------------------------------------------|
| 48F9  | N/A                      | Use RAID HDD14 as the 1st RAID boot device on the next boot.                                              |
| 48FA  | N/A                      | Use RAID HDD15 as the 1st RAID boot device on the next boot.                                              |
| 48FB  | N/A                      | Use RAID HDD16 as the 1st RAID boot device on the next boot.                                              |
| 48FC  | N/A                      | Use HDD7 as the 1st boot device on the next boot.                                                         |
| 48FD  | N/A                      | Use HDD8 as the 1st boot device on the next boot.                                                         |
| 4900  | PCIe Slot1               | Enables the PCIe expansion slot1 without executing the option ROM initialization.                         |
| 4901  | PCIe Slot2               | Enables the PCIe expansion slot2 without executing the option ROM initialization.                         |
| 4902  | PCIe Slot3               | Enables the PCIe expansion slot3 without executing the option ROM initialization.                         |
| 4903  | PCIe Slot4               | Enables the PCIe expansion slot4 without executing the option ROM initialization.                         |
| 4904  | Mezzanine Slot           | Enables the mezzanine card expansion slot without executing the option ROM initialization.                |
| 4910  | Chassis Level<br>Capping | Disables the chassis level capping function.                                                              |
| 4911  | Chassis Level<br>Capping | Enables the chassis level capping function. (default)                                                     |
| 4912  | Sled Level Policy        | Selects chassis level as the sled level policy when an emergency throttling event is triggered. (default) |
| 4913  | Sled Level Policy        | Selects throttling as the sled level policy when an emergency throttling event is triggered.              |
| 4914  | Sled Level Policy        | Selects power off as the sled level policy when an emergency throttling event is triggered.               |
| 4915  | Sled Level Policy        | Sets sled level policy to do nothing when an emergency throttling event is triggered.                     |

Table 2-1. D4 Token Table (continued)

| Token | Setup Option               | Description                                                                                                    |
|-------|----------------------------|----------------------------------------------------------------------------------------------------|
| 4916  | Chassis Level<br>Policy    | Selects throttling as the chassis level policy when an emergency throttling event is triggered. (default)                                                                                                    |
| 4917  | Chassis Level<br>Policy    | Selects power off as the chassis level policy when an emergency throttling event is triggered.                                                                                                    |
| 4918  | N/A                        | Disables clock spread spectrum. (default)                                                                                                    |
| 4919  | N/A                        | Enables clock spread spectrum.                                                                                                    |
| 491A  |                            | Disables the PCIe memory 64-bit decode option.                                                                                                    |
| 491B  |                            | Enables the PCIe memory 64-bit decode option.                                                                                                    |
| 491C  |                            | Automatically configures to PCIe memory 64-bit decode option.                                                                                                    |
| 4875  | Perfmon and<br>DFX Devices | Disables Perfmon and DFX Devices.                                                                                                    |
| 4876  | Perfmon and<br>DFX Devices | Enables Perfmon and DFX Devices.                                                                                                    |
| 4B00h | Prevent Back-<br>flash     | When enabled, will prohibit the system BIOS to downgrade to version 2.1.0 or earlier version.                                                                                                    |
|       |                            | <b>NOTE:</b> You will not be able to change the setting once the feature is enabled.                                                                                                    |
| 4B01h | Prevent Back-<br>flash     | By default, this feature is set to disabled for the compliance of updating the system BIOS. This token works with the password jumper when the jumper is set to enabled. When the setting is disabled, the system BIOS can be updated to any revision that contains a valid digital signature. |
| 4961h | PCIe Slot5                 | Allows you to electrically disable PCIe slot5.                                                                                                    |
| 4962h | PCIe Slot5                 | Allows you to electrically enable PCIe slot5 and option ROM initialization.                                                                                                    |
| 4964h | PCIe Slot6                 | Allows you to electrically disable PCIe slot6.                                                                                                    |
| 4965h | PCIe Slot6                 | Allows you to electrically enable PCIe slot6 and option ROM initialization.                                                                                                    |

Table 2-1. D4 Token Table (continued)

| Token | Setup Option | Description                                                             |
|-------|--------------|-------------------------------------------------------------------------|
| 4963h | PCIe Slot5   | Enables the PCIe slot5 without executing the option ROM initialization. |
| 4966h | PCIe Slot6   | Enables the PCIe slot6 without executing the option ROM initialization. |

# **IPMI Command List**

The following tables include all commands defined in the IPMI v2.0 specifications. All mandatory commands and some optional functions are supported. Special functions beyond the scope of IPMI v2.0 are implemented as original equipment manufacturer (OEM) commands.

### In the O/M column:

- M = Mandatory in the IPMI spec and is implemented.
- O = Optional command supported in this implementation.
- N = Not supported in this implementation.

See the Deployment Toolkit Version 1.3 User's Guide for additional information about installing and using the DTK utilities, and the Deployment Toolkit Version 1.3 Command Line Interface Reference Guide for a complete list of all valid options, suboptions, and arguments for using the BMCCFG.EXE to configure and manage your BMC.

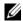

**NOTE:** For more information about the standard IPMI tool commands, see ipmitool.sourceforge.net/manpage.html.

Table 2-2. IPMI Device Global Commands (NetFn: 0x06H)

| Command                          | NetFn | Code  | IPMI 2.0 | вмс |
|----------------------------------|-------|-------|----------|-----|
| Get Device ID                    | App   | 0x01h | M        | Yes |
| Broadcast Get Device ID          | App   | 0x02h | M        | Yes |
| Cold Reset                       | App   | 0x03h | O        | Yes |
| Warm Reset                       | App   | 0x04h | O        | No  |
| Get Self Test Results            | App   | 0x05h | M        | Yes |
| Manufacture Test On              | App   | 0x06h | O        | Yes |
| Get ACPI Power State             | App   | 0x07h | O        | Yes |
| Get Device GUID                  | App   | 0x08h | O        | Yes |
| Get NetFn Support                | App   | 0x09h | Ο        | Yes |
| Get Command Support              | App   | 0x0Ah | Ο        | Yes |
| Get Command Sub-function Support | App   | 0x0Bh | О        | Yes |

Table 2-2. IPMI Device Global Commands (NetFn: 0x06H)/continued/

| Command                                | NetFn | Code  | IPMI 2.0 | ВМС |
|----------------------------------------|-------|-------|----------|-----|
| Get Configurable Commands              | App   | 0x0C  | О        | Yes |
| Get Configurable Command Sub-functions | App   | 0x0Dh | O        | Yes |
| Set Command Enables                    | App   | 0x60h | O        | Yes |
| Get Command Enables                    | App   | 0x61h | O        | Yes |
| Set Command Sub-function Enables       | App   | 0x62h | O        | Yes |
| Get Command Sub-function Enables       | App   | 0x63h | O        | Yes |
| Get OEM NetFn IANA Support             | App   | 0x64h | О        | Yes |

Table 2-3. BMC Watchdog Timer Commands (NetFn: 0x06H)

| Command              | NetFn | Code  | IPMI2.0 | ВМС |
|----------------------|-------|-------|---------|-----|
| Reset Watchdog Timer | Арр   | 0x22h | M       | Yes |
| Set Watchdog Timer   | App   | 0x24h | M       | Yes |
| Get Watchdog Timer   | App   | 0x25h | M       | Yes |

Table 2-4. BMC Device and Messaging Commands (NetFn: 0x06H)

| Command                        | NetFn | Code  | IPMI 2.0 | ВМС |
|--------------------------------|-------|-------|----------|-----|
| Set BMC Global Enables         | Арр   | 0x2Eh | M        | Yes |
| Get BMC Global Enables         | App   | 0x2Fh | M        | Yes |
| Clear Message Buffer Flags     | App   | 0x30h | M        | Yes |
| Get Message Buffer Flags       | App   | 0x31h | M        | Yes |
| Enable Message Channel Receive | App   | 0x32h | Ο        | Yes |
| Get Message                    | App   | 0x33h | M        | Yes |
| Send Message                   | App   | 0x34h | M        | Yes |
| Read Event Message Buffer      | Арр   | 0x35h | О        | Yes |

Table 2-5. BMC Device and Messaging Commands (NetFn: 0x 06H) (continued)

| Command                                 | NetFn | Code  | IPMI2.0 | ВМС |
|-----------------------------------------|-------|-------|---------|-----|
| Get BT Interface Capabilities           | Арр   | 0x36h | M       | No  |
| Get System GUID                         | App   | 0x37h | M       | Yes |
| Set System Info Parameters              | App   | 0x58h | О       | Yes |
| Get System Info Parameters              | App   | 0x59h | О       | Yes |
| Get Channel Authentication Capabilities | App   | 0x38h | О       | Yes |
| Get Session Challenge                   | App   | 0x39h | О       | Yes |
| Activate Session Command                | App   | 0x3Ah | О       | Yes |
| Set Session Privilege Level Command     | App   | 0x3Bh | Ο       | Yes |
| Close Session                           | App   | 0x3Ch | Ο       | Yes |
| Get Session Information                 | App   | 0x3Dh | Ο       | Yes |
| Get Authentication Code Command         | App   | 0x3Fh | Ο       | Yes |
| Set Channel Access Commands             | App   | 0x40h | Ο       | Yes |
| Get Channel Access Commands             | App   | 0x41h | Ο       | Yes |
| Get Channel Info Command                | App   | 0x42h | Ο       | Yes |
| Set User Access Commands                | App   | 0x43h | Ο       | Yes |
| Get User Access Commands                | App   | 0x44h | Ο       | Yes |
| Set User Name Commands                  | App   | 0x45h | Ο       | Yes |
| Get User Name Commands                  | App   | 0x46h | Ο       | Yes |
| Set User Password Commands              | App   | 0x47h | Ο       | Yes |
| Active Payload Command                  | App   | 0x48h | Ο       | Yes |
| Deactivate Payload Command              | App   | 0x49h | Ο       | Yes |
| Get Payload Activation Status           | App   | 0x4Ah | О       | Yes |
| Get Payload Instance Info Command       | App   | 0x4Bh | Ο       | Yes |
| Set User Payload Access                 | App   | 0x4Ch | O       | Yes |
| Get User Payload Access                 | App   | 0x4Dh | O       | Yes |
| Get Channel Payload Support             | App   | 0x4Eh | О       | Yes |

Table 2-5. BMC Device and Messaging Commands (NetFn: 0x 06H) (continued)

| Command                           | NetFn | Code  | IPMI2.0 | ВМС |
|-----------------------------------|-------|-------|---------|-----|
| Get Channel Payload Version       | App   | 0x4Fh | О       | Yes |
| Get Channel OEM Payload Info      | App   | 0x50h | Ο       | Yes |
| Master Write-Read I2C             | App   | 0x52h | M       | Yes |
| Get Channel Cipher Suites         | App   | 0x54h | Ο       | Yes |
| Suspend/Resume Payload Encryption | App   | 0x55h | Ο       | Yes |
| Set Channel Security Keys         | App   | 0x56h | Ο       | Yes |
| Get System Interface Capabilities | App   | 0x57h | O       | No  |

Table 2-6. Chassis Device Commands (NetFn: 0x00H)

| Command                       | NetFn   | Code  | IPMI2.0 | ВМС |
|-------------------------------|---------|-------|---------|-----|
| Get Chassis Capabilities      | Chassis | 0x00h | M       | Yes |
| Get Chassis Status            | Chassis | 0x01h | M       | Yes |
| Chassis Control               | Chassis | 0x02h | M       | Yes |
| Chassis Reset                 | Chassis | 0x03h | Ο       | No  |
| Chassis Identify              | Chassis | 0x04h | Ο       | Yes |
| Set Chassis Capabilities      | Chassis | 0x05h | Ο       | Yes |
| Set Power Restore Policy      | Chassis | 0x06h | Ο       | Yes |
| Get System Restart Cause      | Chassis | 0x07h | Ο       | Yes |
| Set System Boot Options       | Chassis | 0x08h | О       | Yes |
| Get System Boot Options       | Chassis | 0x09h | О       | Yes |
| Set Front Panel Button Enable | Chassis | 0x0Ah | О       | Yes |
| Set Power Cycle Interval      | Chassis | 0x0Bh | О       | Yes |
| Get POH Counter               | Chassis | 0x0Fh | O       | No  |

Table 2-7. Event Commands (NetFn: 0x04H)

| Command            | NetFn | Code  | IPMI2.0 | ВМС |
|--------------------|-------|-------|---------|-----|
| Set Event Receiver | S/E   | 0x00h | M       | Yes |
| Get Event Receiver | S/E   | 0x01h | M       | Yes |
| Platform Event     | S/E   | 0x02h | M       | Yes |

Table 2-8. PEF/PET Alerting Commands (NetFn: 0x04H)

| Command                          | NetFn | Code  | IPMI2.0 | ВМС |
|----------------------------------|-------|-------|---------|-----|
| Get PEF Capabilities             | S/E   | 0x10h | M       | Yes |
| Arm PEF Postpone Timer           | S/E   | 0x11h | M       | Yes |
| Set PEF Configuration Parameters | S/E   | 0x12h | M       | Yes |
| Get PEF Configuration Parameters | S/E   | 0x13h | M       | Yes |
| Set Last Processed Event ID      | S/E   | 0x14h | M       | Yes |
| Get Last Processed Event ID      | S/E   | 0x15h | M       | Yes |
| Alert Immediate                  | S/E   | 0x16h | Ο       | Yes |
| PET Acknowledge                  | S/E   | 0x17h | О       | Yes |

Table 2-9. Sensory Device Commands (NetFn: 0x04H)

| Command                       | NetFn | Code  | IPMI2.0 | ВМС |
|-------------------------------|-------|-------|---------|-----|
| Get Device SDR Info           | S/E   | 0x20h | O       | No  |
| Get Device SDR                | S/E   | 0x21h | Ο       | No  |
| Reserve Device SDR Repository | S/E   | 0x22h | Ο       | No  |
| Get Sensor Reading Factors    | S/E   | 0x23h | Ο       | Yes |
| Set Sensor Hysteresis         | S/E   | 0x24h | Ο       | Yes |
| Get Sensor Hysteresis         | S/E   | 0x25h | O       | Yes |
| Set Sensor Threshold          | S/E   | 0x26h | Ο       | Yes |
| Get Sensor Threshold          | S/E   | 0x27h | O       | Yes |
| Set Sensor Event Enable       | S/E   | 0x28h | Ο       | Yes |

Table 2-10. Sensory Device Commands (NetFn: 0x04H) (continued)

| Command                             | NetFn | Code  | IPMI2.0 | ВМС |
|-------------------------------------|-------|-------|---------|-----|
| Get Sensor Event Enable             | S/E   | 0x29h | O       | Yes |
| Set Sensor Reading and Event Status | S/E   | 0x30h | O       | Yes |
| Re-arm Sensor Events                | S/E   | 0x2Ah | O       | Yes |
| Get Sensor Event Status             | S/E   | 0x2Bh | O       | Yes |
| Get Sensor Reading                  | S/E   | 0x2Dh | M       | Yes |
| Set Sensor Type                     | S/E   | 0x2Eh | O       | No  |
| Get Sensor Type                     | S/E   | 0x2Fh | O       | No  |

Table 2-11. FRU Inventory Device Commands (NetFn: 0x0AH)

| Command                     | NetFn   | Code  | IPMI2.0 | ВМС |
|-----------------------------|---------|-------|---------|-----|
| Get FRU Inventory Area Info | Storage | 0x10h | M       | Yes |
| Read FRU Inventory Data     | Storage | 0x11h | M       | Yes |
| Write FRU Inventory Data    | Storage | 0x12h | M       | Yes |

Table 2-12. SDR Repository Commands (NetFn: 0x0AH)

| Command                            | NetFn   | Code  | IPMI2.0 | ВМС |
|------------------------------------|---------|-------|---------|-----|
| Get SDR Repository Info            | Storage | 0x20h | M       | Yes |
| Get SDR Repository Allocation Info | Storage | 0x21h | Ο       | Yes |
| Reserve SDR Repository             | Storage | 0x22h | M       | Yes |
| Get SDR                            | Storage | 0x23h | M       | Yes |
| Add SDR                            | Storage | 0x24h | M       | Yes |
| Partial ADD SDR                    | Storage | 0x25h | Ο       | Yes |
| Delete SDR                         | Storage | 0x26h | Ο       | Yes |
| Clear SDR Repository               | Storage | 0x27h | M       | Yes |
| Get SDR Repository Time            | Storage | 0x28h | О       | Yes |

Table 2-12. SDR Repository Commands (NetFn: 0x0AH) (continued)

| Command                          | NetFn   | Code  | IPMI2.0 | ВМС |
|----------------------------------|---------|-------|---------|-----|
| Set SDR Repository Time          | Storage | 0x29h | O       | Yes |
| Enter SDR Repository Update Mode | Storage | 0x2Ah | Ο       | No  |
| Exit SDR Repository Update Mode  | Storage | 0x2Bh | Ο       | No  |
| Run Initialization Agent         | Storage | 0x2Ch | O       | Yes |

Table 2-13. SEL Commands (NetFn: 0x40H)

| Command                  | NetFn   | Code  | IPMI2.0 | ВМС |
|--------------------------|---------|-------|---------|-----|
| Get SEL Info             | Storage | 0x40h | M       | Yes |
| Get SEL Allocation Info  | Storage | 0x41h | Ο       | Yes |
| Reserve SEL              | Storage | 0x42h | O       | Yes |
| Get SEL Entry            | Storage | 0x43h | M       | Yes |
| Add SEL Entry            | Storage | 0x44h | M       | Yes |
| Partial Add SEL Entry    | Storage | 0x45h | M       | No* |
| Delete SEL Entry         | Storage | 0x46h | O       | Yes |
| Clear SEL                | Storage | 0x47h | M       | Yes |
| Get SEL Time             | Storage | 0x48h | M       | Yes |
| Set SEL Time             | Storage | 0x49h | M       | Yes |
| Get Auxiliary Log Status | Storage | 0x5Ah | O       | No  |
| Set Auxiliary Log Status | Storage | 0x5Bh | O       | No  |
| Get SEL Time UTC Offset  | Storage | 0x5Ch | O       | No  |
| Set SEL Time UTC Offset  | Storage | 0x5D  | O       | No  |

<sup>\*</sup> Support for Partial Add SEL is not required when Add SEL is supported.

Table 2-14. LAN Device Commands (NetFn: 0x0CH)

| Command                                                                        | NetFn     | Code  | IPMI2.0 | ВМС |
|--------------------------------------------------------------------------------|-----------|-------|---------|-----|
| Set LAN Configuration Parameters (Note: Parameter 9 and 25 are not supported.) | Transport | 0x01h | M       | Yes |
| Get LAN Configuration Parameters (Note: Parameter 9 and 25 are not supported.) | Transport | 0x02h | M       | Yes |
| Suspend BMC ARP                                                                | Transport | 0x03h | О       | Yes |
| Get IP/UDP/RMCP Statistics                                                     | Transport | 0x04h | O       | No  |

Table 2-15. Serial/Modem Device Commands (NetFn: 0x 0CH)

| Command                         | NetFn     | Code  | IPMI2.0 | ВМС |
|---------------------------------|-----------|-------|---------|-----|
| Set Serial/Modem Configuration  | Transport | 0x10h | M       | Yes |
| Get Serial/Modem Configuration  | Transport | 0x11h | M       | Yes |
| Set Serial/Modem Mux            | Transport | 0x12h | Ο       | Yes |
| Get TAP Response Codes          | Transport | 0x13h | O       | No  |
| Set PPP UDP Proxy Transmit Data | Transport | 0x14h | O       | No  |
| Get PPP UDP Proxy Transmit Data | Transport | 0x15h | Ο       | No  |
| Send PPP UDP Proxy Packet       | Transport | 0x16h | O       | No  |
| Get PPP UDP Proxy Receive Data  | Transport | 0x17h | O       | No  |
| Serial/Modem Connection Active  | Transport | 0x18h | M       | Yes |
| Callback                        | Transport | 0x20h | O       | No  |
| SOL Activating                  | Transport | 0x19h | O       | Yes |
| Set SOL Configuration           | Transport | 0x20h | O       | Yes |
| Get SOL Configuration           | Transport | 0x21h | O       | Yes |
| Set User Callback Options       | Transport | 0x1Ah | O       | No  |
| Get User Callback Options       | Transport | 0x1Bh | O       | No  |
| Set Serial Routing Mux          | Transport | 0x1Ch | О       | Yes |

Table 2-16. Command Forwarding Commands (NetFn: 0x0CH)

| Command                   | NetFn     | Code  | IPMI2.0 | ВМС |
|---------------------------|-----------|-------|---------|-----|
| Forwarded Command         | Transport | 0x30h | О       | Yes |
| Set Forwarded Commands    | Transport | 0x31h | O       | Yes |
| Get Forwarded Commands    | Transport | 0x32h | О       | Yes |
| Enable Forwarded Commands | Transport | 0x33h | О       | Yes |

Table 2-17. Firmware Update Commands (NetFn: 0x08H)

| Command NetFn              |          | Code  | IPMI2.0 | ВМС |
|----------------------------|----------|-------|---------|-----|
| Firmware Update Phase 1    | Firmware | 0x10h | О       | Yes |
| Firmware Update Phase 2    | Firmware | 0x11h | O       | Yes |
| Get Firmware Update Status | Firmware | 0x12h | O       | Yes |
| Get Firmware Version       | Firmware | 0x13h | O       | Yes |
| Set Firmware Update Status | Firmware | 0x16h | O       | Yes |
| Firmware Update Phase 3    | Firmware | 0x21h | O       | Yes |

Table 2-18. GPGPU Setting Commands (NetFn: 0x30H)

| Command      | NetFn | LUN | CMD | Privelege |
|--------------|-------|-----|-----|-----------|
| Set GPGPU ID | 0x30h | 0h  | 32h | Admin     |
| Get GPGPU ID | 0x30h | 0h  | 33h | Admin     |

Table 2-19. Fresh Air Mode Setting Commands (NetFn: 0x30H)

| Command                | NetFn    | CMD | 0/M | Supported |
|------------------------|----------|-----|-----|-----------|
| Enable Fresh Air Mode  | Firmware | 43h | О   | Yes       |
| Get Fresh Air Status   | Firmware | 44h | Ο   | Yes       |
| Disable Fresh Air Mode | Firmware | 43h | O   | Yes       |

# **Power Management Settings**

The system BIOS provides various options for power settings to help you save energy, maximize system performance. The following table provides a guide for power management settings.

Table 2-20. Power Management Settings

| System Setup Menu Setting |                                 | Maximum Performance<br>(48DB) |             | Energy Efficiency<br>(48DC) |               |
|---------------------------|---------------------------------|-------------------------------|-------------|-----------------------------|---------------|
| Setup Page                | Setting                         | Option                        | D4<br>Token | Option                      | D4<br>Token   |
| Power<br>Management       | Power Management                | Max.<br>Performance           | 021F        | Node<br>Manager             | 4800          |
|                           | Energy Efficiency Policy        | Performance                   | 48D0        | Low<br>Power                | 48D2          |
| CPU<br>Configuration      | Active Processor Cores          | All                           | 026E        | 1/2                         | 0233/<br>0232 |
|                           | Frequency Ratio                 | Auto                          | 48C0        | 3                           | 48C3          |
|                           | QPI Frequency                   | Auto                          | 48C8        | 4.80GT/s                    | 48C9          |
|                           | Turbo Mode                      | Enabled                       | 01E8        | Disabled                    | 01EA          |
|                           | C State                         | Disabled                      | 024C        | Enabled                     | 024B          |
|                           | C1E State                       | Disabled                      | 02A2        | Enabled                     | 02A1          |
|                           | C6 State                        | Disabled                      | 480A        | Enabled                     | 480B          |
|                           | C7 State                        | Disabled                      | 480E        | Enabled                     | 480F          |
|                           | Direct Cache Access             | Enabled                       | 48D4        | Disabled                    | 48D3          |
|                           | Hyper-Threading<br>Technology   | Enabled                       | 00D1        | Disabled                    | 00D2          |
|                           | Adjacent Cache Line<br>Prefetch | Enabled                       | 0172        | Disabled                    | 0171          |
|                           | Hardware Prefetcher             | Enabled                       | 0174        | Disabled                    | 0173          |
|                           | DCU Streamer<br>Prefetcher      | Enabled                       | 02C5        | Disabled                    | 02C6          |
|                           | DCU IP Prefetcher               | Enabled                       | 02CE        | Disabled                    | 02CF          |

Table 2-20. Power Management Settings (continued)

| System Setup Menu Setting |                             | Maximum Performance<br>(48DB) |               | Energy Efficienc<br>(48DC) |               |
|---------------------------|-----------------------------|-------------------------------|---------------|----------------------------|---------------|
| Setup Page                | Setting                     | Option                        | D4<br>Token   | Option                     | D4<br>Token   |
| Memory                    | Memory Frequency            | Auto                          | 4823          | 800 MHz                    | 4824          |
| Configuration             | Memory Turbo Mode           | Enabled                       | 4821          | Disabled                   | 4820          |
|                           | Memory Throttling<br>Mode   | Disabled                      | 4828          | Enabled                    | 4829          |
|                           | Memory Operating<br>Voltage | 1.5 V                         | 02B6          | 1.35V/<br>1.25V            | 02B7/<br>48B5 |
| SATA<br>Configuration     | Embedded SATA Link<br>State | Auto                          | 4834          | 1.5 Gbps                   | 4835          |
|                           | Power Saving Features       | Disabled                      | 0199          | Enabled                    | 019A          |
| PCI                       | PCIe Slot ASPM              | Disabled                      | 4840          | L0s & L1                   | 4843          |
| Configuration             | Onboard LAN ASPM            | Disabled                      | 4846          | L0s & L1                   | 4849          |
|                           | Mezzanine Slot ASPM         | Disabled                      | 484C          | L0s & L1                   | 484F          |
|                           | NB-SB Link ASPM             | Disabled                      | 4852          | Ll                         | 4853          |
|                           | PCIe Generation             | Gen3/Gen2                     | 485B/<br>485C | Genl                       | 485D          |

# **SNMP**

The Simple Network Management Protocol (SNMP) is an application layer protocol that facilitates the monitoring and management of server enclosure and the PDU device.

## **About MIB and Traps**

A Management Information Base (MIB) is a collection of managed information that is organized hierarchically. Managed entities are called managed objects and are identified by object identifiers. Network management protocols such as SNMP use MIBs to retrieve managed information about managed nodes or devices. The managed information is then transmitted to management applications through SNMP.

SNMP traps are used by managed nodes or devices to asynchronously report events to the management software. When certain types of events occur, the managed device sends a trap to the management software.

## **SNMP Support for the Server Enclosure Fan Controller Board**

When an error occurs in the PowerEdge C8000 server enclosure that is populated with compute sleds, the fan controller board (FCB) provides a status update to the compute sled's BMC, and BMC send traps to the remote client.

When an error occurs in the server enclosure that is fully populated with 5 storage sleds, SNMP sends a trap message to the remote client.

There is a common OID (object identifiers) defined in the MIB (Management Information Base) file. Use the SNMP utility to get the SNMPv2-MIB file and load the MIB files that are required for managing and monitoring the server enclosure.

#### **FCB Network Connection**

By default, the FCB is configured to automatically obtain an IP address via DHCP server. A special button-press-sequence MUST be defined that does not conflict with legacy fan controller uses,

- Long press in 4 seconds, service mode.
- 3 short presses in less than 5 seconds provide switch between default static
   IP and reset to default

After FCB resets, all network and configuration settings restore back to their default values. FCB is configured with the following default network settings.

• IP address: 192.168.0.120

Subnet mask: 255.255.255.0

When the reset to default button is pressed, the FCB status and identification indicator lights to indicate the following behaviors

- Blinking amber (500 ms off/5 s on) Restarts the FCB firmware and reset to factory default is completed.
- Blinking amber (250 ms off/5 s on) Restores the default network settings to their default values.

#### **FCB Configuration Information**

The FCB configuration information is stored in the FCB board's internal EEPROM, instead of the Chassis FRU/EEPROM as it is board level configuration. Please refer to file format as shown below. Keep all attributes and key words of the configuration and only modify "value" if it is allowed. Firmware will drop configuration file if configurations are incorrect when user uploads the file.

For example, a configuration data should have the following information:

CONNECT.TYPE=STATIC/DHCP

IP=192.168.0.120

NETMASK=255.255.255.0

GATEWAY=192.168.0.1

TRAP.DESTINATION1=0.0.0.0

TRAPDESTINATION2=0.0.0.0

TRAP.DESTINATION3 = 0.0.0.0

TRAP.DESTINATION4=0.0.0.0

TRAP.DESTINATION5=0.0.0.0

SNMP.RD.COMMUNITY.STR=public

SNMP.RW.COMMUNITY.STR=private

POWERCAPPING.R=3

POWERCAPPING.W\_DELTA=20

POWERCAPPING.K CNT=3

By default, the FCB controller uses DHCP to acquire an IP address. The system MUST follow the same DHCP retry mechanism that exists in the BMCs (any parameter needed for this MUST be stored in the configuration file). DHCP client MUST retry forever.

#### **FCB** Firmware Behavior

The following table lists the FCB firmware behavior.

Table 2-21. FCB Firmware Behavior

| System<br>Configuration             | Safe Boot Code Firmware<br>Behavior                                                     | Operational Code Firmware<br>Behavior                                                                                                    |
|-------------------------------------|-----------------------------------------------------------------------------------------|----------------------------------------------------------------------------------------------------|
| Server enclosure with storage sleds | FCB firmware enables<br>network/SNMP service                                            | FCB firmware enables<br>network/SNMP service                                                                                                    |
| only                                | • FCB firmware update is done<br>by TFTP via SNMP set object<br>property                | FCB firmware update is done<br>by TFTP via SNMP set<br>object property                                                                                                    |
|                                     | FCB firmware detects sled<br>modules during initialization<br>only. When you replace a  | <ul> <li>Use the SNMP SET/GET<br/>commands to request for a<br/>specific variable</li> </ul>                                                                                                |
|                                     | storage sled with a compute<br>sled, the FCB controller<br>needs to reset to detect the | • FCB firmware send traps to remote client when critical errors occur.                                                                                                    |
|                                     | <ul><li>compute sled.</li><li>The reset to default button works</li></ul>               | <ul> <li>You can download or upload<br/>the FCB configuration<br/>information by TFTP via<br/>SNMP set object property</li> </ul>                                                           |
|                                     |                                                                                         | <ul> <li>The firmware update may fail<br/>but not be broken if you<br/>install a compute sled into<br/>the server enclosure while the<br/>FCB firmware update is in<br/>progress</li> </ul> |
|                                     |                                                                                         | • The reset to default button works                                                                                                    |

Table 2-21. FCB Firmware Behavior

| System                                    | Safe Boot Code Firmware                                                                                                    | Operational Code Firmware                                                                                                    |
|-------------------------------------------|----------------------------------------------------------------------------------------------------|----------------------------------------------------------------------------------------------------|
| Configuration                             | Behavior                                                                                                    | Behavior                                                                                                    |
| Server enclosure<br>with compute<br>sleds | <ul> <li>FCB firmware stays in safe boot mode and waits for BMC to update firmware.</li> <li>FCB firmware detects sled modules during initialization only. When you replace a compute sled, the FCB controller needs to reset to detect the new sled.</li> <li>The reset to default button does not work</li> </ul> | <ul> <li>FCB firmware disables network/SNMP service</li> <li>FCB firmware update is done by the BMC</li> <li>FCB firmware updates status to BMC via SC-BMC protocol</li> <li>The firmware update may fail but not be broken if you install a compute sled into the server enclosure while the FCB firmware update is in progress</li> <li>The reset to default button does not work</li> </ul> |

## **MIB Tree Diagram for FCB**

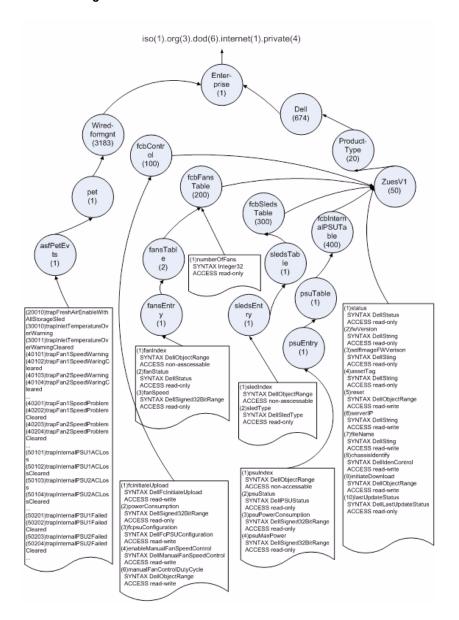

## **FCB SNMP MIB**

Table 2-22. FCB SNMP MIB

| Category | Object Name              | Read/Write | Value Type                                                                                                    | Operation<br>FW | Safe<br>Boot FW | Note                                                                                                    |
|----------|--------------------------|------------|----------------------------------------------------------------------------------------------------|-----------------|-----------------|----------------------------------------------------------------------------------------------------|
| Common   | Status                   | read-only  | values:<br>ok, error,<br>safeBoot                                                                                                   | V               | V               | Firmware Status                                                                                                    |
|          | FW Version               | read-only  | string                                                                                                    | V               |                 | Firmware Version<br>(OP code)                                                                                                    |
|          | Safe Image<br>FW Version | read-only  | string                                                                                                    | V               | V               | Firmware Version<br>(Safe Boot code)                                                                                                    |
|          | Asset Tag                | read-write | string                                                                                                    | V               |                 | Asset Tag, max string length is 16 characters                                                                                                    |
|          | Reset                    | read-write | value: start                                                                                                    | V               | V               | Firmware will reset once this field is set                                                                                                    |
|          | Server IP                | read-write | IpAddress                                                                                                    | V               | v               | TFTP server IP                                                                                                    |
|          | File Name                | read-write | string                                                                                                    | V               | V               | max string length is 100 characters                                                                                                    |
|          | Chassis<br>Identify      | read-write | integer                                                                                                    | V               |                 | Chassis Identification                                                                                                    |
|          | Initiate<br>Download     | read-write | value: start                                                                                                    | V               |                 | Initiate download                                                                                                    |
|          | Last Update<br>Status    | read-only  | Values: na, successfully, error, imageError, start, downloadIn Progress, download Successfully, download Failed, upgradeIn Progress | v               | v               | Last update status, firmware will check header (CRC23) and image (MD5) before update, if checksum is incorrect, this file will be set as imageError. |

Table 2-22. FCB SNMP MIB

| Category              | Object Name                         | Read/Write         | Value Type                                   | Operation<br>FW | Safe<br>Boot FW | Note                                                      |
|-----------------------|-------------------------------------|--------------------|----------------------------------------------|-----------------|-----------------|-----------------------------------------------------------|
| FCB<br>Control        | fc Initiate<br>Upload               | read-write         | values:<br>FC/CPLD/<br>NetConfig             | V               | V               | Initiate upload                                           |
|                       | power<br>Consumption                | read-only          | Integer                                      | v               |                 | Power consumption                                         |
|                       | fcpsu<br>Configuration              | read-write         | values:<br>x1n1, x2n0                        | V               |                 | PSU Configuration,<br>Xln1: X+N=1+1<br>X2n0: X+N=2+0      |
|                       | enable<br>Manual Fan<br>Control     | read-write         | values:<br>1/0                               | V               |                 | Default is disabled (0)                                   |
|                       | manual Fan<br>Control Duty<br>Cycle | read-write         | integer                                      | V               |                 | Manual Fan Control<br>Duty Cycle, 0 - 100,<br>default 100 |
| FCB<br>FansTable      | number Of<br>Fans                   | read-only          | integer                                      | V               |                 | Number of FAN                                             |
|                       | fan Index                           | not-<br>accessible |                                              |                 |                 | Fan Index                                                 |
|                       | fan Status                          | read-only          | values:<br>ok, error                         | V               |                 | FAN Status                                                |
|                       | fan Speed                           | Read-only          | integer                                      | v               |                 | FAN Speed                                                 |
|                       | sled Index                          | not-<br>accessible |                                              | V               |                 | Sled Index                                                |
| FCB<br>Sleds<br>Table | sled Type                           | read-only          | values:<br>ok, na,<br>storage,<br>dummy, psu | V               |                 | Sled Type                                                 |
|                       | psu Index                           | not-<br>accessible |                                              | V               |                 | PSU Index                                                 |

Table 2-22. FCB SNMP MIB

| Category                     | Object Name                                          | Read/Write | Value Type                          | Operation<br>FW | Safe<br>Boot FW | Note                                                    |
|------------------------------|------------------------------------------------------|------------|-------------------------------------|-----------------|-----------------|---------------------------------------------------------|
| FCB<br>Internal<br>PSU Table | psu Status                                           | read-only  | values:<br>ok, error, na,<br>acloss | V               |                 | PSU Status                                              |
|                              | psu Power<br>Consumption                             | read-only  | integer                             | v               |                 | PSU Power<br>Consumption                                |
|                              | psu Max<br>Power                                     | read-only  | integer                             | v               |                 | PSU Max Power                                           |
| FCB-Trap                     | trap Fresh Air<br>Enabled With<br>All<br>StorageSled |            |                                     |                 |                 | Trap for Fresh Air<br>Enabled with All<br>Storage sleds |
|                              | trap Inlet<br>Temperature<br>OverWarning             |            |                                     |                 |                 | Trap for Inlet<br>Temperature Over<br>Warning           |
|                              | trap Inlet<br>Temperature<br>Over Warning<br>Cleared |            |                                     |                 |                 | Trap for Inlet<br>Temperature Over<br>Warning Cleared   |
|                              | trap Fanl<br>Speed<br>Warning                        |            |                                     |                 |                 | Trap for Fan 1 Speed<br>Warning                         |
|                              | trap Fan2<br>Speed<br>Warning                        |            |                                     |                 |                 | Trap for Fan 2 Speed<br>Warning                         |
|                              | trap Fan3<br>Speed<br>Warning                        |            |                                     |                 |                 | Trap for Fan 3 Speed<br>Warning                         |
|                              | trap Fan4<br>Speed<br>Warning                        |            |                                     |                 |                 | Trap for Fan 4 Speed<br>Warning                         |
|                              | trap Fan5<br>Speed<br>Warning                        |            |                                     |                 |                 | Trap for Fan 5 Speed<br>Warning                         |
|                              | trap Fan6<br>Speed<br>Warning                        |            |                                     |                 |                 | Trap for Fan 6 Speed<br>Warning                         |

- 1

Table 2-22. FCB SNMP MIB

| Category | Object Name                           | Read/Write | Value Type | Operation<br>FW | Safe<br>Boot FW | Note                                    |
|----------|---------------------------------------|------------|------------|-----------------|-----------------|-----------------------------------------|
|          | trap Fan l<br>Speed Waring<br>Cleared |            |            |                 |                 | Trap for FAN 1 Speed<br>Warning Cleared |
|          | trap Fan2<br>Speed Waring<br>Cleared  |            |            |                 |                 | Trap for FAN 2 Speed<br>Warning Cleared |
|          | trap Fan3<br>Speed Waring<br>Cleared  |            |            |                 |                 | Trap for FAN 3 Speed<br>Warning Cleared |
|          | trap Fan4<br>Speed Waring<br>Cleared  |            |            |                 |                 | Trap for FAN 4 Speed<br>Warning Cleared |
|          | trap Fan5<br>Speed Waring<br>Cleared  |            |            |                 |                 | Trap for FAN 5 Speed<br>Warning Cleared |
|          | trap Fan6<br>Speed Waring<br>Cleared  |            |            |                 |                 | Trap for FAN 6 Speed<br>Warning Cleared |
|          | trap Fan l<br>Speed<br>Problem        |            |            |                 |                 | Trap FAN 1 Speed<br>Problem             |
|          | trap Fan2<br>Speed<br>Problem         |            |            |                 |                 | Trap FAN 2 Speed<br>Problem             |
|          | trap Fan3<br>Speed<br>Problem         |            |            |                 |                 | Trap FAN 3 Speed<br>Problem             |
|          | trap Fan4<br>Speed<br>Problem         |            |            |                 |                 | Trap FAN 4 Speed<br>Problem             |
|          | trap Fan5<br>Speed<br>Problem         |            |            |                 |                 | Trap FAN 5 Speed<br>Problem             |
|          | trap Fan6<br>Speed<br>Problem         |            |            |                 |                 | Trap FAN 6 Speed<br>Problem             |

Table 2-22. FCB SNMP MIB

| Category | Object Name                               | Read/Write | Value Type | Operation<br>FW | Safe<br>Boot FW | Note                                         |
|----------|-------------------------------------------|------------|------------|-----------------|-----------------|----------------------------------------------|
| FCB-Trap | trap Fan l<br>Speed<br>Problem<br>Cleared |            |            |                 |                 | Trap for FAN 1 Speed<br>Problem Cleared      |
|          | trap Fan2<br>Speed<br>Problem<br>Cleared  |            |            |                 |                 | Trap for FAN 2 Speed<br>Problem Cleared      |
|          | trap Fan3<br>Speed<br>Problem<br>Cleared  |            |            |                 |                 | Trap for FAN 3 Speed<br>Problem Cleared      |
|          | trap Fan4<br>Speed<br>Problem<br>Cleared  |            |            |                 |                 | Trap for FAN 4 Speed<br>Problem Cleared      |
|          | trap Fan5<br>Speed<br>Problem<br>Cleared  |            |            |                 |                 | Trap for FAN 5 Speed<br>Problem Cleared      |
|          | trap Fan6<br>Speed<br>Problem<br>Cleared  |            |            |                 |                 | Trap for FAN 6 Speed<br>Problem Cleared      |
|          | trap Internal<br>PSU1 ACLoss              |            |            |                 |                 | Trap for Internal<br>PSU1 AC Lost            |
|          | trap Internal<br>PSU2 ACLoss              |            |            |                 |                 | Trap for Internal<br>PSU2 AC Lost            |
|          | trap Internal<br>PSU3 ACLoss              |            |            |                 |                 | Trap for Internal<br>PSU3 AC Lost            |
|          | trap Internal<br>PSU4 ACLoss              |            |            |                 |                 | Trap for Internal<br>PSU4 AC Lost            |
|          | trap Internal<br>PSU1 ACLoss<br>Cleared   |            |            |                 |                 | Trap for Internal<br>PSU1 AC Lost<br>Cleared |

Table 2-22. FCB SNMP MIB

| Category | Object Name                              | Read/Write | Value Type | Operation<br>FW | Safe<br>Boot FW | Note                                         |
|----------|------------------------------------------|------------|------------|-----------------|-----------------|----------------------------------------------|
| FCB-Trap | trap Internal<br>PSU2 AC<br>Loss Cleared |            |            |                 |                 | Trap for Internal<br>PSU2 AC Lost<br>Cleared |
|          | trap Internal<br>PSU3 AC<br>Loss Cleared |            |            |                 |                 | Trap for Internal<br>PSU3 AC Lost<br>Cleared |
|          | trap Internal<br>PSU4 AC<br>Loss Cleared |            |            |                 |                 | Trap for Internal<br>PSU4 AC Lost<br>Cleared |
|          | trap Internal<br>PSU1 Failed             |            |            |                 |                 | Trap for Internal<br>PSU1 Failed             |
|          | trap Internal<br>PSU2 Failed             |            |            |                 |                 | Trap for Internal<br>PSU2 Failed             |
|          | trap Internal<br>PSU3 Failed             |            |            |                 |                 | Trap for Internal<br>PSU3 Failed             |
|          | trap Internal<br>PSU4 Failed             |            |            |                 |                 | Trap for Internal<br>PSU4 Failed             |
|          | trap Internal<br>PSU1 Failed<br>Cleared  |            |            |                 |                 | Trap for Internal<br>PSU1 Failed Cleared     |
|          | trap Internal<br>PSU2 Failed<br>Cleared  |            |            |                 |                 | Trap for Internal<br>PSU2 Failed Cleared     |
|          | trap Internal<br>PSU3 Failed<br>Cleared  |            |            |                 |                 | Trap for Internal<br>PSU3 Failed Cleared     |
|          | trap Internal<br>PSU4 Failed<br>Cleared  |            |            |                 |                 | Trap for Internal<br>PSU4 Failed Cleared     |

**NOTE:** In the Common category, both FC and PMC provides common OID.

# SNMP Support for the External PDU Power Management Controller Board

The PowerEdge C8000 server enclosure is primarily connected to an external PDU. The external PDU includes a power management controller (PMC) board that allows you to monitor the PDU power supply modules over the network. When an error occurs in the PDU, the PMC via SNMPv2 send notifications to the remote client.

There is a common OID (object identifiers) defined in the MIB (Management Information Base) file. Use the SNMP utility to get the SNMPv2-MIB file and load the MIB files that are required for managing and monitoring the PDU.

#### **PMC Network Connection**

By default, the PMC is configured to automatically obtain an IP address via DHCP server. A special button-press-sequence MUST be defined that does not conflict with legacy fan controller,

- Long press in 4 seconds, service mode.
- 3 short presses in less than 5 seconds provide switch between default static
   IP and reset to default

After PMC resets, all network and configuration settings restore back to their default values. PMC is configured with the following default network settings.

- IP address: 192.168.0.120
- Subnet mask: 255.255.255.0

The power/status indicator on the front of the PMC board displays the following behaviors

- Blinking amber (500 ms off/5 s on) Restarts the PMC firmware and reset to factory default is completed.
- Blinking amber (250 ms off/5 s on) Restores the default network settings to their default values.

#### **PMC Configuration Information**

The PMC configuration information is stored in the PMC board's internal EEPROM. You must use TFTP server to retrieve the configuration data and then use Notepad or a text editor to view or change the configuration data.

For example, a configuration data should have the following information:

CONNECT.TYPE=STATIC/DHCP

IP=192.168.0.120

NETMASK=255.255.255.0

GATEWAY=192.168.0.1

TRAP.DESTINATION1 = 0.0.0.0

TRAP.DESTINATION2=0.0.0.0

TRAP.DESTINATION 3 = 0.0.0.0

TRAP.DESTINATION4=0.0.0.0

TRAP.DESTINATION5=0.0.0.0

SNMP.RD.COMMUNITY.STR = public

SNMP.RW.COMMUNITY.STR = private

MANAGE.ACSOCKET.A.DEFAULT.POWER=ON/OFF

MANAGE.ACSOCKET.B.DEFAULT.POWER=ON/OFF

MANAGE.ACSOCKET.C.DEFAULT.POWER=ON/OFF

MANAGE.PDU.DEFAULT.POWER=ON/OFF

MANAGE.PSU.CONFIGURATION=5+1

By default, the PMC controller uses DHCP to acquire an IP address. The system MUST follow the same DHCP retry mechanism that exists in the BMCs (any parameter needed for this MUST be stored in the configuration file). DHCP client MUST retry forever.

## **PMC Firmware Behavior**

The following table lists the PMC firmware behavior.

Table 2-23. PMC Firmware Behavior

| Safe Boot Code Firmware Behavior                                   | Operational Code Firmware Behavior                                                                                            |
|--------------------------------------------------------------------|----------------------------------------------------------------------------------------------------|
| PMC firmware enables network/SNMP service                          | PMC firmware enables network/SNMP<br>service                                                                                  |
| • PMC firmware update is done by TFTP via SNMP set object property | • PMC firmware update is done by TFTP via SNMP set object property                                                            |
| The reset to default button works                                  | • Use the SNMP SET/GET commands to request for a specific variable                                                            |
|                                                                    | • PMC firmware send traps to remote client when critical errors occur.                                                        |
|                                                                    | <ul> <li>You can download or upload the PMC<br/>configuration information by TFTP via<br/>SNMP set object property</li> </ul> |
|                                                                    | • The reset to default button works                                                                                           |

I

## **MIB Tree Diagram for PMC**

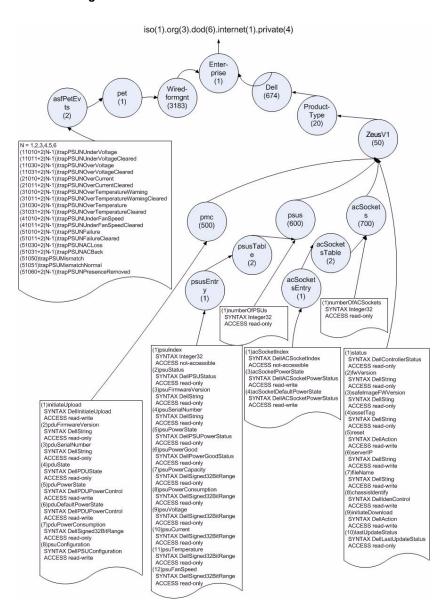

## **PMC SNMP MIB**

Table 2-24. PMC SNMP MIB

| Category | Object Name              | Read/Write | Value Type                        | Operation<br>FW | Safe<br>Boot FW | Note                                          |
|----------|--------------------------|------------|-----------------------------------|-----------------|-----------------|-----------------------------------------------|
| Common   | Status                   | read-only  | values:<br>ok, error,<br>safeBoot | V               | V               | Firmware Status                               |
|          | FW Version               | read-only  | string                            | V               |                 | Firmware Version (OP code)                    |
|          | Safe Image<br>FW Version | read-only  | string                            | V               | V               | Firmware Version (Safe Boot code)             |
|          | Asset Tag                | read-write | string                            | V               |                 | Asset Tag, max string length is 16 characters |
|          | Reset                    | read-write | value:<br>start                   | v               | V               | Firmware will reset once this field is set    |
|          | Server IP                | read-write | Ip Address                        | v               | v               | TFTP server IP                                |
|          | File Name                | read-write | string                            | V               | V               | max string length is 100 characters           |
|          | Chassis<br>Identify      | read-write | integer                           | V               |                 | Chassis Identification                        |
|          | InitiateDownl<br>oad     | read-write | value:<br>start                   | V               |                 | Initiate download                             |

Table 2-24. PMC SNMP MIB

| Category | Object Name          | Read/Write | Value Type                                                                                                    | Operation<br>FW | Safe<br>Boot FW | Note                                                                                                    |
|----------|----------------------|------------|----------------------------------------------------------------------------------------------------|-----------------|-----------------|----------------------------------------------------------------------------------------------------|
| Common   | lastUpdateSta<br>tus | read-only  | Values: na, successfully, error, imageError, start, downloadIn Progress, download Successfully, downloadFai led, upgradeInPr ogresspduUp gradeSucces sfully, psuUpgrade Successfully, pduUpgrade Failed, psuUpgrade Successfully, psuUpgrade Failed pduUpgrade Successfully, psuUpgrade Failed pduUpgrade Successfully, psuUpgrade Failed Successfully, pduUpgrade Failed, psuUpgrade Failed, psuUpgrade Failed | V               | V               | Last update status, firmware will check header (CRC23) and image (MD5) before update, if checksum is incorrect, this file will be set as image Error. |

Table 2-24. PMC SNMP MIB

| Category | Object Name                | Read/Write | Value Type                                                                  | Operation<br>FW | Safe<br>Boot FW | Note                                                                           |
|----------|----------------------------|------------|-----------------------------------------------------------------------------|-----------------|-----------------|--------------------------------------------------------------------------------|
| PMC      | PDU<br>Firmware<br>Version | read-only  | string                                                                      | V               |                 | PDU firmware version                                                           |
|          | PDU Serial<br>Number       | read-only  | string                                                                      | V               |                 | PDU serial number,<br>only supports when<br>PDU version is<br>6.00.05 or later |
|          | PDU State                  | read-only  | values:<br>ok, error,<br>bootLoader                                         | V               |                 | PDU state                                                                      |
|          | PDU Power<br>State         | read-write | values:<br>on/off                                                           | V               |                 | PDU power state                                                                |
|          | PDU Default<br>Power State | read-write | values:<br>on/off                                                           | V               |                 | PDU Default Power<br>State                                                     |
|          | PDU Power<br>Consumption   | read-only  | integer                                                                     | V               |                 | Total PSU power,<br>Unit:W                                                     |
|          | pmc Initiate<br>Upload     | read-write | vaules:<br>pmc, config,<br>pdu, psu1,<br>psu2,<br>psu3, psu4,<br>psu5, psu6 | V               | V               | Initiate upload                                                                |
|          | pmc psu<br>Configuration   | read-write | values:<br>x4n2, x5n1                                                       | V               |                 | PSU configuration, x4n2: X+N=4+2                                               |
|          |                            |            |                                                                             |                 |                 | x5n1: X+N=5+1                                                                  |

Table 2-24. PMC SNMP MIB

| Category      | Object Name                | Read/Write         | Value Type                                         | Operation<br>FW | Safe<br>Boot FW | Note                                |
|---------------|----------------------------|--------------------|----------------------------------------------------|-----------------|-----------------|-------------------------------------|
| PSUs<br>Table | Number Of<br>Psus          | read-only          | integer                                            | V               |                 | Number of PSU                       |
|               | PSUIndex                   | not-<br>accessible | integer                                            | V               |                 | PSU index                           |
|               | PSUStatus                  | read-only          | values:<br>ok, error, na,<br>acloss,<br>bootLoader | V               |                 | PSU status                          |
|               | PSU<br>Firmware<br>Version | read-only          | string                                             | v               |                 | PSU firmware version                |
|               | PSU Serial<br>Number       | read-only          | string                                             | V               |                 | PSU serial number                   |
|               | PSU Power<br>State         | read-only          | values:<br>on/off                                  | V               |                 | PSU power state                     |
|               | PSU Power<br>Good          | read-only          | values: ok,<br>error                               | V               |                 | PSU power good                      |
|               | PSU Power<br>Capacity      | read-only          | integer                                            | V               |                 | PSU power capacity,<br>Unit:W       |
|               | PSU Power<br>Consumption   | read-only          | integer                                            | V               |                 | PSU power<br>consumption,<br>Unit:W |
|               | PSU Voltage                | read-only          | integer                                            | V               |                 | PSU voltage,<br>Unit:mV             |
|               | PSU Current                | read-only          | integer                                            | V               |                 | PSU current,<br>Unit:mA             |
|               | PSU<br>Temperature         | read-only          | integer                                            | V               |                 | PSU temperature,<br>Unit:degrees C  |
|               | PSU Fan<br>Speed           | read-only          | integer                                            | V               |                 | PSU fan speed,<br>Unit:rpm          |

Table 2-24. PMC SNMP MIB

| Category               | Object Name                              | Read/Write         | Value Type        | Operation<br>FW | Safe<br>Boot FW | Note                                   |
|------------------------|------------------------------------------|--------------------|-------------------|-----------------|-----------------|----------------------------------------|
| AC<br>Sockets<br>Table | Number Of<br>AC Sockets                  | read-only          | integer           | V               |                 | Number of AC socket                    |
|                        | AC Socket<br>Index                       | not-<br>accessible | integer           | V               |                 | AC socket index                        |
|                        | AC Socket<br>Power State                 | read-write         | values:<br>on/off | V               |                 | AC socket power state                  |
|                        | AC Socket<br>Default Power<br>State      | read-write         | values:<br>on/off | V               |                 | AC socket default power state          |
| PMC -<br>Traps         | trap PSU1<br>Under<br>Voltage            |                    |                   | V               |                 | Trap for PSU1 under voltage            |
|                        | trap PSU2<br>Under<br>Voltage            |                    |                   | V               |                 | Trap for PSU2 under voltage            |
|                        | trap PSU3<br>Under<br>Voltage            |                    |                   | V               |                 | Trap for PSU3 under voltage            |
|                        | trap PSU4<br>Under<br>Voltage            |                    |                   | V               |                 | Trap for PSU4 under voltage            |
|                        | trap PSU5<br>Under<br>Voltage            |                    |                   | V               |                 | Trap for PSU5 under<br>voltage         |
|                        | trap PSU6<br>Under<br>Voltage            |                    |                   | V               |                 | Trap for PSU6 under voltage            |
|                        | trap PSU1<br>Under<br>Voltage<br>Cleared |                    |                   | V               |                 | Trap for PSU1 under voltage cleared    |
|                        | trap PSU2<br>Under<br>Voltage<br>Cleared |                    |                   | V               |                 | Trap for PSU2 under<br>voltage cleared |

Table 2-24. PMC SNMP MIB

| Category       | Object Name                              | Read/Write | Value Type | Operation<br>FW | Safe<br>Boot FW | Note                                   |
|----------------|------------------------------------------|------------|------------|-----------------|-----------------|----------------------------------------|
| PMC -<br>Traps | trap PSU3<br>Under<br>Voltage<br>Cleared |            |            | V               |                 | Trap for PSU3 under<br>voltage cleared |
|                | trap PSU4<br>Under<br>Voltage<br>Cleared |            |            | V               |                 | Trap for PSU4 under voltage cleared    |
|                | trap PSU5<br>Under<br>Voltage<br>Cleared |            |            | V               |                 | Trap for PSU5 under voltage cleared    |
|                | trap PSU6<br>Under<br>Voltage<br>Cleared |            |            | V               |                 | Trap for PSU6 under voltage cleared    |
|                | trap PSU1<br>Over Voltage                |            |            | V               |                 | Trap for PSU1 over voltage             |
|                | trap PSU2<br>Over Voltage                |            |            | V               |                 | Trap for PSU2 over voltage             |
|                | trap PSU3<br>Over Voltage                |            |            | V               |                 | Trap for PSU3 over voltage             |
|                | trap PSU4<br>Over Voltage                |            |            | V               |                 | Trap for PSU4 over voltage             |
|                | trap PSU5<br>Over Voltage                |            |            | V               |                 | Trap for PSU5 over<br>voltage          |
|                | trap PSU6<br>Over Voltage                |            |            | V               |                 | Trap for PSU6 over voltage             |
|                | trap PSU1<br>Over Voltage<br>Cleared     |            |            | V               |                 | Trap for PSU1 over voltage cleared     |
|                | trap PSU2<br>Over Voltage<br>Cleared     |            |            | V               |                 | Trap for PSU2 over voltage cleared     |

Table 2-24. PMC SNMP MIB

| Category       | Object Name                          | Read/Write | Value Type | Operation<br>FW | Safe<br>Boot FW | Note                                  |
|----------------|--------------------------------------|------------|------------|-----------------|-----------------|---------------------------------------|
| PMC -<br>Traps | trap PSU3<br>Over Voltage<br>Cleared |            |            | V               |                 | Trap for PSU3 over<br>voltage cleared |
|                | trap PSU4<br>Over Voltage<br>Cleared |            |            | V               |                 | Trap for PSU4 over<br>voltage cleared |
|                | trap PSU5<br>Over Voltage<br>Cleared |            |            | V               |                 | Trap for PSU5 over<br>voltage cleared |
|                | trap PSU6<br>Over Voltage<br>Cleared |            |            | V               |                 | Trap for PSU6 over<br>voltage cleared |
|                | trap PSU1<br>Over Current            |            |            | V               |                 | Trap for PSU1 over current            |
|                | trap PSU2<br>Over Current            |            |            | V               |                 | Trap for PSU 2 over current           |
|                | trap PSU3<br>Over Current            |            |            | V               |                 | Trap for PSU3 over current            |
|                | trap PSU4<br>Over Current            |            |            | V               |                 | Trap for PSU4 over current            |
|                | trap PSU5<br>Over Current            |            |            | V               |                 | Trap for PSU5 over current            |
|                | trap PSU6<br>Over Current            |            |            | V               |                 | Trap for PSU6 over current            |
|                | trap PSU1<br>Over Current<br>Cleared |            |            | V               |                 | Trap for PSU1 over current cleared    |
|                | trap PSU2<br>Over Current<br>Cleared |            |            | V               |                 | Trap for PSU2 over current cleared    |
|                | trap PSU3<br>Over Current<br>Cleared |            |            | V               |                 | Trap for PSU3 over current cleared    |

Table 2-24. PMC SNMP MIB

| Category       | Object Name                                 | Read/Write | Value Type | Operation<br>FW | Safe<br>Boot FW | Note                                      |
|----------------|---------------------------------------------|------------|------------|-----------------|-----------------|-------------------------------------------|
| PMC -<br>Traps | trap PSU4<br>Over Current<br>Cleared        |            |            | V               |                 | Trap for PSU4 over current cleared        |
|                | trap PSU5<br>Over Current<br>Cleared        |            |            | V               |                 | Trap for PSU5 over<br>current cleared     |
|                | trap PSU6<br>Over Current<br>Cleared        |            |            | V               |                 | Trap for PSU6 over current cleared        |
|                | trap PSU1<br>Over<br>Temperature<br>Warning |            |            | V               |                 | Trap for PSU1 over temperature warning    |
|                | trap PSU2<br>Over<br>Temperature<br>Warning |            |            | V               |                 | Trap for PSU2 over<br>temperature warning |
|                | trap PSU3<br>Over<br>Temperature<br>Warning |            |            | V               |                 | Trap for PSU3 over<br>temperature warning |
|                | trap PSU4<br>Over<br>Temperature<br>Warning |            |            | V               |                 | Trap for PSU4 over<br>temperature warning |
|                | trap PSU5<br>Over<br>Temperature<br>Warning |            |            | V               |                 | Trap for PSU5 over temperature warning    |
|                | trap PSU6<br>Over<br>Temperature<br>Warning |            |            | V               |                 | Trap for PSU6 over temperature warning    |

Table 2-24. PMC SNMP MIB

| Category       | Object Name                                            | Read/Write | Value Type | Operation<br>FW | Safe<br>Boot FW | Note                                                 |
|----------------|--------------------------------------------------------|------------|------------|-----------------|-----------------|------------------------------------------------------|
| PMC -<br>Traps | trap PSU1<br>Over<br>Temperature<br>Warning<br>Cleared |            |            | V               |                 | Trap for PSU1 over<br>temperature warning<br>cleared |
|                | trap PSU2<br>Over<br>Temperature<br>Warning<br>Cleared |            |            | V               |                 | Trap for PSU2 over<br>temperature warning<br>cleared |
|                | trap PSU3<br>Over<br>Temperature<br>Warning<br>Cleared |            |            | V               |                 | Trap for PSU3 over<br>temperature warning<br>cleared |
|                | trap PSU4<br>Over<br>Temperature<br>Warning<br>Cleared |            |            | V               |                 | Trap for PSU4 over<br>temperature warning<br>cleared |
|                | trap PSU5<br>Over<br>Temperature<br>Warning<br>Cleared |            |            | V               |                 | Trap for PSU5 over<br>temperature warning<br>cleared |
|                | trap PSU6<br>Over<br>Temperature<br>Warning<br>Cleared |            |            | V               |                 | Trap for PSU6 over<br>temperature warning<br>cleared |
|                | trap PSU1<br>Over<br>Temperature                       |            |            | V               |                 | Trap for PSU1 over temperature                       |
|                | trap PSU2<br>Over<br>Temperature                       |            |            | V               |                 | Trap for PSU2 over temperature                       |

Table 2-24. PMC SNMP MIB

| Category       | Object Name                                 | Read/Write | Value Type | Operation<br>FW | Safe<br>Boot FW | Note                                  |
|----------------|---------------------------------------------|------------|------------|-----------------|-----------------|---------------------------------------|
| PMC -<br>Traps | trap PSU3<br>Over<br>Temperature            |            |            | V               |                 | Trap for PSU3 over temperature        |
|                | trap PSU4<br>Over<br>Temperature            |            |            | V               |                 | Trap for PSU4 over temperature        |
|                | trap PSU5<br>Over<br>Temperature            |            |            | V               |                 | Trap for PSU5 over temperature        |
|                | trap PSU6<br>Over<br>Temperature            |            |            | V               |                 | Trap for PSU6 over temperature        |
|                | trap PSUN<br>Over<br>Temperature<br>Cleared |            |            | V               |                 | Trap PSU1 over<br>temperature cleared |
|                | trap PSUN<br>Over<br>Temperature<br>Cleared |            |            | V               |                 | Trap PSU2 over<br>temperature cleared |
|                | trap PSUN<br>Over<br>Temperature<br>Cleared |            |            | V               |                 | Trap PSU3 over<br>temperature cleared |
|                | trap PSUN<br>Over<br>Temperature<br>Cleared |            |            | V               |                 | Trap PSU4 over<br>temperature cleared |
|                | trap PSUN<br>Over<br>Temperature<br>Cleared |            |            | V               |                 | Trap PSU5 over<br>temperature cleared |
|                | trap<br>PSUN Over<br>Temperature<br>Cleared |            |            | V               |                 | Trap PSU6 over<br>temperature cleared |

Table 2-24. PMC SNMP MIB

| Category       | Object Name                                | Read/Write | Value Type | Operation<br>FW | Safe<br>Boot FW | Note                                     |
|----------------|--------------------------------------------|------------|------------|-----------------|-----------------|------------------------------------------|
| PMC -<br>Traps | trap PSU1<br>Under Fan<br>Speed            |            |            | V               |                 | Trap for PSU1 under<br>FAN speed         |
|                | trap PSU2<br>Under Fan<br>Speed            |            |            | V               |                 | Trap for PSU2 under<br>FAN speed         |
|                | trap PSU3<br>Under Fan<br>Speed            |            |            | V               |                 | Trap for PSU3 under<br>FAN speed         |
|                | trap PSU4<br>Under Fan<br>Speed            |            |            | V               |                 | Trap for PSU4 under<br>FAN speed         |
|                | trap PSU5<br>Under Fan<br>Speed            |            |            | V               |                 | Trap for PSU5 under<br>FAN speed         |
|                | trap PSU6<br>Under Fan<br>Speed            |            |            | V               |                 | Trap for PSU6 under<br>FAN speed         |
|                | trap PSU1<br>Under Fan<br>Speed<br>Cleared |            |            | V               |                 | Trap for PSU1 under<br>FAN speed cleared |
|                | trap PSU2<br>Under Fan<br>Speed<br>Cleared |            |            | V               |                 | Trap for PSU2 under<br>FAN speed cleared |
|                | trap PSU3<br>Under Fan<br>Speed<br>Cleared |            |            | V               |                 | Trap for PSU3 under<br>FAN speed cleared |
|                | trap PSU4<br>Under Fan<br>Speed<br>Cleared |            |            | V               |                 | Trap for PSU4 under<br>FAN speed cleared |

Table 2-24. PMC SNMP MIB

| Category       | Object Name                                | Read/Write | Value Type | Operation<br>FW | Safe<br>Boot FW | Note                                     |
|----------------|--------------------------------------------|------------|------------|-----------------|-----------------|------------------------------------------|
| PMC -<br>Traps | trap PSU5<br>Under Fan<br>Speed<br>Cleared |            |            | V               |                 | Trap for PSU5 under<br>FAN speed cleared |
|                | trap PSU6<br>Under Fan<br>Speed<br>Cleared |            |            | V               |                 | Trap for PSU6 under<br>FAN speed cleared |
|                | Trap PSU1<br>Failure                       |            |            | V               |                 | Trap for PSU1 failure                    |
|                | Trap PSU2<br>Failure                       |            |            | V               |                 | Trap for PSU2 failure                    |
|                | Trap PSU3<br>Failure                       |            |            | V               |                 | Trap for PSU3 failure                    |
|                | Trap PSU4<br>Failure                       |            |            | V               |                 | Trap for PSU4 failure                    |
|                | Trap PSU5<br>Failure                       |            |            | V               |                 | Trap for PSU5 failure                    |
|                | Trap PSU6<br>Failure                       |            |            | V               |                 | Trap for PSU6 failure                    |
|                | Trap PSU1 Ac<br>Lost                       |            |            | V               |                 | Trap for PSU1 AC lost                    |
|                | Trap PSU2 Ac<br>Lost                       |            |            | V               |                 | Trap for PSU2 AC lost                    |
|                | Trap PSU3 Ac<br>Lost                       |            |            | V               |                 | Trap for PSU3 AC lost                    |
|                | Trap PSU4 Ac<br>Lost                       |            |            | V               |                 | Trap for PSU4 AC lost                    |
|                | Trap PSU5 Ac<br>Lost                       |            |            | V               |                 | Trap for PSU5 AC lost                    |
|                | Trap PSU6 Ac<br>Lost                       |            |            | V               |                 | Trap for PSU6 AC lost                    |

Table 2-24. PMC SNMP MIB

| Category       | Object Name                      | Read/Write | Value Type | Operation<br>FW | Safe<br>Boot FW | Note                                                                |
|----------------|----------------------------------|------------|------------|-----------------|-----------------|---------------------------------------------------------------------|
| PMC -<br>Traps | Trap PSU<br>Mismatch             |            |            | V               |                 | A mismatch between<br>PSU X+N<br>configuration and<br>populated PSU |
|                | Trap PSU1<br>Presence<br>Removed |            |            | V               |                 | Trap for PSU1<br>Presence Removed                                   |
|                | Trap PSU2<br>Presence<br>Removed |            |            | V               |                 | Trap for PSU2<br>Presence Removed                                   |
|                | Trap PSU3<br>Presence<br>Removed |            |            | V               |                 | Trap for PSU3<br>Presence Removed                                   |
|                | Trap PSU4<br>Presence<br>Removed |            |            | V               |                 | Trap for PSU4<br>Presence Removed                                   |
|                | Trap PSU5<br>Presence<br>Removed |            |            | V               |                 | Trap for PSU5<br>Presence Removed                                   |
|                | Trap PSU6<br>Presence<br>Removed |            |            | V               |                 | Trap for PSU6<br>Presence Removed                                   |
|                | Trap PSU1<br>Failure<br>Cleared  |            |            | V               |                 | Trap for PSU1 Failure<br>Cleared                                    |
|                | Trap PSU2<br>Failure<br>Cleared  |            |            | V               |                 | Trap for PSU2 Failure<br>Cleared                                    |
|                | Trap PSU3<br>Failure<br>Cleared  |            |            | V               |                 | Trap for PSU3 Failure<br>Cleared                                    |
|                | Trap PSU4<br>Failure<br>Cleared  |            |            | V               |                 | Trap for PSU4 Failure<br>Cleared                                    |

Table 2-24. PMC SNMP MIB

| Category       | Object Name                     | Read/Write | Value Type | Operation<br>FW | Safe<br>Boot FW | Note                             |
|----------------|---------------------------------|------------|------------|-----------------|-----------------|----------------------------------|
| PMC -<br>Traps | Trap PSU5<br>Failure<br>Cleared |            |            | V               |                 | Trap for PSU5 Failure<br>Cleared |
|                | Trap PSU6<br>Failure<br>Cleared |            |            | V               |                 | Trap for PSU6 Failure<br>Cleared |
|                | Trap PSU1 Ac<br>Back            |            |            | V               |                 | Trap for PSU1 AC<br>Back         |
|                | Trap PSU2 Ac<br>Back            |            |            | V               |                 | Trap for PSU2 AC<br>Back         |
|                | Trap PSU3 Ac<br>Back            |            |            | V               |                 | Trap for PSU3 AC<br>Back         |
|                | Trap PSU4 Ac<br>Back            |            |            | V               |                 | Trap for PSU4 AC<br>Back         |
|                | Trap PSU5 Ac<br>Back            |            |            | V               |                 | Trap for PSU5 AC<br>Back         |
|                | Trap PSU6 Ac<br>Back            |            |            | V               |                 | Trap for PSU6 AC<br>Back         |
|                | Trap PSU<br>Mismatch<br>Normal  |            |            | V               |                 | Trap for PSU<br>mismatch normal  |

# **Installing System Components**

## **Safety Instructions**

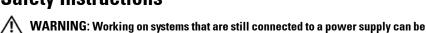

extremely dangerous.

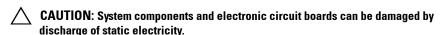

CAUTION: Many repairs may only be done by a certified service technician. You should only perform troubleshooting and simple repairs as authorized in your product documentation, or as directed by the online or telephone service and support team. Damage due to servicing that is not authorized by Dell is not covered by your warranty. Read and follow the safety instructions that came with the product.

To avoid injury to yourself or damage to your system, follow these guidelines:

- Always disconnect the system from the power outlet whenever you are working inside the system.
- If possible, wear a grounded wrist strap when you are working inside the system. Alternatively, discharge any static electricity by touching the bare metal chassis of the system case, or the bare metal body of any other grounded appliance.
- Hold electronic circuit boards by the edges only. Do not touch the components on the board unless it is necessary to do so. Do not flex or stress the circuit board.
- Leave all components inside the static-proof packaging until you are ready to use the component for the installation.

• Some cables have a connector with locking tabs; if you are disconnecting this type of cable, press in on the locking tabs before you disconnect the cable. As you pull connectors apart, keep them evenly aligned to avoid bending any connector pins. Also, before you connect a cable, ensure that both connectors are correctly oriented and aligned.

## **About the Illustrations**

The illustrations used in this chapter identifies the component parts and does not show step-by-step component removal or replacement instructions.

## **Recommended Tools**

- #1 Phillips screwdriver
- #2 Phillips screwdriver
- Torx drivers
- Set of jeweler screwdrivers

## **Inside the System**

 $\triangle$ 

CAUTION: Many repairs may only be done by a certified service technician. You should only perform troubleshooting and simple repairs as authorized in your product documentation, or as directed by the online or telephone service and support team. Damage due to servicing that is not authorized is not covered by warranty. Read and follow the safety instructions that came with the product.

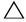

**CAUTION:** This system must be operated with the sled or sled blank installed to make sure of proper cooling.

Figure 3-1. Inside the Server Enclosure — Top View

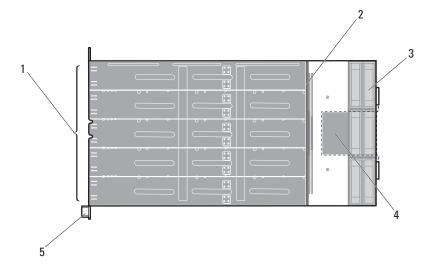

2

- 1 sled bays (10)
- 3 fan modules (3 fan module sets, each fan module with 2 fans)
- 5 front panel board

- power management board
- fan controller board

## **Sled Blank**

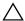

**CAUTION:** To ensure proper airflow in the system, if a module is removed it should be immediately replaced with another sled or sled blank.

### **Removing a Double-Wide Sled Blank**

Squeeze and hold the release latches and slide the blank out of the enclosure. See Figure 3-2.

Figure 3-2. Removing and Installing a Double-Wide Sled Blank

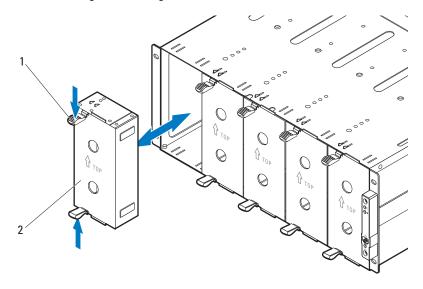

1 release latches (2)

2 double-wide sled blank

### **Installing a Double-Wide Sled Blank**

Hold the blank with the guide rail facing forward. Slide the blank into the enclosure until it is fully seated and the release latches snap into place. See Figure 3-2.

#### Removing a Single-Wide Sled Blank

- 1 Pull up on the sled blank latch at the bottom of the sled to disengage the sled from the server enclosure. See Figure 3-3.
- **2** Using the handle, slide the sled out of the enclosure. See Figure 3-3.

Figure 3-3. Removing and Installing a Single-Wide Sled Blank

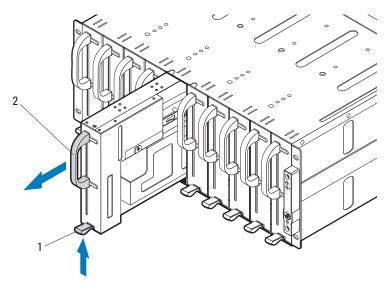

1 release latch

2 single-wide sled blank

### **Installing a Single-Wide Sled Blank**

- 1 Orient the sled blank so that the release latch is in the bottom of the sled. See Figure 3-3.
- 2 Slide the sled blank into the enclosure until the release latch snaps into place. See Figure 3-3.

## **Compute Sleds**

#### Removing a Compute Sled

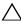

CAUTION: Many repairs may only be done by a certified service technician. You should only perform troubleshooting and simple repairs as authorized in your product documentation, or as directed by the online or telephone service and support team. Damage due to servicing that is not authorized is not covered by warranty. Read and follow the safety instructions that came with the product.

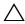

CAUTION: To ensure proper airflow in the system, if a sled is removed it should be immediately replaced with another sled or sled blank.

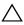

CAUTION: Operating the system without a sled or sled blank installed can cause the enclosure to overheat. See "Installing a Double-Wide Sled Blank" on page 190.

- 1 Power down the sled using OS commands or the Baseboard Management Controller, and ensure that the sled's power is off.
  - When the sled is powered off, its front-panel indicator is off.
- **2** Pull up on the compute sled release latch at the bottom of the sled to disengage the sled from the server enclosure. See Figure 3-4 or Figure 3-5.
- **3** Using the handle, slide the sled out of the enclosure. See Figure 3-4 or Figure 3-5.

Figure 3-4. Removing and Installing a C8220 Compute Sled

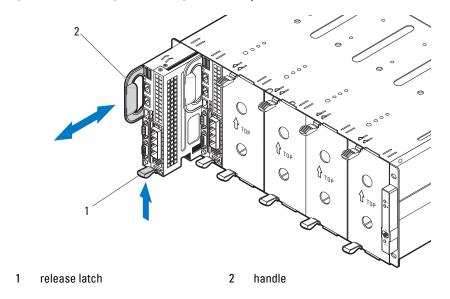

Figure 3-5. Removing and Installing a C8220X Compute Sled

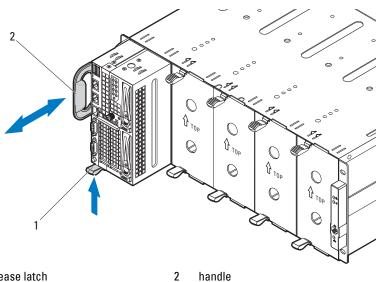

1 release latch

#### **Installing a Compute Sled**

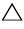

CAUTION: Many repairs may only be done by a certified service technician. You should only perform troubleshooting and simple repairs as authorized in your product documentation, or as directed by the online or telephone service and support team. Damage due to servicing that is not authorized is not covered by warranty. Read and follow the safety instructions that came with the product.

- 1 Orient the sled so that the release latch is in the bottom of the sled. See Figure 3-4 or Figure 3-5.
- 2 Slide the new sled into the enclosure until the sled is fully seated and the release latch snaps into place. See Figure 3-4 or Figure 3-5.

## Storage Sled

#### Removing a Storage Sled

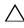

CAUTION: Many repairs may only be done by a certified service technician. You should only perform troubleshooting and simple repairs as authorized in your product documentation, or as directed by the online or telephone service and support team. Damage due to servicing that is not authorized is not covered by warranty. Read and follow the safety instructions that came with the product.

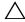

/\ CAUTION: To ensure proper airflow in the system, if a sled is removed it should be immediately replaced with another sled or sled blank.

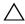

 CAUTION: Operating the system without a sled or sled blank installed can cause the enclosure to overheat. See "Installing a Double-Wide Sled Blank" on page 190.

- 1 Pull and hold the storage sled release tab at the bottom of the sled to disengage the sled from the server enclosure. See Figure 3-6.
- **2** Using the handle, slide the sled out of the enclosure. See Figure 3-6.

Figure 3-6. Removing and Installing a C8000XD Storage Sled

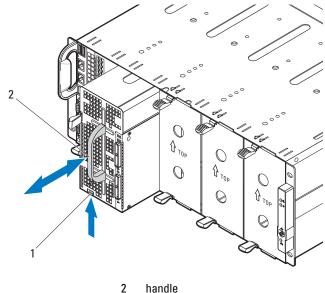

1 release tab handle

## **Installing a Storage Sled**

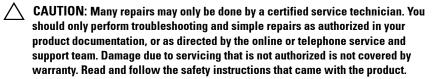

- Orient the sled so that the release tab is in the bottom of the sled. See Figure 3-6.
- Slide the sled into the enclosure until the sled is fully seated and the tab engages and locks the sled in place.

## **Power Sled**

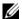

**NOTE:** This section applies to PowerEdge C8000 server enclosure with internal power source.

#### **Enclosure Power Guidelines**

Observe the following guidelines when connecting power to the enclosure:

- Always connect the enclosure's AC power sockets to a single power source, switch, or PDU.
- Make sure to install the power sleds and connect power to the enclosure before you install any other sled.

#### **Power Sled Installation Guidelines**

Follow these guidelines when installing power sleds.

- If a power supply is removed from the enclosure and the power supply number in the enclosure is less than the required number of power supplies, all sleds in the enclosure will be throttled until the failed PSU module is replaced. For example, in a 2+2 PSU configuration, if three PSU modules fail, it would trigger the sleds in the enclosure to throttle. When the failed PSU modules are replaced the enclosure exits power throttling mode and resume operating normally.
- **NOTE:** Throttling reduces power consumption of the sled modules by changing the processor duty cycle, thereby reducing sled performance. When a throttling event occurs the event is logged in the System Event Log (SEL). See the Using the Baseboard Management Controller Guide at dell.com/support/manuals for more information.
- The following table lists the supported configuration where power supply redundancy is guaranteed.
- **NOTE:** Configurations higher than indicated in the table may change the power supply mode to non-redundant. In non-redundant mode, if the power requirement exceeds the installed system power capacity, BIOS will throttle the processors. If CPU power capping is enabled, throttling can occur on processors that exceed the cap value. See "Power Management" on page 78 for more information.

1

Table 3-1. PSU and Power Sled Support Matrix

| PSU<br>Config    | Max.<br>Power | Redundant<br>Power | Sled<br>Shutdown | Maintenance Conditions                                                                                          |
|------------------|---------------|--------------------|------------------|----------------------------------------------------------------------------------------------------|
| 4+0              | 5600 W        | Not<br>supported   | Required         | Shut down all sleds in the enclosure before removing or replacing a power sled(s).                              |
| 3+1              | 4200 W        | Supported          | Required         | Shut down all sleds in the enclosure before removing or installing a power sled(s).                             |
| 2+2              | 2800 W        | Supported          | Not<br>required  | Power sleds can be removed or replaced without powering off the sled(s) in the enclosure.                       |
| 2+1              | 2800 W        | Supported          | Required         | Shut down all sleds in the enclosure before removing or replacing the power sled with two PSU modules capacity. |
| 2+0 <sup>a</sup> | 2800 W        | Not<br>supported   | Required         | Shut down all sleds in the enclosure before removing or replacing a power sled(s).                              |
| 1+1              | 1400 W        | Supported          | Not<br>required  | Power sled can be removed or replaced without powering off the sled in the enclosure.                           |

a. In a 2+0 PSU configuration, a power sled blank or a C8220 compute sled must be installed in the adjacent unoccupied bay to maintain proper cooling airflow in the enclosure.

#### Inside a Power Sled

Figure 3-7. Inside a Power Sled

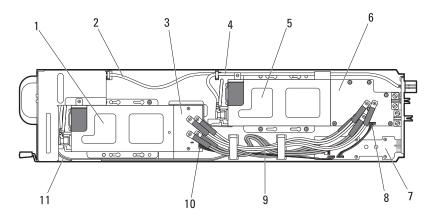

| 1  | PSU2/4 module assembly                      | 2, 4 | AC power cable            |
|----|---------------------------------------------|------|---------------------------|
| 3  | front power distribution board              | 5    | PSU1/3 module assembly    |
| 6  | back power distribution board               | 7    | power interposer board    |
| 8  | back power distribution board signal cable  | 9    | power distribution cables |
| 10 | front power distribution board signal cable | 11   | LED cable                 |

### **Removing a Power Sled**

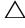

CAUTION: Many repairs may only be done by a certified service technician. You should only perform troubleshooting and simple repairs as authorized in your product documentation, or as directed by the online or telephone service and support team. Damage due to servicing that is not authorized is not covered by warranty. Read and follow the safety instructions that came with the product.

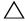

**CAUTION:** To ensure proper airflow in the system, if a sled is removed it should be immediately replaced with another sled or sled blank.

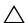

**CAUTION:** Operating the system with a power sled removed for extended periods of time can cause the system to overheat.

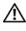

NARNING: The PSU modules in the power sled may produce high voltages and energy hazards, which can cause bodily harm. Only trained service technicians are authorized to remove any components inside the power sled.

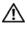

NARNING: To reduce the risk of personal injury from hot surfaces, observe the thermal labels on each PSU module. You can also consider wearing protective aloves.

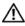

NARNING: To reduce the risk of personal injury from electric shock hazards, do not open the PSU modules. There are no serviceable parts inside the PSU modules.

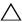

**CAUTION**: Remove and replace only one power sled at a time.

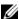

**NOTE:** The wattage of a PSU module is listed on its regulatory label.

- Power down all sled(s) in the server enclosure using OS commands or the Baseboard Management Controller, and ensure the sled's power is off.
  - For power sleds in redundant configuration, you can remove and replace the power sled without shutting down the compute sleds in the enclosure. See Table 3-1 for the power sled maintenance conditions.
- **2** Locate the power sled to be removed or the power sled that contains the failed power supply module. If a power supply module is faulty the status indicator lights up amber.
- **3** Wait one minute and then verify that the indicators on the enclosure and power sled are extinguished.
- **4** Pull up on the power sled release latch at the bottom of the sled to disengage the sled from the server enclosure. See Figure 3-8.
- Using the handle, slide the sled out of the enclosure. See Figure 3-8.

Figure 3-8. Removing and Installing a Power Sled

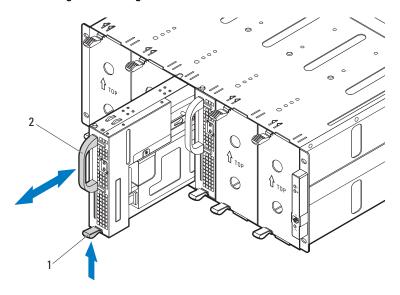

1 release latch

2 handle

## **Installing a Power Sled**

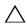

CAUTION: Many repairs may only be done by a certified service technician. You should only perform troubleshooting and simple repairs as authorized in your product documentation, or as directed by the online or telephone service and support team. Damage due to servicing that is not authorized is not covered by warranty. Read and follow the safety instructions that came with the product.

- 1 Orient the sled so that the release latch is at the bottom of the sled. See Figure 3-8.
- 2 Slide the new sled into the enclosure until the sled is fully seated and the release latch snaps into place. See Figure 3-8.

#### Removing the PSU1/3 Module Assembly

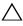

CAUTION: Many repairs may only be done by a certified service technician. You should only perform troubleshooting and simple repairs as authorized in your product documentation, or as directed by the online or telephone service and support team. Damage due to servicing that is not authorized is not covered by warranty. Read and follow the safety instructions that came with the product.

- **NOTE:** In addition to supplying power to the system, the PSU modules also have internal fans that provide thermal cooling for the PSU modules in the power sleds. A PSU module must be replaced if an internal fan failure occurs.
  - **1** Remove the power sled. See "Removing a Power Sled" on page 198.
  - **2** Remove the two screws securing the PSU1/3 module assembly. See Figure 3-9.
  - **3** Slide the module assembly back to free it from the metal guides on the sled tray. See Figure 3-9.
  - **4** Lift the module assembly from the sled tray and then disconnect the power cable from the power supply. See Figure 3-9.
  - **5** Remove the module assembly from the sled tray. See Figure 3-9.

Figure 3-9. Removing and Installing a PSU1/3 Module Assembly

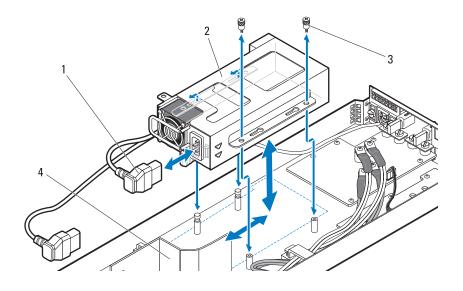

- 1 PSU power cable
- 3 thumbscrews (2)

- 2 PSU1/3 module assembly
- 4 air baffle

Figure 3-10. Cable Routing for PSU1/3 Module Assembly

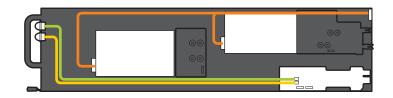

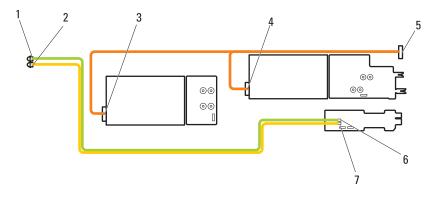

- 1 PSU1/3 status indicator
- 3 power connector on PSU2/4 module
- 5 power cable
- 7 PSU LED connector on power interposer board
- 2 PSU2/4 status indicator
- power connector on PSU1/3 module
- 6 PSU LED connector on power interposer board

#### Installing the PSU1/3 Module Assembly

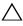

CAUTION: Many repairs may only be done by a certified service technician. You should only perform troubleshooting and simple repairs as authorized in your product documentation, or as directed by the online or telephone service and support team. Damage due to servicing that is not authorized is not covered by warranty. Read and follow the safety instructions that came with the product.

- 1 Connect the power cable to the new PSU module. See Figure 3-10 for cable routing.
- **2** Place the PSU module assembly on top of the sled tray.
- **3** Lower the module assembly so that the metal guides on the sled tray fit into the slots on the power supply bracket.
- Slide the module assembly forward until the metal guides engage into the slots on the PSU bracket and ensure that the module assembly is fully seated into the back power distribution board.
- **NOTE:** Make sure the air baffle is properly seated and the power cable is neatly tucked into place. See Figure 3-9.
  - Replace the two screws securing the module assembly to the sled tray. See Figure 3-9.
- **NOTE:** After installing a power sled with a new PSU module, allow several seconds for the system to recognize the power supply and to determine if it is working properly. The status indicator turns green to signify that the module is functioning properly.

#### Removing the PSU2/4 Module Assembly

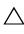

CAUTION: Many repairs may only be done by a certified service technician. You should only perform troubleshooting and simple repairs as authorized in your product documentation, or as directed by the online or telephone service and support team. Damage due to servicing that is not authorized is not covered by warranty. Read and follow the safety instructions that came with the product.

- 1 Remove the power sled. See "Removing a Power Sled" on page 198.
- 2 Remove the screw and thumbscrew securing the PSU2/4 module assembly. See Figure 3-11.
- **3** Slide the module assembly back to free it from the metal guides on the sled tray.

- **4** Lift the module assembly from the sled tray and then disconnect the power cable from the power supply. See Figure 3-11.
- **5** Remove the module assembly from the sled tray. See Figure 3-11.

Figure 3-11. Removing and Installing a PSU2/4 Module Assembly

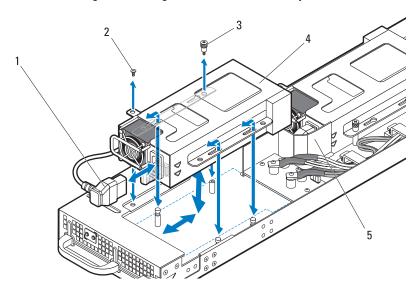

1 PSU power cable

2 screw

3 thumbscrew

4 PSU2/4 module assembly

## 5 air baffle

## Installing the PSU2/4 Module Assembly

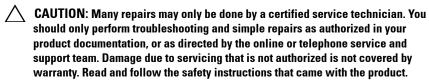

- 1 Connect the power cable to the new PSU module. See Figure 3-10 for cable routing.
- **2** Position the PSU2/4 module assembly on top of the sled tray.

- **3** Slide the module assembly forward until the metal guides engage into the slots on the PSU bracket and ensure that the module assembly is fully seated into the front power distribution board.
- **NOTE:** Make sure the air baffle is properly seated and the power cable is neatly tucked into place. See Figure 3-11.
  - **4** Replace the screws securing the module assembly to the sled tray. See Figure 3-11.

#### Removing the PSU Module

- CAUTION: Many repairs may only be done by a certified service technician. You should only perform troubleshooting and simple repairs as authorized in your product documentation, or as directed by the online or telephone service and support team. Damage due to servicing that is not authorized is not covered by warranty. Read and follow the safety instructions that came with the product.
- **NOTE:** In addition to supplying power to the system, the PSU modules also have internal fans that provide thermal cooling for the PSU modules in the power sleds. A PSU module must be replaced if an internal fan failure occurs.

The installation and removal procedures of a power supply module on a PSU1/3 and PSU2/4 module assembly are similar.

- 1 Remove the power sled. See "Removing a Power Sled" on page 198.
- 2 Remove the PSU module assembly containing the failed power supply. See "Removing the PSU1/3 Module Assembly" on page 201 or "Removing the PSU2/4 Module Assembly" on page 203.
- **3** Pull open the handle on the PSU module. See Figure 3-12.
- 4 Press down on the release lever and pull the module out of the bracket. See Figure 3-12.

Figure 3-12. Removing and Installing a PSU Module

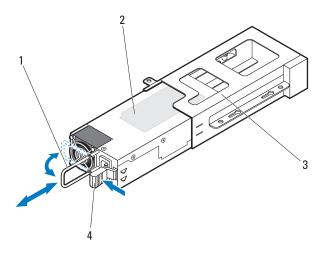

- 1 handle
- 3 PSU bracket

- 2 PSU module
- 4 release lever

#### **Installing the PSU Module**

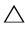

CAUTION: Many repairs may only be done by a certified service technician. You should only perform troubleshooting and simple repairs as authorized in your product documentation, or as directed by the online or telephone service and support team. Damage due to servicing that is not authorized is not covered by warranty. Read and follow the safety instructions that came with the product.

- 1 Slide the new PSU module into the PSU bracket. See Figure 3-12.
- **2** Close the handle on the PSU module. See Figure 3-12.
- **3** Replace the PSU module on the sled tray. See "Installing the PSU1/3 Module Assembly" on page 203 or "Installing the PSU2/4 Module Assembly" on page 204.

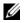

**NOTE:** After installing a power sled with a new PSU module, allow several seconds for the system to recognize the power supply and to determine if it is working properly. The status indicator turns green to signify that the module is functioning properly.

## Fan Modules

The PowerEdge C8000 server enclosure includes three pairs of hot-swappable fan modules that provide the system with redundant cooling source. Each fan module contains two separate cooling fans. All three fan modules must be installed at all times to ensure proper cooling.

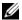

**NOTE:** If a fan module is removed from the enclosure, all sleds in the enclosure will be throttled until the fan module is replaced. If two fan modules fail at the same time and are not replaced within 90 seconds, the enclosure will shutdown automatically. For more information on troubleshooting a fan module(s), see the "Troubleshooting Enclosure Fan Modules" on page 257.

#### Removing a Fan Module

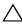

CAUTION: Many repairs may only be done by a certified service technician. You should only perform troubleshooting and simple repairs as authorized in your product documentation, or as directed by the online or telephone service and support team. Damage due to servicing that is not authorized is not covered by warranty. Read and follow the safety instructions that came with the product.

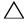

✓ CAUTION: To ensure proper airflow in the system, if a fan module is removed it should be immediately replaced with another module.

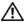

NARNING: Replace a fan module within 90 seconds to avoid system shutdown.

1 Identify the failed fan module using the back-panel fan module indicators. See Figure 1-14.

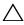

ackslash **CAUTION**: Use caution when handling the fan module until the fan blades stop spinning.

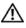

NARNING: When removing the fan module, keep your hands and fingers away from the spinning fan blades.

- **2** Loosen the two thumbscrews securing the fan module you wish to replace.
- **3** Pull out the fan module from the fan bay. See Figure 3-13.

Figure 3-13. Removing and Installing the Fan Module

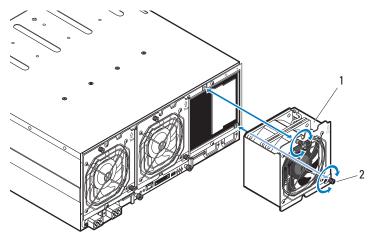

1 fan module 2 thumbscrews (2)

#### **Installing a Fan Module**

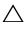

CAUTION: Many repairs may only be done by a certified service technician. You should only perform troubleshooting and simple repairs as authorized in your product documentation, or as directed by the online or telephone service and support team. Damage due to servicing that is not authorized is not covered by warranty. Read and follow the safety instructions that came with the product.

- 1 Inspect the fan for debris before installing the fan in the fan bay.
- Slide the fan module into the fan bay until it is fully seated. See Figure 3-13.
- Tighten the two thumbscrews to secure the fan module. See Figure 3-13.

## **Front Panel Board**

#### **Removing the Front Panel Board**

- CAUTION: Many rapairs may a
  - CAUTION: Many repairs may only be done by a certified service technician. You should only perform troubleshooting and simple repairs as authorized in your product documentation, or as directed by the online or telephone service and support team. Damage due to servicing that is not authorized is not covered by warranty. Read and follow the safety instructions that came with the product.
  - 1 Remove the two screws securing the front panel board cover. See Figure 3-14.
  - **2** Remove the cover from the enclosure.

Figure 3-14. Removing and Installing the Front Panel Board Cover

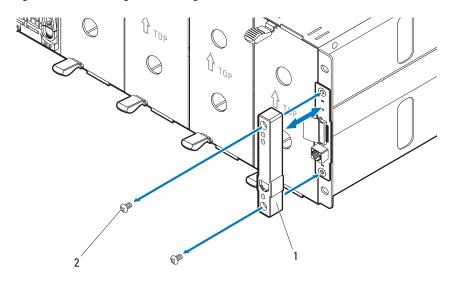

- 1 front panel board cover
- 2 screws (2)

- **3** Disconnect the front panel board cable. See Figure 3-15.
- **4** Remove the front panel board from the enclosure. See Figure 3-15.

Figure 3-15. Removing and Installing the Front Panel Board

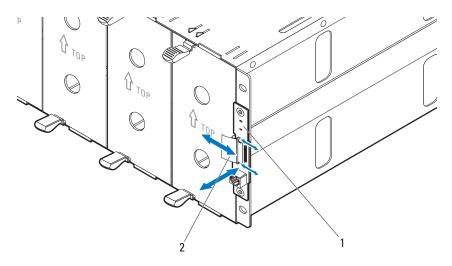

front panel board

2 front panel board cable

#### **Installing the Front Panel Board**

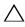

CAUTION: Many repairs may only be done by a certified service technician. You should only perform troubleshooting and simple repairs as authorized in your product documentation, or as directed by the online or telephone service and support team. Damage due to servicing that is not authorized is not covered by warranty. Read and follow the safety instructions that came with the product.

- **1** Attach the new front panel board to its enclosure standoffs. See Figure 3-15.
- **2** Connect the front panel board cable to the board. See Figure 3-15.
- **3** Position the front panel board cover over the board. See Figure 3-14
- **4** Replace the two screws securing the front panel board cover to the enclosure. See Figure 3-14.

## **Fan Controller Board**

#### **Removing the Fan Controller Board**

- $\triangle$ 
  - CAUTION: Many repairs may only be done by a certified service technician. You should only perform troubleshooting and simple repairs as authorized in your product documentation, or as directed by the online or telephone service and support team. Damage due to servicing that is not authorized is not covered by warranty. Read and follow the safety instructions that came with the product.
  - 1 Loosen the two thumbscrews that secure the fan controller board tray to the server enclosure. See Figure 3-16.
  - **2** Pull out the fan controller board tray from the enclosure.
  - **3** Remove the four screws securing the fan controller board.
  - **4** Remove the fan controller board from its tray. See Figure 3-16.

Figure 3-16. Removing and Installing the Fan Controller Board

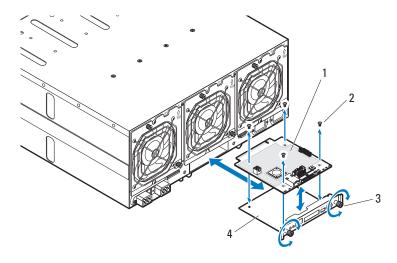

- 1 fan controller board
- 3 thumbscrews (2)

- 2 screws (4)
- 4 fan controller board tray

#### Installing the Fan Controller Board

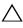

CAUTION: Many repairs may only be done by a certified service technician. You should only perform troubleshooting and simple repairs as authorized in your product documentation, or as directed by the online or telephone service and support team. Damage due to servicing that is not authorized is not covered by warranty. Read and follow the safety instructions that came with the product.

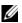

**NOTE**: If you are installing a new fan controller board, prior to upgrading your system, download and install the latest fan controller board firmware version from dell.com/support. Follow the instructions included in the file download to install the update on your system.

- 1 Place the fan controller board into the fan controller bay. See Figure 3-16.
- 2 Replace the four screws securing the fan controller board to its tray. See Figure 3-16.
- Insert the fan controller board assembly into its enclosure bay.
- Secure the fan controller board assembly to the enclosure with the two thumbscrews. See Figure 3-16.

## **Backplane/Fan Bay Cage**

#### Removing the Backplane/Fan Bay Cage

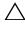

CAUTION: Many repairs may only be done by a certified service technician. You should only perform troubleshooting and simple repairs as authorized in your product documentation, or as directed by the online or telephone service and support team. Damage due to servicing that is not authorized is not covered by warranty. Read and follow the safety instructions that came with the product.

- Disconnect the server enclosure from the electrical outlet or PDU.
- 2 Remove the fan controller board. See "Removing the Fan Controller Board" on page 211.

**3** Remove the four screws securing the fan bay cage and pull it out of the server enclosure. See Figure 3-17.

Figure 3-17. Removing and Installing the Fan Bay Cage

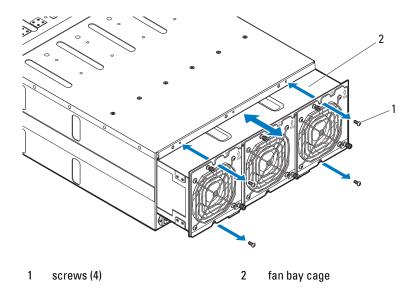

- 4 Open the front panel board cable retaining clip and disconnect the cable from the power management board. See Figure 3-18. For server enclosure with external power source, see Figure 3-19.
- **5** Disconnect the fan cable from the power management board. See Figure 3-18. For server enclosure with external power source, see Figure 3-19.

Figure 3-18. Removing and Installing System Cables in Server Enclosure with Internal Power Source

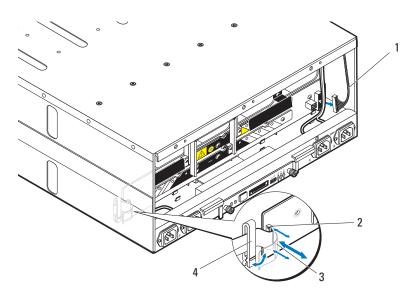

- 1 fan cable
- 3 front panel board cable
- 2 front panel board connector
- 4 cable retaining clip

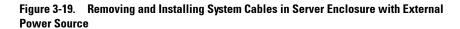

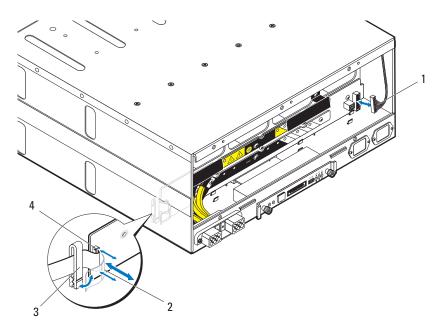

- 1 fan cable
- 3 cable retaining clip

- 2 front panel board cable
- 4 front panel board connector

**6** Remove the twenty screws securing the backplane cage and pull it out of the server enclosure. See Figure 3-20.

Figure 3-20. Removing and Installing the Backplane Cage

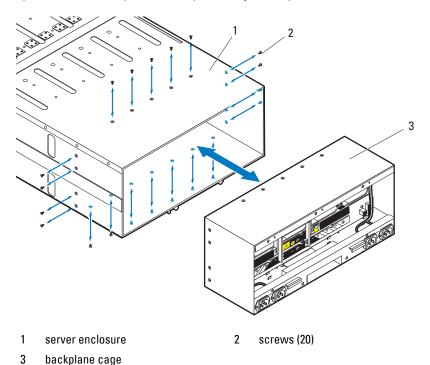

, ,

## Installing the Backplane/Fan Bay Cage

- CAUTION: Many repairs may only be done by a certified service technician. You should only perform troubleshooting and simple repairs as authorized in your product documentation, or as directed by the online or telephone service and support team. Damage due to servicing that is not authorized is not covered by warranty. Read and follow the safety instructions that came with the product.
- 1 Slide the new backplane cage into the enclosure until it is fully seated. See Figure 3-20.
- **2** Secure the backplane cage to the enclosure with the twenty screws. See Figure 3-20.

- **3** Connect the front panel board cable to the power management board and secure the cable in the retaining clip. See Figure 3-18. For server enclosure with external power source, see Figure 3-19.
- **4** Connect the fan cable to the power management board. See Figure 3-18. For server enclosure with external power source, see Figure 3-19.
- Slide the new fan bay cage into the enclosure until it is fully seated. See Figure 3-17.
- Secure the fan bay cage to the enclosure with the four screws. See Figure 3-17.
- Reconnect the enclosure to its electrical outlet or PDU.

# **PDU Power Supply**

The external PDU includes six power supply modules. All six power supply modules must remain installed. Use the following procedure to remove and replace a power supply module from the external PDU.

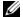

**NOTE:** The PDU device illustrations in this section is for reference only and may not reflect the appearance of the actual device.

#### **PDU Power Supply Indicator Code**

The status indicator on the front of the power supply lights green to indicate a valid power source is connected to the power supply and that power supply is operational. An amber light indicates that a power supply failure event occurred.

#### Removing a PDU Power Supply

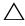

CAUTION: Many repairs may only be done by a certified service technician. You should only perform troubleshooting and simple repairs as authorized in your product documentation, or as directed by the online or telephone service and support team. Damage due to servicing that is not authorized is not covered by warranty. Read and follow the safety instructions that came with the product.

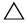

ullet CAUTION: To ensure proper airflow in the PDU, if a PSU module is removed it should be immediately replaced with another module.

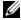

**NOTE**: The PDU power supply replacement procedure are provided as reference only. See PDU device documentation for more information.

- 1 Locate the failed power supply module. If a power supply module is faulty the status indicator lights up amber.
- **2** Disconnect the power cable from the power supply module. See Figure 3-21.
- **3** Grasp the power supply handle and press the release latch. See Figure 3-21.
- 4 Slide the power supply module out of it's bay. See Figure 3-21.

Figure 3-21. Removing and Installing a PDU Power Supply

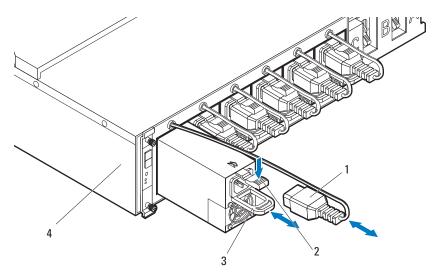

- 1 power cable
- 3 power supply handle

- 2 release latch
- 4 PDU device

#### **Installing a PDU Power Supply**

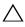

CAUTION: Many repairs may only be done by a certified service technician. You should only perform troubleshooting and simple repairs as authorized in your product documentation, or as directed by the online or telephone service and support team. Damage due to servicing that is not authorized is not covered by warranty. Read and follow the safety instructions that came with the product.

- **1** Align the new power supply module with the power supply bay. See Figure 3-21.
- **2** Slide the power supply module into the bay until it is fully seated.
- **3** Connect the power cable to the power supply. Verify that the indicator on the front of the power supply lights. See Figure 3-21.

l

# **Rack Mount Configuration**

Your PowerEdge C8000 server enclosure can be mounted in a four-post rack cabinet.

### **Installation Guidelines**

Use the following safety guidelines to help ensure your own personal safety and to help protect your system and working environment from potential damage. See additional safety information included with your system.

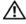

NARNING: Whenever you need to lift the system, get others to assist you. To avoid injury, do not attempt to lift the system by yourself.

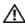

/IN WARNING: The system is not fixed to the rack or mounted on the rails. To avoid personal injury or damage to the system, you must adequately support the system during installation and removal.

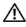

/ WARNING: To avoid a potential electrical shock hazard, a third wire safety grounding conductor is necessary for the rack installation. The rack equipment must provide sufficient airflow to the system to maintain proper cooling.

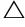

/\ CAUTION: Before you install the server enclosure into a rack, it is recommended that you remove all installed sled modules from the enclosure to reduce weight and avoid injury.

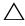

CAUTION: To prevent possible damage to the server enclosure surface and sled modules, always place the server enclosure and sled modules on an antistatic mat or antistatic foam.

- Prepare an antistatic mat or antistatic foam to set the PowerEdge C8000 server enclosure on during the compute or storage sled removal process.
- Ensure that proper airflow is provided to components in the rack.

#### **Recommended Tools**

Before you begin the installation tasks, ensure that you have the following items:

- #1 Phillips screwdriver
- #2 Phillips screwdriver
- · Wrist grounding strap connected to ground
- Antistatic mat or antistatic foam

#### **Installation Tasks**

To install the rail and system into the rack, you need to perform the following tasks.

- 1 "Installing the Tool-Less Rail Solution in the Rack" on page 223
- 2 "Removing Sled Modules from the Server Enclosure" on page 228
- **3** "Installing the Server Enclosure into the Rack" on page 228
- 4 "Replacing Sled Modules in the Server Enclosure" on page 230
- **5** "Installing the External PDU into the Rack" on page 231
- **6** "Connecting the Power Cables" on page 237
- 7 "Connecting the Server Enclosure to a Rack PDU" on page 239
- **8** "Connecting the PDU to the Network" on page 243
- **9** "Powering Up the Systems" on page 246

1

# Installing the Tool-Less Rail Solution in the Rack

- **NOTE:** The rack rails are marked LEFT and RIGHT. The rail marked "LEFT" attaches to the left rack posts and the rail marked "RIGHT" attaches to the right rack posts when facing the front of the rack.
- **NOTE:** The rail pegs must be flush with the rack posts to install properly.
  - 1 Determine where to place the rails in the rack. Make sure there is enough space in the rack for the 4U server enclosure. In a standard rack, the height of a 4U chassis will span 12 rack post holes.
- **2** Use the marking indicated on the left and right sides of the rail to orient the rail correctly to the rack posts.
- **3** Attach the left rail and stopping bracket to the rack.
  - **a** Position left rail marked "LEFT" to align with its mounting holes on the rack posts.
  - **b** Press and hold the rail release button to open the latch on the front end of the rail. See Figure 4-1.
  - **c** Align the three pegs with the mounting holes on the front rack post. See Figure 4-1.
  - **d** Release the button when it engages to the front rack post. See Figure 4-1.
- **NOTE:** Make sure the rail release button is engaged correctly.
- **NOTE:** The rails can be used in both square-hole and round-hole racks.

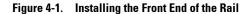

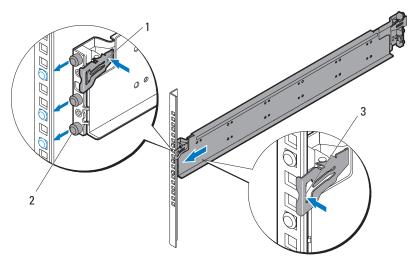

1 rail release button

2 rail pegs (3)

- 3 rack post
  - Press and hold the rail release button to open the latch on the back end of the rail. See Figure 4-2.
  - **f** Align the three pegs with the mounting holes on the back rack post. See Figure 4-2.
  - **g** Release the button when it engages to the back rack post. See Figure 4-2.

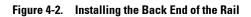

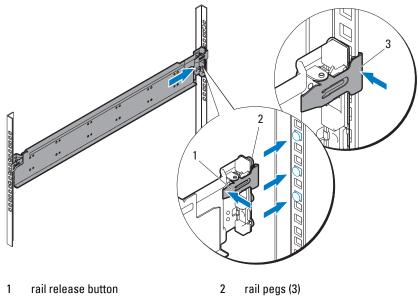

3 rack post

**h** Install one cage nut to the front rack post and two cage nuts to the back rack post. See Figure 4-3.

Figure 4-3. Installing the Cage Nuts

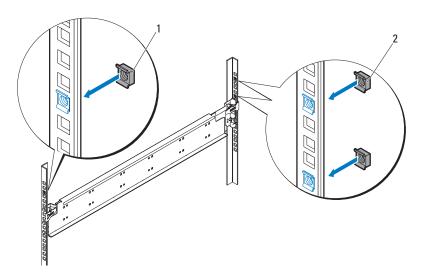

1, 2 cage nuts (3)

i Align the stopping bracket to the back rack post and secure with the three 10-32 screws. Apply 35 in-lbs of torque to the screws. See Figure 4-4.

Figure 4-4. Installing the Stopping Bracket

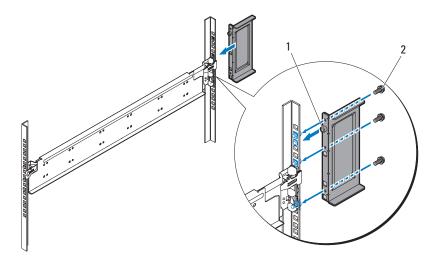

1 stopping bracket

- 2 10-32 screws (3)
- **4** Attach the right rail and stopping bracket to the rack.

  Use the same procedure to install the right rail and stopping bracket to the right rack posts.
- **NOTE**: To remove the rails, press and hold on the rail release button on the end piece midpoint and unseat each rail.

# **Removing Sled Modules from the Server Enclosure**

Before you install a PowerEdge C8000 server enclosure into a rack, it is recommended that you remove all sled modules from the enclosure to reduce system weight and avoid injury.

For instructions on removing components from the server enclosure, refer to the following sections.

- "Removing a Double-Wide Sled Blank" on page 190
- "Removing a Single-Wide Sled Blank" on page 191
- "Removing a Compute Sled" on page 192
- "Removing a Storage Sled" on page 194
- "Removing a Power Sled" on page 198 (for server enclosure with internal power source only)

# Installing the Server Enclosure into the Rack

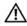

/ WARNING: Whenever you need to lift the system, get others to assist you. To avoid injury, do not attempt to lift the system by yourself.

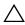

**CAUTION:** To ensure proper operation and cooling, all bays in the enclosure must be populated at all times with either a sled or with a sled blank.

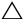

CAUTION: To maintain proper system cooling, all empty hard-drive slots must have hard-drive blanks installed.

1 With assistance, align the server enclosure with the rails and push it fully into the rack. See Figure 4-5.

Figure 4-5. Installing the Server Enclosure

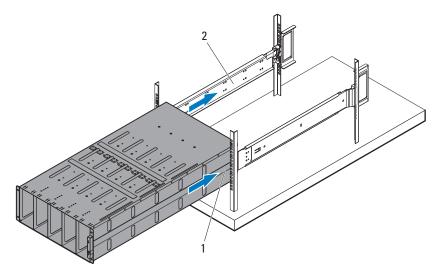

1 PowerEdge C8000 server enclosure 2 tool-less rails (2)

**2** Secure the front of the enclosure to the rack posts with four 10-32 screws. See Figure 4-6.

Figure 4-6. Securing the Enclosure

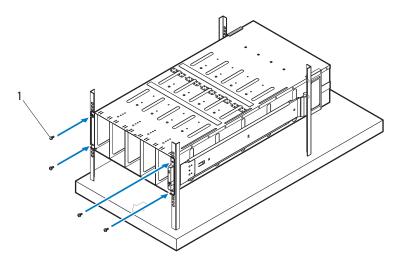

1 10-32 screws (4)

# Replacing Sled Modules in the Server Enclosure

For instructions on replacing sled modules in the server enclosure, refer to the following sections.

- "Installing a Double-Wide Sled Blank" on page 190
- "Installing a Single-Wide Sled Blank" on page 191
- "Installing a Compute Sled" on page 194
- "Installing a Storage Sled" on page 195
- "Installing a Power Sled" on page 200 (for server enclosure with internal power source only)

# **Installing the External PDU into the Rack**

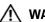

MARNING: Whenever you need to lift the system, get others to assist you. To avoid injury, do not attempt to lift the system by yourself.

**NOTE:** The PDU device illustrations are provided as reference only. See PDU device documentation for more information about the PDU device.

**NOTE**: The PDU mounting brackets are marked L and R. The rail marked "L" attaches to the left of the PDU device and the rail marked "R" attaches to the right of the PDU device.

NARNING: Do not connect or disconnect power cables to the PDU device while the PDU is energized.

NARNING: Turn off the PDU breaker switches to avoid potentially serious or fatal electric shock.

- **1** Power down the PDU.
  - Turn off the PDU breaker switches by moving the A, B, and C breaker switches to the "OFF" position.

Figure 4-7. Turning off the PDU Breaker Switches

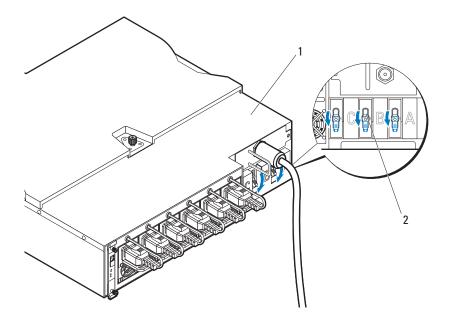

1 PDU device

- 2 breaker switches (3)
- **b** Disconnect the PDU from the power source.
- **2** Remove the power cable interface box (PCIB) module.
  - **a** Remove the two screws securing the PCIB module.
  - **b** Grasp the PCIB handle and pull it out of it's bay.

Figure 4-8. Removing the PCIB Module

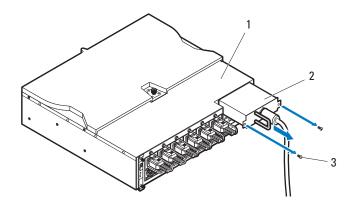

1 PDU device

2 PCIB module

3 screw (2)

- **3** Attach the mounting brackets to the sides of the PDU.
  - **a** Affix the ten screws to the left and right sides of the PDU. See Figure 4-9.
  - **b** Position the left mounting bracket marked "L" to align the screw holes with the screws on the PDU and slide the mounting bracket toward the back of the PDU until it locks into place. See Figure 4-9.
  - **c** Position the right mounting bracket marked "R" to align the screw holes with the screws on the PDU and slide the mounting bracket toward the back of the PDU until it locks into place. See Figure 4-9.

Figure 4-9. Installing the PDU Mounting Brackets

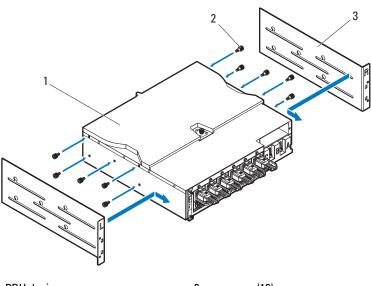

1 PDU device

2 screws (10)

3 mounting brackets (2)

- Install the snorkel to the PDU.
  - Remove the air duct from the snorkel.
  - Align the air duct with the front of the PDU. See Figure 4-10. b
  - Secure the air duct to the front of the PDU with the two screws. See Figure 4-10.

Figure 4-10. Installing the Snorkel Air Duct to the PDU

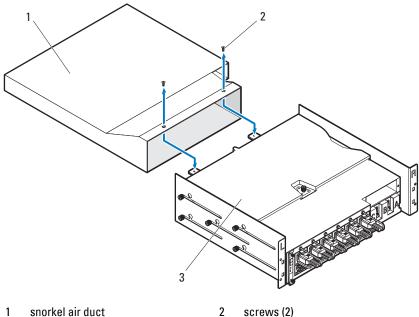

- 3 PDU device

- **d** Align the snorkel with the rack posts. See Figure 4-11.
- **e** Secure the snorkel to the rack posts with the four screws. See Figure 4-11.

Figure 4-11. Installing the Snorkel

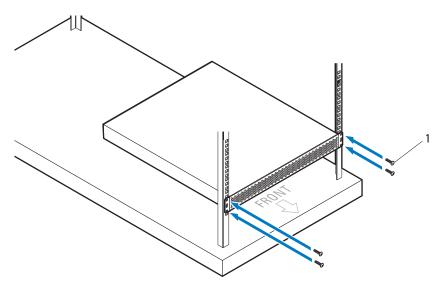

1 screws (4)

**5** With assistance, slide the air duct into the bay and secure the back of the PDU to the rack posts with four screws. See Figure 4-12.

Figure 4-12. Installing the PDU

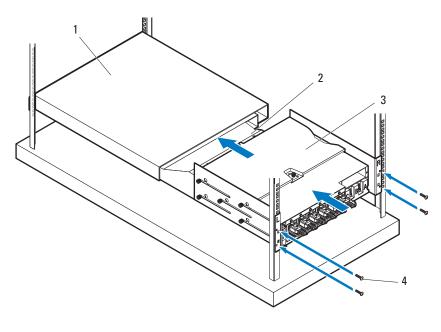

- 1 snorkel
- 3 PDU device

- 2 air duct
- 4 screws (4)

# **Connecting the Power Cables**

This section includes instructions on how to connect the server enclosure with internal or external power source to an external PDU.

# Connecting the Power Cables to the Server Enclosure with Internal Power Source

1 On the back of the server enclosure, connect the power cables to the AC power sockets. See Figure 4-13.

Figure 4-13. Connecting the Power Cables to the Server Enclosure with Internal Power Source

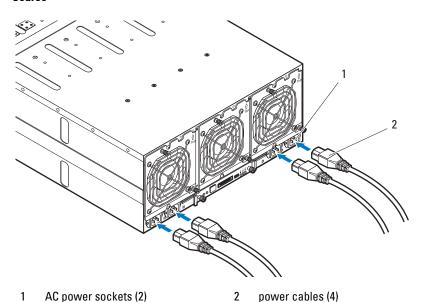

2 Plug the other end of the power cables into a grounded electrical outlet or a separate power source such as an uninterrupted power supply or the PDU. For instructions on how to connect the power cables to the rack PDU, see "Connecting the Server Enclosure to a Rack PDU" on page 239.

#### **Connecting the Power Cable to the Server Enclosure with External Power Source**

#### NARNING: Make sure power is turned off on all devices before making connections.

- 1 On the back of the server enclosure, connect the power cable to the DC power socket. See Figure 4-14.
- **2** Tighten the two center screws on the cable to secure the connection. See Figure 4-14.

Connecting the Power Cable to the Server Enclosure with External Power Source

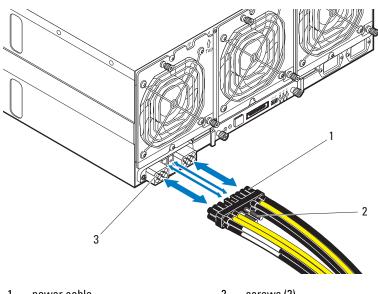

1 power cable 2 screws (2)

- 3 DC power socket
- Plug the other end of the power cables into a separate power source such as a PDU. For instructions on how to connect the power cables to the rack PDU, see "Connecting the Server Enclosure to a Rack PDU" on page 239.

# Connecting the Server Enclosure to a Rack PDU

NARNING: Do not connect or disconnect power cables to the PDU device while the PDU is energized. Turn off the PDU breaker switches to avoid potentially serious or fatal electrical shock. Move the PDU A, B, and C breaker switches to the "OFF" position.

- 1 Unlock the cable cover. See Figure 4-15.
- Rotate the cover back and away from the PDU. See Figure 4-15.

Figure 4-15. Opening the PDU Cover

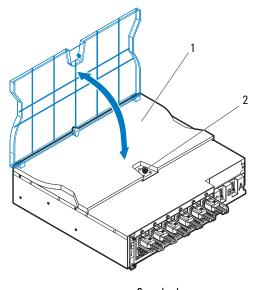

1 cable cover

- 2 lock
- Depending on the type of power cable used, connect the server enclosure power cable to the PDU power bus bar or the power sockets. For connecting the power cables to the PDU's front power socket, go to
  - step 6.

- **4** Attach the server enclosure(s) power cables to the PDU power bus bar.
- **NOTE:** The PDU device supports a maximum of five PowerEdge C8000 server enclosures depending on the system configuration and power budget.
  - **a** Secure the three black power cable lugs to the top power bus bar (GND) with three screws. See Figure 4-16.
  - **b** Secure the three yellow power cable lugs to the bottom power bus bar (12 V) with three screws. See Figure 4-16.
  - **c** For multiple server enclosures cable connection, see Figure 4-17.

Figure 4-16. Connecting a Single Server Enclosure to the PDU

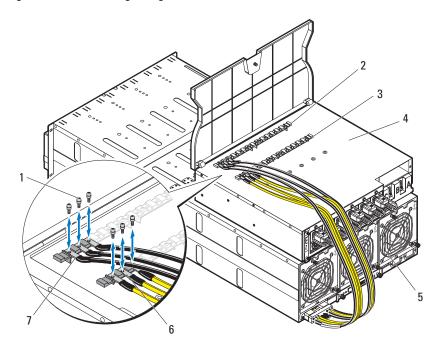

- 1 screws (6)
- 3 power bus bar (12 V)
- 5 server enclosure
- 7 black power cables (3)

- 2 power bus bar (GND)
- 4 PDU device
- 6 yellow power cables (3)

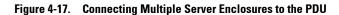

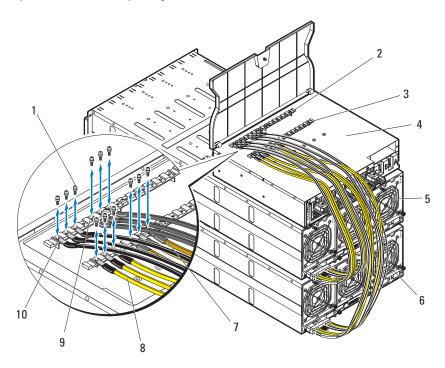

- 1 screws (12)
- 3 power bus bar (12 V)
- 5 server enclosure 1
- 7 server enclosure 2 yellow power cables (3)
- 9 server enclosure 2 black power cables (3)

- 2 power bus bar (GND)
- 4 PDU device
- 6 server enclosure 2
- 8 server enclosure 1 yellow power cables (3)
- 10 server enclosure 1 black power cables (3)
- **5** Close the cable cover and secure to the PDU. See Figure 4-15.

# **Connecting a Network Switch to a Rack PDU**

 $\triangle$ 

**CAUTION:** The PDU device's A, B, and C power sockets are for network switches only. Do not connect server enclosure(s) or server(s) to these sockets.

⚠

WARNING: Exceeding 3 amps per outlet could cause sudden rack level power loss

Connect the network switch power cable to one of the three PDU AC power sockets. See Figure 4-18.

Figure 4-18. Connecting the Network Switch Power Cable to the PDU

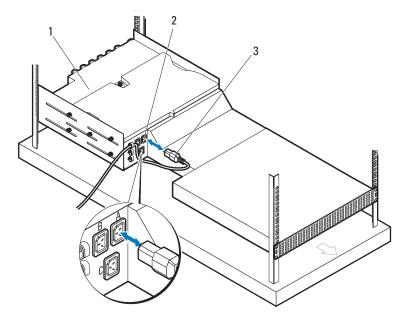

1 PDU device

- 2 AC power sockets (3)
- 3 network switch's power cable

# **Connecting the PDU to the Network**

- 1 Install the power management controller (PMC) board into the PDU.
  - a Unpack the PMC kit.
  - **b** Slide the PMC board into the PMC tray. See Figure 4-19.
  - **c** Secure the PMC board to the PMC tray with the four screws. See Figure 4-19.

Figure 4-19. Installing the Power Management Controller Board

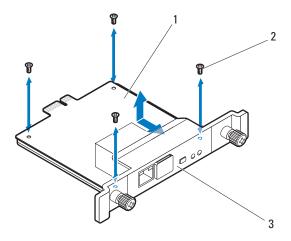

- 1 power management controller (PMC) board 2 screws (4)
- 3 PMC tray

- 2 Insert the PMC assembly into its enclosure bay. See Figure 4-20.
- **3** Secure the PMC assembly to the PDU with the two thumbscrews. See Figure 4-20.

Figure 4-20. Installing the PMC Assembly

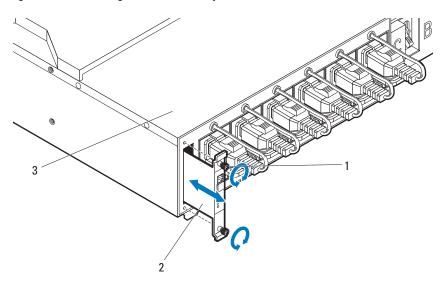

- 1 thumbscrews (2)
- 3 PDU device

2 PMC assembly

**4** Connect the network cable to the NIC port 1. See Figure 4-21.

Figure 4-21. Connecting the Network Cable

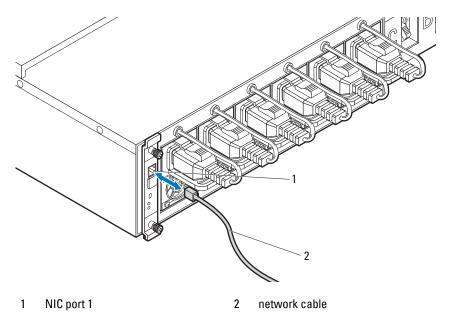

# **Powering Up the Systems**

- **1** Install the PCIB module into the PDU.
  - **a** Insert the PCIB module into the PCIB bay. See Figure 4-22.
  - **b** Secure the PCIB module to the PDU with the two screws. See Figure 4-22.

Figure 4-22. Installing the PCIB Module

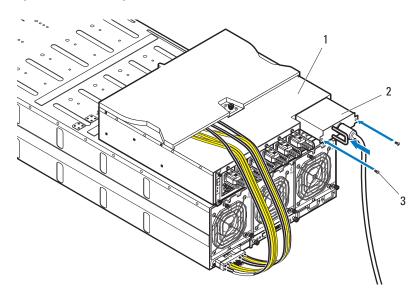

1 PDU device

PCIB module

- 3 screws (2)
  - **c** Connect the PDU to the power source.

2 Turn on the PDU breaker switches by moving the A, B, and C breaker switches to the "ON" position. See Figure 4-23.

Figure 4-23. Turning on the PDU Breaker Switches

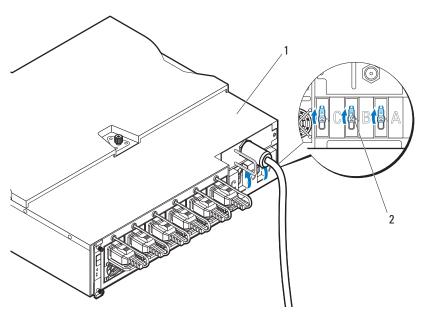

PDU device

breaker switches (3) 2

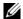

**NOTE:** The PMC board and PDU device illustrations used in this manual are provided as reference only. See PDU device documentation for more information about the PMC board and PDU device.

**3** To enable monitoring of the PDU device over the network, turn on the PMC board by pressing the power button, located on the PMC board. The two indicators located on the front of the PMC board alerts you to the condition of the PDU power supply module, PMC board and managed sled modules.

The following table lists the PMC board indicators functions.

| Indicator                          | Icon | Description                                                                                                    |
|------------------------------------|------|----------------------------------------------------------------------------------------------------|
| PDU<br>identification<br>indicator | 0    | The identification indicator lights blue indicating an ON request is generated.                                                                                                    |
|                                    |      | The identification indicator flashes blue indicating a blink request is generated.                                                                                                    |
|                                    |      | The identification indicator is off to indicate there is no input power to the PDU or in normal condition.                                                                                                    |
| Power/status indicator             |      | The power/status indicator lights green and flashes amber (about 1 Hz) indicating that a valid power source is connected to the PDU and PMC and that power is applied to the sled modules in the server enclosure. |
|                                    |      | The power/status indicator flashes green (about 1 Hz) and flashes green and amber (about 1 Hz) indicating the PDU is in service or sleep mode.                                                                     |
|                                    |      | The power/status indicator is off to indicate there is no input power to the PDU.                                                                                                    |
|                                    |      | The power/status indicator flashes amber indicating the following conditions:                                                                                                    |
|                                    |      | • PMC status                                                                                                    |
|                                    |      | • PMBus error                                                                                                    |
|                                    |      | <ul> <li>PMC works in safe boot mode</li> </ul>                                                                                                    |
|                                    |      | • PDU status                                                                                                    |
|                                    |      | Communication error                                                                                                    |

ı

| Indicator | lcon | Description                                                                               |
|-----------|------|-------------------------------------------------------------------------------------------|
|           |      | The power/status indicator flashes amber indicating the following conditions (continued): |
|           |      | <ul> <li>PSU module reading exceed threshold limits</li> </ul>                            |
|           |      | • Power > 1480 W                                                                          |
|           |      | • Voltage > 14.5 V                                                                        |
|           |      | • Voltage < 10.75 V                                                                       |
|           |      | • Current > 13 A                                                                          |
|           |      | • Temperature > 60 °C                                                                     |
|           |      | • Fan speed < 500 rpm                                                                     |
|           |      | • PSU module status (from PSU STATUS_WORD)                                                |
|           |      | • PSU module OVP                                                                          |
|           |      | • PSU module OCP                                                                          |
|           |      | • PSU module OTP                                                                          |
|           |      | • PSU module fan fault protection (FFP)                                                   |
|           |      | • PSU module input over current                                                           |
|           |      | • PSU module input over power                                                             |
|           |      | • PSU module AC loss                                                                      |
|           |      | <ul> <li>PSU module works in boot mode</li> </ul>                                         |
|           |      | Communication error                                                                       |

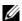

**NOTE:** When connected to a power source, main power is automatically distributed to the PowerEdge C8000 server enclosure. After the server enclosure is powered up the power/event indicator on the front of the enclosure will light up green and main power is applied to all sleds in the enclosure.

Turn on the sleds in the server enclosure.

To turn on the C8220 or C8220X compute sled, press the power button on each sled, or power on the sled using the baseboard management controller. When power is applied to the sled, the power-on indicator on front of the sled will light up green. When installed into the server enclosure, the C8000XD storage sled automatically powers on.

l

# **Troubleshooting**

# Safety First—For You and Your System

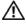

MARNING: Whenever you need to lift the system, get others to assist you. To avoid injury, do not attempt to lift the system by yourself.

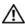

✓!\ WARNING: Before removing the system cover, disconnect all power, then unplug the AC power cord, and then disconnect all peripherals, and all LAN lines.

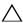

CAUTION: Many repairs may only be done by a certified service technician. You should only perform troubleshooting and simple repairs as authorized in your product documentation, or as directed by the online or telephone service and support team. Damage due to servicing that is not authorized by Dell is not covered by your warranty. Read and follow the safety instructions that came with the product.

### Installation Problems

Perform the following checks if you are troubleshooting an installation problem:

- Check all cable and power connections (including all rack cable connections).
- Unplug the power cord and wait for one minute. Then reconnect the power cord and try again.
- If the network is reporting an error, verify that the system has enough memory and disk space.
- Remove all added peripherals, one at a time, and try to turn on the system. If after removing a peripheral the system works, it may be a problem with the peripheral or a configuration problem between the peripheral and the system. Contact the peripheral vendor for assistance.

If the system does not power on, check the LED display. If the power LED
is not on, you may not be receiving AC power. Check the AC power cord to
make sure that it is securely connected.

# **Troubleshooting System Startup Failure**

If your system halts during startup, especially after installing an operating system or reconfiguring your system's hardware, check for invalid memory configurations. These could cause the system to halt at startup without any video output. See the compute sled's *Hardware Owner's Manual* for information about the "System Memory".

For all other startup issues, note any system messages that appear onscreen. See "Using the System Setup Program" on page 67 for more information.

# **Troubleshooting External Connections**

Ensure that all external cables are securely attached to the external connectors on your sled before troubleshooting any external devices. See Figure 1-1 and Figure 1-3 for the front- and back-panel connectors on your system.

# Troubleshooting the Video Subsystem

- 1 Check the compute sled and power connections to the monitor.
- **2** Check the video interface cabling from the compute sled to the monitor.

# **Troubleshooting a USB Device**

Use the following steps to troubleshoot a USB keyboard and/or mouse. For other USB devices, go to step 5.

- 1 Ensure that the compute sled is turned on.
- 2 Disconnect the keyboard and mouse cables from the sled briefly and reconnect them.
- **3** If the problem is resolved, restart the sled, enter the System Setup program, and check if the nonfunctioning USB ports are enabled.
- **4** Swap the keyboard/mouse with a known-working keyboard/mouse.

- **5** If another sled is installed, connect the USB device to the sled. If the USB device works with a different sled, the first sled may be faulty.
  - If the problem is resolved, replace the faulty keyboard/mouse.
  - If the problem is not resolved, proceed to the next step to begin troubleshooting the other USB devices attached to the system.
  - a Power down all attached USB devices and disconnect them from the sled.
  - **b** Restart the sled and, if your keyboard is functioning, enter the System Setup program. Verify that all USB ports are enabled. See "USB Configuration" on page 105.
  - **c** If your keyboard is not functioning, you can also use remote access. If the system is not accessible, locate the NVRAM Clear jumper inside your sled and restore the BIOS to the default settings.
  - **d** Reconnect and turn on each USB device one at a time.
- **6** If a device causes the same problem, power down the device, replace the USB cable, and power up the device.
  - If the problem persists, replace the device.
  - If all troubleshooting fails, see "Getting Help" on page 289.

## Troubleshooting a Serial I/O Device

- 1 Ensure that the compute sled is turned on.
- **2** Check the serial device connection to the sled.
- **3** Swap the serial interface cable with another working cable, and turn on the sled and the serial device.
  - If the problem is resolved, replace the interface cable.
- **4** Swap the serial device with a known-working serial device.
- **5** Connect the serial device to the sled.
- **6** Turn on the sled and the serial device.
- **7** If another sled is installed, connect the serial device to the sled. If the serial device works with a different sled, the first sled may be faulty.
  - If the problem is resolved, replace the serial device.
  - If the problem persists, see "Getting Help" on page 289.

## Troubleshooting a NIC

- Restart the compute sled and check for any system messages pertaining to the NIC controller.
- **2** Check the appropriate indicator on the NIC connector. See "NIC Indicator Codes" on page 20.
  - If the link indicator does not light, check all cable connections.
  - If the activity indicator does not light, the network driver files might be damaged or missing.
  - Remove and reinstall the drivers if applicable. See the NIC's documentation.
  - Change the auto-negotiation setting, if possible.
  - Use another connector on the switch or hub.

If you are using a NIC card instead of an integrated NIC, see the documentation for the NIC card.

- **3** Ensure that the appropriate drivers are installed and the protocols are bound. See the NIC's documentation.
- **4** Enter the System Setup program and confirm that the NIC ports are enabled. See "Using the System Setup Program" on page 67.
- **5** Ensure that the NICs, hubs, and switches on the network are all set to the same data transmission speed. See the documentation for each network device.
- **6** Ensure that all network cables are of the proper type and do not exceed the maximum length.
  - If all troubleshooting fails, see "Getting Help" on page 289.

### Troubleshooting a Wet Enclosure

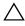

CAUTION: Many repairs may only be done by a certified service technician. You should only perform troubleshooting and simple repairs as authorized in your product documentation, or as directed by the online or telephone service and support team. Damage due to servicing that is not authorized by Dell is not covered by your warranty. Read and follow the safety instructions that came with the product.

- **1** Turn off the sleds and attached peripherals.
- **2** Disconnect the enclosure from the electrical outlet or the PDU.

#### proceeding.

- **3** Remove all sleds. See "Removing a Compute Sled" on page 192 or "Removing a Storage Sled" on page 194.
- Disassemble components from the sled. See the sled's documentation for more information.
- **5** Remove the fan modules. See "Removing a Fan Module" on page 207.
- Remove the front panel board. See "Removing the Front Panel Board" on page 209.
- Remove the fan controller board. See "Removing the Fan Controller Board" on page 211.
- **8** Let the enclosure dry thoroughly for at least 24 hours.
- Reinstall the fan controller board. See "Installing the Fan Controller Board" on page 212.
- 10 Reinstall the front panel board. See "Installing the Front Panel Board" on page 210.
- Reinstall the fan modules. See "Installing a Fan Module" on page 208. 11
- 12 Reinstall all sled components you removed in step 4.
- Reinstall all sleds. See "Installing a Compute Sled" on page 194 or "Installing a Storage Sled" on page 195.

- **14** Reconnect the enclosure to the electrical outlet or the PDU.
- **15** Turn on the sleds and attached peripherals.
- **16** If the system fails to start, see "Getting Help" on page 289.

## **Troubleshooting a Damaged Enclosure**

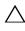

CAUTION: Many repairs may only be done by a certified service technician. You should only perform troubleshooting and simple repairs as authorized in your product documentation, or as directed by the online or telephone service and support team. Damage due to servicing that is not authorized by Dell is not covered by your warranty. Read and follow the safety instructions that came with the product.

- 1 Turn off the sleds and attached peripherals.
- **2** Disconnect the enclosure from the electrical outlet or the PDU.
- **3** Ensure that the following components are properly installed in the enclosure:
  - Power sleds
  - Fan modules
  - Compute or storage sleds
- **4** Ensure that all components are properly installed in the sled. See the sled's documentation for more information.
- **5** Ensure that all cables are properly connected.
- **6** Ensure that all components are properly installed and free of damage.
- 7 If the system fails to start, see "Getting Help" on page 289.

## **Troubleshooting Enclosure Fan Modules**

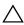

CAUTION: Many repairs may only be done by a certified service technician. You should only perform troubleshooting and simple repairs as authorized in your product documentation, or as directed by the online or telephone service and support team. Damage due to servicing that is not authorized by Dell is not covered by your warranty. Read and follow the safety instructions that came with the product.

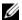

**NOTE:** The fan modules are hot-swappable. Remove and replace only one fan module at a time in a server enclosure that is turned on. Operating the system without all three fan modules for extended periods of time can cause the system to overheat. Review the following table before you begin to replace the fan modules.

#### Fan Module (Fan Controller Firmware) Thermal Behavior Per Sled

Table 5-1. Fan Module (Fan Controller Firmware) Thermal Behavior Per Sled

| Fan Module<br>Status    | BMC (Processor/Memory)/Server Enclosure Temperature Status                                |                                                                                                    |                                                                                                    |                      |  |
|-------------------------|-------------------------------------------------------------------------------------------|----------------------------------------------------------------------------------------------------|----------------------------------------------------------------------------------------------------|----------------------|--|
|                         | OK/OK                                                                                     | OK/Fail                                                                                                    | Fail/OK                                                                                                | Fail/Fail            |  |
| Fan module              | Close loop,                                                                               | Close loop,                                                                                                 | Open loop (curve B) <sup>c</sup> ,                                                                     | 100% PWM             |  |
| normal/OK               | Open loop (curve A) <sup>a</sup> ,                                                        | 80% PWM                                                                                                    | If the PWM duty                                                                                        |                      |  |
|                         | If the PWM duty cycle value rises above 100%, sled-level throttling is triggered <b>b</b> | If close loop<br>PWM signal<br>value is > 80%,<br>the PWM<br>output will<br>follow the close<br>loop output | ,                                                                                                    |                      |  |
| One fan<br>module fails | Close loop,                                                                               | 100% PWM                                                                                                    | 100% PWM                                                                                               | 100% PWM             |  |
|                         | If the PWM duty cycle value rises above                                                   |                                                                                                    | Open loop<br>(curve C) <sup>d</sup> ,                                                                  | System<br>throttling |  |
|                         | 100%, sled-level<br>throttling is triggered <sup>b</sup>                                  |                                                                                                    | If the PWM duty<br>cycle value rises above<br>100%, sled-level<br>throttling is triggered <sup>b</sup> |                      |  |

Table 5-1. Fan Module (Fan Controller Firmware) Thermal Behavior Per Sled

| Fan Module<br>Status      | BMC (Processor/Memory)/Server Enclosure Temperature Status                                         |                                                                                                    |                                                                                                    |                                                                                                    |  |  |
|---------------------------|----------------------------------------------------------------------------------------------------|----------------------------------------------------------------------------------------------------|----------------------------------------------------------------------------------------------------|----------------------------------------------------------------------------------------------------|--|--|
|                           | OK/OK                                                                                              | OK/Fail                                                                                                    | Fail/OK                                                                                            | Fail/Fail                                                                                                |  |  |
| Two fan<br>modules fail   | System throttling,<br>After 90 seconds has<br>passed, the system will<br>be forced to shut<br>down | System<br>throttling,<br>After 90<br>seconds has<br>passed, the<br>system will be<br>forced to shut<br>down | System throttling,<br>After 90 seconds has<br>passed, the system<br>will be forced to shut<br>down | System<br>throttling,<br>After 90 seconds<br>has passed, the<br>system will be<br>forced to shut<br>down |  |  |
| Three fan<br>modules fail | System force<br>shutdown                                                                           | System force<br>shutdown                                                                                    | System force<br>shutdown                                                                           | System force<br>shutdown                                                                                 |  |  |

a. Open loop (curve A) is fan speed control (FSC) curve with default mode.

#### **Fan Controller Firmware Response**

Refer to the tables below when troubleshooting enclosure fan noise and for the FC firmware responses to the possible PWM duty cycle values.

Table 5-2. Case Scenario 1

| Interval (30 secs) | PWM Results | Fan Controller Firmware Action                          |
|--------------------|-------------|---------------------------------------------------------|
| Interval 1         | PWM > 100%  | 1 Sets PWM = 100% 2 Sled throttling mechanism is active |
| Interval 2         | PWM > 100%  | <b>1</b> Triggers sled throttling for 1 hr.             |

Table 5-2 lists the FC firmware responses in case scenario 1:

- Interval 1 If the calculated value of the PWM is higher than 100%, the FC firmware will send a signal to the fan to operate at 100% duty cycle and trigger sled throttling.
- Interval 2 If the calculated value of the PWM duty cycle is still higher than 100% again, the FC firmware will send a signal to the fan to operate at 100% duty cycle and trigger sled throttling for 1 hour.

b. Refer to the Fan Controller Firmware Response section for more information.

c. Open loop (curve B) is FSC curve with emergency mode.

d. Open loop (curve C) is FSC curve with fan failure mode.

Table 5-3. Case Scenario 2

| Interval (30 secs) | PWM Results               | Fan Controller Firmware Action                                                          |
|--------------------|---------------------------|-----------------------------------------------------------------------------------------|
| Interval 1         | PWM > 100%                | <ul><li>1 Sets PWM= 100%</li><li>2 Sled throttling mechanism is active</li></ul>        |
| Interval 2         | $\mathrm{PWM} \leq 100\%$ | <ul><li>1 Sets PWM duty cycle</li><li>2 Sled throttling mechanism is inactive</li></ul> |
| Interval 3         | PWM > 100%                | <ul><li>1 Sets PWM = 100%</li><li>2 Triggers sled throttling for 1 hr.</li></ul>        |

Table 5-3 lists the FC firmware responses in case scenario 2:

- Interval 1 If the calculated value of the PWM is higher than 100%, the FC firmware will send a signal to the fan to operate at 100% duty cycle and trigger sled throttling.
- Interval 2 If the calculated value of the PWM duty cycle is less than or
  equal to 100%, the FC firmware will send a signal to the fan to operate at
  the set duty cycle.
- Interval 3 If the calculated value of the PWM duty cycle is still higher than 100% again, the FC firmware will send a signal to the fan to operate at 100% duty cycle and trigger sled throttling for 1 hour.

Table 5-4. Case Scenario 3

| Interval (30 secs) | PWM Results               | Fan Controller Firmware Action                                                          |
|--------------------|---------------------------|-----------------------------------------------------------------------------------------|
| Interval 1         | PWM > 100%                | <ul><li>1 Sets PWM = 100%</li><li>2 Sled throttling mechanism is active</li></ul>       |
| Interval 2         | $\mathrm{PWM} \leq 100\%$ | <ul><li>1 Sets PWM duty cycle</li><li>2 Sled throttling mechanism is inactive</li></ul> |
| Interval 3         | $\mathrm{PWM} \leq 100\%$ | Sets PWM duty cycle                                                                     |
| Interval 4         | PWM > 100%                | <ul><li>1 Sets PWM = 100%</li><li>2 Sled throttling mechanism is active</li></ul>       |
| Interval 5         | PWM > 100%                | <b>1</b> Triggers sled throttling for 1 hr.                                             |

Table 5-4 lists the FC firmware responses in case scenario 3:

 Interval 1 — If the calculated value of the PWM is higher than 100%, the FC firmware will send a signal to the fan to operate at 100% duty cycle and trigger sled throttling.

- Interval 2 If the calculated value of the PWM duty cycle is less than or
  equal to 100%, the FC firmware will send a signal to the fan to operate at
  the set duty cycle.
- Interval 3 If the calculated value of the PWM duty cycle is less than or equal to 100%, the FC firmware will send a signal to the fan to operate at the set duty cycle.
- Interval 4 If the calculated value of the PWM duty cycle is higher than 100%, the FC firmware will send a signal to the fan to operate at 100% duty cycle and trigger sled throttling.
- Interval 5 If the calculated value of the PWM duty cycle is still higher than 100% again, the FC firmware will send a signal to the fan to operate at 100% duty cycle and trigger sled throttling for 1 hour.

Table 5-5. Case Scenario 4

| Interval (30 secs) | PWM Results               | Fan Controller Firmware Action                                                              |
|--------------------|---------------------------|---------------------------------------------------------------------------------------------|
| Interval 1         | PWM > 100%                | <ul><li>1 Sets PWM = 100%</li><li>2 Sled throttling mechanism is active</li></ul>           |
| Interval 2         | $PWM \le 100\%$           | <ul><li>1 Sets PWM duty cycle</li><li>2 Sled throttling mechanism is inactive</li></ul>     |
| Interval 3         | $\mathrm{PWM} \leq 100\%$ | Sets PWM duty cycle                                                                         |
| Interval 4         | PWM > 100%                | <ul><li>1 Sets PWM = 100%</li><li>2 Sled throttling mechanism is active</li></ul>           |
| Interval 5         | PWM ≤ 100%                | <ul><li>1 Sets PWM duty cycle</li><li>2 Sled throttling mechanism is inactive</li></ul>     |
| Interval 6         | PWM > 100%                | <ul><li>1 Sets PWM duty cycle = 100%</li><li>2 Triggers sled throttling for 1 hr.</li></ul> |

Table 5-5 lists the FC firmware responses in case scenario 4:

- Interval 1 If the calculated value of the PWM is higher than 100%, the FC firmware will send a signal to the fan to operate at 100% duty cycle and trigger sled throttling.
- Interval 2 If the calculated value of the PWM duty cycle is less than or equal to 100%, the FC firmware will send a signal to the fan to operate at the set duty cycle.

- Interval 3 If the calculated value of the PWM duty cycle is less than or equal to 100%, the FC firmware will send a signal to the fan to operate at the set duty cycle.
- Interval 4 If the calculated value of the PWM duty cycle is higher than 100%, the FC firmware will send a signal to the fan to operate at 100% duty cycle and trigger sled throttling.
- Interval 5 If the calculated value of the PWM duty cycle is less than or
  equal to 100%, the FC firmware will send a signal to the fan to operate at
  the set duty cycle.
- Sixth interval If the calculated value of the PWM duty cycle is still
  higher than 100% again, the FC firmware will send a signal to the fan to
  operate at 100% duty cycle and trigger sled throttling for 1 hour.

#### To troubleshoot the enclosure fan modules:

- 1 Locate the faulty fan module in the back of the enclosure.
- **2** Each fan module has indicators that identify a faulty fan. See Figure 1-5.
- **3** Remove the fan module. See "Removing a Fan Module" on page 207.
- **4** Examine the blades for debris. If debris is present, carefully remove it.
- **5** Reseat the fan module. See "Installing a Fan Module" on page 208.
- **6** If none of the fan indicators show a fault LED and the blade do not power on, log into the BMC web interface and check for status messages.
- 7 If the problem is not resolved, install a new fan.
- 8 If the new fan does not operate, see "Getting Help" on page 289.

## **Troubleshooting Cooling Problems**

PowerEdge C8000 server enclosure supports chiller-less fresh air cooling that enables the enclosure to operate at room temperature and tolerate temperature spikes up to 45 °C (113 °F). Fresh air cooling controls temperature in the enclosure through fan speed. Outside air is drawn and circulated through the enclosure interior to cool the enclosure and components. You can use IPMI messaging to switch the air flow in the enclosure to fresh air mode or normal operating mode.

To enable fresh air cooling in the enclosure:

**1** Enter the following command:

ipmitool -I lanplus -P <password> -U <username> -H <BMC IP address> raw <command>

where

- -I lanplus is the LAN plus interface that uses the Remote Management Control Protocol+ (RMCP+) protocol to communicate with the BMC over an Ethernet LAN connection
- -P <password> is the password for the given user ID
- -U <username> is the username associated with the given user ID
- -H <BMC IP address > is the BMC IP address
- <command> is the command for configuring the fresh air mode

For example, the command line should have the following format:

ipmitool –I lanplus –P root -U root –H 192.168.70.58 raw 0x30 0x43 0x01 0x01

**2** Enter the following command:

ipmitool –I lanplus –P root -U root –H 192.168.70.58 raw 0x30 0x43 0x01 0x01

To disable fresh air cooling in the enclosure:

**1** Enter the following command:

ipmitool -I lanplus -P <password> -U <username> -H <BMC IP address> raw <command>

where

- -I lanplus is the LAN plus interface that uses the Remote Management Control Protocol+ (RMCP+) protocol to communicate with the BMC over an Ethernet LAN connection
- -P <password> is the password for the given user ID
- -U <username > is the username associated with the given user ID
- -H <BMC IP address > is the BMC IP address
- <command> is the command for configuring the fresh air mode

For example, the command line should have the following format:

ipmitool –I lanplus –P root -U root –H 192.168.70.58 raw 0x30 0x43 0x01 0x01

**2** Enter the following command:

ipmitool –I lanplus –P root -U root –H 192.168.70.58 raw 0x30 0x43 0x01 0x0

To view the server enclosure fresh air status:

**1** Enter the following command:

ipmitool -I lanplus -P <password> -U <username> -H <BMC IP address> raw <command>

where

- -I lanplus is the LAN plus interface that uses the Remote Management Control Protocol+ (RMCP+) protocol to communicate with the BMC over an Ethernet LAN connection
- -P <password> is the password for the given user ID
- -U <username> is the username associated with the given user ID
- -H < BMC IP address > is the BMC IP address

<command> is the command for configuring the fresh air mode
For example, the command line should have the following format:
ipmitool –I lanplus –P root -U root –H 192.168.70.58 raw 0x30 0x43 0x01
0x01

- 2 You can do either of the following commands to view the server enclosure fresh air status:
  - To view the server enclosure fresh air status when the fresh air mode is enabled, enter the following command:
    - ipmitool –I lanplus –P root -U root –H 192.168.70.58 raw 0x30 0x44 0x1 01
  - To view the server enclosure fresh air status when the fresh air mode is disabled, enter the following command:
    - ipmitool –I lanplus –P root -U root –H 192.168.70.58 raw 0x30 0x44 0x01 00

#### **Air Inlet Temperature Threshold Settings**

The table below lists the enclosure's air inlet temperature thresholds and the different fan controller firmware actions for each threshold.

Table 5-6. Enclosure Air Inlet Temperature Threshold Settings

| Enclosure<br>Inlet<br>Condition | Threshold<br>Setting     | Ambient<br>Temp     | Threshold Level | Action                                                                                                    |
|---------------------------------|--------------------------|---------------------|-----------------|----------------------------------------------------------------------------------------------------|
| Normal<br>mode                  | Upper<br>non-recoverable | 43 °C<br>(109.4 °F) | Extremely high  | Fan controller (FC) firmware shuts down the system.                                                                                                    |
|                                 |                          |                     |                 | <b>NOTE:</b> The firmware reads inlet temperature every 5 secs. If the inlet temperature reaches non-recoverable threshold, the firmware will start to check the power status for each sled and initiate the sled for graceful shutdown (pull-low 4 seconds). |
|                                 | Upper critical           | 41 °C<br>(105.8 °F) | High            | Chassis status indicator lights amber.                                                                                                    |
|                                 | Upper<br>non-critical    | 38 °C<br>(100.4 °F) | Warning         | Temperature events are recorded in the SEL.                                                                                                    |
|                                 | Lower<br>non-critical    | N/A                 | Warning         | Temperature events are recorded in the SEL.                                                                                                    |
|                                 | Lower critical           | N/A                 | Low             | Chassis status indicator lights amber.                                                                                                    |
|                                 | Lower<br>non-recoverable | 5 °C<br>(41 °F)     | Extremely low   | Chassis status indicator lights amber.                                                                                                    |

Table 5-6. Enclosure Air Inlet Temperature Threshold Settings *(continued)* 

| Enclosure<br>Inlet<br>Condition | Threshold<br>Setting     | Ambient<br>Temp     | Threshold Level | Action                                                                                                    |
|---------------------------------|--------------------------|---------------------|-----------------|----------------------------------------------------------------------------------------------------|
| Fresh air<br>mode               | Upper<br>non-recoverable | 52 °C<br>(125.6 °F) | Extremely high  | Fan controller (FC) firmware shuts down the system.                                                                                                    |
|                                 |                          |                     |                 | <b>NOTE:</b> The firmware reads inlet temperature every 5 secs. If the inlet temperature reaches non-recoverable threshold, the firmware will start to check the power status for each sled and initiate the sled for graceful shutdown (pull-low 4 seconds). |
|                                 | Upper critical           | 50 °C<br>(122 °F)   | High            | Chassis status indicator lights amber.                                                                                                    |
|                                 | Upper<br>non-critical    | 48 °C<br>(118.4 °F) | Warning         | Temperature events are recorded in the SEL.                                                                                                    |

## **Troubleshooting Sled Components**

The following procedures describe how to troubleshoot the following compute sled components:

- Memory
- Hard-drives
- Expansion cards
- Processors
- System board
- Battery

#### **Troubleshooting System Memory**

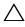

CAUTION: Many repairs may only be done by a certified service technician. You should only perform troubleshooting and simple repairs as authorized in your product documentation, or as directed by the online or telephone service and support team. Damage due to servicing that is not authorized by Dell is not covered by your warranty. Read and follow the safety instructions that came with the product.

- **NOTE:** Invalid memory configurations can cause your system to halt at startup without video output. See the compute sled's Hardware Owner's Manual for information about the "System Memory" and verify that your memory configuration complies with all applicable guidelines.
  - 1 If the system is not operational, turn off the sled and attached peripherals.
  - 2 After 10 seconds, turn on the sled and attached peripherals and note the messages on the screen.
    - Go to step 11 if an error message appears indicating a fault with a specific memory module.
  - **3** Enter the System Setup program and check the system memory settings. See "Main Menu" on page 74. Make any changes to the memory settings, if needed.
    - If the memory settings match the installed memory but a problem is still indicated, go to step 11.
  - **4** Turn off the sled and attached peripherals.

- **5** Remove the sled from the enclosure. See "Removing a Compute Sled" on page 192. See the compute sled's documentation for more information.
- **6** Check the memory channels and ensure that they are populated correctly.
- 7 Reseat the memory modules in their sockets. See the compute sled's documentation for more information.
- **8** Reinstall the sled into the enclosure.
- **9** Turn on the sled and attached peripherals.
- **10** Enter the System Setup program and check the system memory settings. See "Main Menu" on page 74.
  - If the problem is not resolved, proceed with the next step.
- 11 Turn off the sled and attached peripherals.
- **12** Remove the sled from the enclosure.
- **13** If a diagnostic test or error message indicates a specific memory module as faulty, swap or replace the module.
- 14 To troubleshoot an unspecified faulty memory module, replace the memory module in the first DIMM socket with a module of the same type and capacity. See the compute sled's documentation for more information.
- **15** Reinstall the sled into the enclosure.
- **16** Turn on the sled and attached peripherals.
- **17** As the system boots, observe any error message that appears and the diagnostic indicators on the front of the system.
- **18** If the memory problem is still indicated, repeat step 11 through step 17 for each memory module installed.
- **19** If the problem persists after all memory modules have been checked, see "Getting Help" on page 289.

#### **Troubleshooting a Hard-Drive**

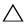

CAUTION: Many repairs may only be done by a certified service technician. You should only perform troubleshooting and simple repairs as authorized in your product documentation, or as directed by the online or telephone service and support team. Damage due to servicing that is not authorized by Dell is not covered by your warranty. Read and follow the safety instructions that came with the product.

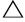

CAUTION: This troubleshooting procedure can destroy data stored on the harddrive. Before you proceed, back up all files on the hard-drive.

- 1 If your sled has a RAID controller and your hard-drives are configured in a RAID array, perform the following steps:
  - Restart the system and enter the host adapter configuration utility program by pressing <Ctrl><H> for a RAID controller, <Ctrl><C> for a SAS controller, or <Ctrl><I> for the onboard RAID controller.
    - See the documentation supplied with the host adapter for information about the configuration utility.
  - Ensure that the hard-drive(s) have been configured correctly for the RAID array.
  - Take the hard-drive offline and reseat the drive.
  - Exit the configuration utility and allow the system to boot to the operating system.
- Ensure that the required device drivers for your controller card are installed and are configured correctly. See the operating system documentation for more information.
- Restart the system, enter the System Setup program, and verify that the controller is enabled and the drives appear in the System Setup program. See "Using the System Setup Program" on page 67.
- If the problem persists, see "Getting Help" on page 289.

#### **Troubleshooting Expansion Cards**

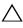

CAUTION: Many repairs may only be done by a certified service technician. You should only perform troubleshooting and simple repairs as authorized in your product documentation, or as directed by the online or telephone service and support team. Damage due to servicing that is not authorized by Dell is not covered by your warranty. Read and follow the safety instructions that came with the product.

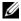

**NOTE:** When troubleshooting an expansion card, see the documentation for your operating system and the expansion card.

- 1 Turn off the sled and attached peripherals.
- 2 Remove the sled from the enclosure. See "Removing a Compute Sled" on page 192.
- **3** Open the sled. See the compute sled's documentation for more information.
- **4** Ensure that each expansion card is firmly seated in its connector.
- Reinstall the sled into the enclosure.
- Turn on the sled and attached peripherals.
- **7** If the problem is not resolved, see "Getting Help" on page 289.

#### **Troubleshooting Processors**

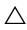

CAUTION: Many repairs may only be done by a certified service technician. You should only perform troubleshooting and simple repairs as authorized in your product documentation, or as directed by the online or telephone service and support team. Damage due to servicing that is not authorized by Dell is not covered by your warranty. Read and follow the safety instructions that came with the product.

- **1** Turn off the sled and attached peripherals.
- **2** Remove the sled from the server enclosure. See "Removing a Compute Sled" on page 192.
- **3** Open the sled. See the compute sled's documentation for more information.
- **4** Remove the cooling shroud.
- **5** Ensure that each heat sink is properly installed.
- **6** Ensure that there is thermal grease on the heat sink and processor.

- Ensure that each processor is properly installed.
- Replace the cooling shroud.
- Reinstall the sled into the enclosure.
- Turn on the sled and attached peripherals.
- 11 If the problem persists, turn off the sled and attached peripherals.
- Remove the sled from the enclosure.
- Remove the cooling shroud.
- Remove processor 2.
- Replace the cooling shroud.
- Reinstall the sled into the enclosure.
- 17 Turn on the sled and attached peripherals.
  If the problem persists, the processor is faulty. See "Getting Help" on page 289.
- Turn off the sled and attached peripherals.
- Remove the sled from the enclosure.
- Remove the cooling shroud.
- Replace processor 1 with processor 2.
- Repeat step 12 through step 19.

If you have tested both the processors and the problem persists, the system board is faulty. See "Getting Help" on page 289.

#### **Troubleshooting the System Board**

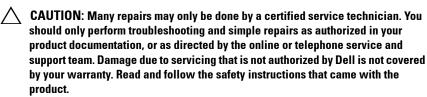

- Remove the sled from the enclosure. See "Removing a Compute Sled" on page 192.
- 2 Open the sled. See the compute sled's documentation for more information.

- **3** Remove the mezzanine cards. See the compute sled's documentation for more information.
- **4** Locate the NVRAM clear jumper on the system board.
- **5** Clear the NVRAM.
- **6** Close the sled.
- 7 If there is still a problem with the compute sled, remove and reinstall the sled.

If the problem persists, see "Getting Help" on page 289.

#### **Troubleshooting the System Battery**

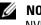

**NOTE:** If the system is turned off for long periods of time (for weeks or months), the NVRAM may lose its system configuration information. This situation is caused by a defective battery.

- 1 Re-enter the time and date through the System Setup program. See "System Setup Options at Boot" on page 68.
- **2** Turn off the sled and remove it from the enclosure for at least one hour.
- **3** Reconnect the sled to the server enclosure and turn on the sled.
- **4** Enter the System Setup program.

If the date and time are not correct in the System Setup program, replace the battery.

If the problem is not resolved by replacing the battery, see "Getting Help" on page 289.

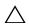

**CAUTION:** You should only perform troubleshooting and simple repairs as authorized in your product documentation, or as directed by the online or telephone service and support team. Damage due to servicing that is not authorized by Dell is not covered by your warranty. Read and follow the safety instructions that came with the product.

If the problem is not resolved by replacing the battery, see "Getting Help" on page 289.

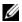

**NOTE:** Some software may cause the system time to speed up or slow down. If the system seems to operate normally except for the time kept in the System Setup program, the problem may be caused by software rather than by a defective battery.

## **IRQ** Assignment Conflicts

Most PCI devices can share an IRQ with another device, but they cannot use an IRQ simultaneously. To avoid this type of conflict, see the documentation for each PCI device for specific IRQ requirements.

| IRQ Line | Assignment                                       | IRQ Line | Assignment               |
|----------|--------------------------------------------------|----------|--------------------------|
| IRQ0     | 8254 timer                                       | IRQ8     | Real-time clock          |
| IRQ1     | Keyboard controller                              | IRQ9     | PCI IRQ pool definition  |
| IRQ2     | Cascade for IRQ9                                 | IRQ10    | PCI IRQ pool definition  |
| IRQ3     | Serial port (COM2) or PCI<br>IRQ pool definition | IRQ11    | PCI IRQ pool definition  |
| IRQ4     | Serial port (COM1) or PCI<br>IRQ pool definition | IRQ12    | Mouse controller         |
| IRQ5     | PCI IRQ pool definition                          | IRQ13    | Processor                |
| IRQ6     | PCI IRQ pool definition                          | IRQ14    | Primary IDE controller   |
| IRQ7     | Reserve                                          | IRQ15    | Secondary IDE controller |

PCI IRQ pool definition is the BIOS code assigned at run time.

# Updating Firmware Images and Monitoring the PDU Power Status

# Verifying and Updating the Fan Controller Board Firmware Via the Compute Sled

#### **Viewing the Fan Controller Board Firmware Version Information**

- 1 Run the command line interface.
- 2 Enter the following command line: cmd > fcbutil /i

#### **Updating the Fan Controller Board Firmware**

- **NOTE:** Removing the FCB during a FCB firmware update will break the firmware update process and could damage or corrupt the image on the FCB. Please contact Dell for more help if this occurred.
- **NOTE:** When updating FCB components, such as the CPLD and fan table, the update sequence is as follows: CPLD > fan table > FCB firmware.
  - 1 Download the latest fan controller board firmware from dell.com/support. Browse to the location where you downloaded the firmware package and extract the package.
  - 2 Run the fan controller (FC) update utility.
    - MS-DOS FCBUTIL.EXE
    - Windows fcbutil x64.exe
    - Linux fcbutil\_linux or fcbutil\_linux64

#### Sample output:

[root@localhost]#./fcbutil linux64 fcb fw.bin

FCB Update Utility Ver 0.01.01, 2013/05/24

IPMIVer=02 FWVer=02.20 AuxFW=06000000

FCBVer=02.26 FanTableVer=01.63

Start Copy Image to BMC

100%

Wait: Copy Image to FCB and Update FCB

Done: Update Completed.

Reset BMC!

Wait: BMC Reboot and Connect to FCB

FCBVer=02.27 FanTableVer=01.63

Completed!

[root@localhost]#

**3** After the process is completed, the new firmware and fan table versions display on the screen.

## Verifying and Updating the Fan Controller Board Firmware Via SNMP

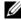

**NOTE:** The following procedure applies only when there are no compute sleds installed in the server enclosure.

When the PowerEdge C8000 server enclosure is fully populated with five storage sleds only, you can use Simple Network Management Protocol (SNMP) to verify and update the fan controller board (FCB) firmware. The FCB is integrated with an Ethernet connector and supports SNMP v2c that allows you to monitor the server enclosure status over the network and send traps or notifications when critical situations occur.

#### Before You Begin

Install a SNMP utility on your computer. You can install a commercial or a free SNMP utility.

2 Install a Trivial File Transfer Protocol (TFTP) server software on your computer.

TFTP is a simplified form of the FTP. It is used with the SNMP v2c command line interfaces to transfer files to and from the FCB, update the FCB firmware and modify the FCB configuration information.

If you are using Linux, install a TFTP server from your distribution.

If you are using Windows, install a commercial or free TFTP server.

#### **Checking FCB Indicators**

The FCB status and identification indicators light to indicate an error condition.

- Status indicator blinks amber (about 1 Hz) to indicate an error condition.
- Identification indicator blinks blue (about 1 Hz).

#### **Resetting the FCB Network Connection**

By default, the FCB is configured to automatically obtain an IP address via DHCP server.

1 Do three short presses of the reset button within 5 seconds to change the DHCP IP address on the FCB over to a static IP address.

After the FCB resets, all network and configuration settings restore back to their default values. The FCB is configured with the following default network settings:

- IP address: 192.168.0.120
- Subnet mask: 255.255.255.0
- Gateway: 192.168.0.1

The status indicator on the FCB displays the following behaviors:

- Blinking amber (500 ms off/5 s on) Restarts the FCB firmware and reset to factory default is completed.
- Blinking amber (250 ms off/5 s on) Restores the default network settings to their default values.
- **2** Do three short presses of the reset button within 5 seconds again to switch static IP back to reset to default (DHCP).

#### **Viewing or Changing the FCB Configuration Information**

The FCB configuration information is stored in the FCB board's internal EEPROM. The FCB configuration file is a text (TXT) file. You must use TFTP server to retrieve the configuration data and then use Notepad or a text editor to view or change the configuration data.

For example, a configuration data should have the following information:

CONNECT.TYPE=STATIC/DHCP

IP=192.168.0.120

NETMASK=255.255.255.0

GATEWAY=192.168.0.1

TRAP.DESTINATION1=0.0.0.0

TRAP.DESTINATION2=0.0.0.0

TRAP.DESTINATION3 = 0.0.0.0

TRAP.DESTINATION4=0.0.0.0

TRAP.DESTINATION5=0.0.0.0

SNMP.RD.COMMUNITY.STR=public

SNMP.RW.COMMUNITY.STR=private

POWERCAPPING.R=3

POWERCAPPING.W DELTA=20

POWERCAPPING.K CNT=3

#### **Configuring the SNMP Traps**

- **1** Import the FCB configuration data.
- **2** Use a Notepad or text editor to edit the configuration data.
- **3** Enter an IP address in the appropriate Trap Destination field.
- **4** Set the SNMP read community string in SNMP RD COMMUNITY STR. By default, the SNMP read community string is *public*.
- **5** Set the SMP read-write community string in SNMP RW COMMUNITY STR. By default, the SNMP read-write community string is *private*.
- **6** Save the file
- **7** Use the TFTP server software to upload the configuration file.

#### **Updating the FCB Firmware**

- **NOTE:** The following procedure uses NET-SNMP, a free SNMP tool for Linux systems, available at www.net-snmp.org, as an example.
- **NOTE:** The snmpset community property command depends on the community string data in the FCB Configuration Information. The default SNMP community string is public.
- **NOTE:** When updating FCB components, such as the CPLD and fan table, the update sequence is as follows: CPLD > fan table > FCB firmware.
  - 1 Use the TFTP server to upload the FCB firmware image into the FCB EEPROM.
  - **2** Launch the NET-SNMP utility.
  - **3** Use the snmpset command to update the firmware.
    - **a** To set TFTP Server IP address, enter the following commands. snmpset -v 2c -c community target\_ip .1.3.6.1.4.1.674.20.50.6.0 a server\_ip
    - b To set Image File Name, enter the following commands. snmpset -v 2c -c community target\_ip .1.3.6.1.4.1.674.20.50.7.0 s image\_file
    - **c** To upgrade FCB firmware, entering the following command.s snmpset -v 2c -c community target\_ip .1.3.6.1.4.1.674.20.50.100.1.0 i l

#### Sample output:

SNMPv2-SMI::enterprises.674.20.50.6.0 = IpAddress: 10.32.49.64

 $[root@localhost \sim] \# snmpset -v \ 2c -c \ private \ 10.32.49.67.1.3.6.1.4.1.674.20.50.7.0 \ s \\ pmc.01.A.045.01.01.0001.bin \qquad <- \ Set \ Image \ File \ Name$ 

$$\begin{split} & \textbf{SNMPv2-SMI::enterprises.674.20.50.7.0 = STRING: "pmc.01.A.045.01.01.0001.bin"} \\ & [root@localhost \sim] \# snmpset -v 2c -c private 10.32.49.67.1.3.6.1.4.1.674.20.50.100.1.0 i \\ & 1 & <- \text{Upgrade Firmware} \end{split}$$

SNMPv2-SMI::enterprises.674.20.50.500.1.0 = INTEGER: 1

#### **Viewing the FCB Firmware Version Information**

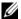

**NOTE:** The following procedure uses NET-SNMP, a free SNMP tool for Linux systems, available at www.net-snmp.org, as an example.

- Launch the NET-SNMP utility.
- **2** Use the snmpset command to view firmware version information. snmpget -v 2c -c private 10.32.49.67 .1.3.6.1.4.1.674.20.50.2.0 Sample output:

```
[root@localhost ~]# snmpget -v 2c -c private 10.32.49.67.1.3.6.1.4.1.674.20.50.2.0
<- Get firmware Version to confirm.
```

SNMPv2-SMI::enterprises.674.20.50.2.0 = STRING: "V01.A.045.01.01.0001"

## Monitoring the External PDU Power Status and **Updating the PDU PMC Firmware**

The PowerEdge C8000 server enclosure is primarily connected to an external PDU. The external PDU includes a power management controller (PMC) board that is integrated with an Ethernet connector and supports SNMP v2c that allows you to monitor the PDU power supply modules over the network and send traps or notifications when critical situations occur.

#### **Before You Begin**

- 1 Install a SNMP utility on your computer. You can install a commercial or a free SNMP utility.
- **2** Install a TFTP server software on your computer.

TFTP is used with the SNMP v2c command line interfaces to transfer files to and from the PDU PMC, update the PMC firmware and modify the PMC configuration information.

If you are using Linux, install a TFTP server from your distribution.

If you are using Windows, install a commercial or free TFTP server.

#### **Checking PDU Indicators**

The PMC power/status and identification indicators lights to indicate an error condition.

- Power/status indicator blinks amber (about 1 Hz) to indicate an error condition
- Identification indicator blinks blue (about 1 Hz).

#### **Resetting the PDU Network Connection**

By default, the PMC is configured to automatically obtain an IP address via DHCP server.

1 Do three short presses of the reset button within 5 seconds to change the DHCP IP address on the PMC over to a static IP address.

After the PMC resets, all network and configuration settings restore back to their default values. The PMC is configured with the following default network settings:

IP address: 192.168.0.120

Subnet mask: 255.255.255.0

Gateway: 192.168.0.1

The power/status indicator on the front of the PMC board displays the following behaviors:

- Blinking amber (500 ms off/5 s on) Restarts the PMC firmware and reset to factory default is completed.
- Blinking amber (250 ms off/5 s on) Restores the default network settings to their default values.
- **2** Do three short presses of the reset button within 5 seconds again to switch static IP back to reset to default (DHCP).

#### **Viewing or Changing the PMC Configuration Information**

The PMC configuration information is stored in the PDU PMC board's internal EEPROM. The PMC configuration file is a text (TXT) file. You must use TFTP server to retrieve the configuration data and then use Notepad or a text editor to view or change the configuration data.

For example, a configuration data should have the following information:

CONNECT.TYPE=STATIC/DHCP

IP=192.168.0.120

NETMASK=255.255.255.0

GATEWAY=192.168.0.1

TRAP.DESTINATION1=0.0.0.0

TRAP.DESTINATION2=0.0.0.0

TRAP.DESTINATION3 = 0.0.0.0

TRAP.DESTINATION4=0.0.0.0

TRAP.DESTINATION5=0.0.0.0

SNMP.RD.COMMUNITY.STR = public

SNMP.RW.COMMUNITY.STR = private

MANAGE.ACSOCKET.A.DEFAULT.POWER=ON/OFF

MANAGE.ACSOCKET.B.DEFAULT.POWER=ON/OFF

MANAGE.ACSOCKET.C.DEFAULT.POWER=ON/OFF

MANAGE.PDU.DEFAULT.POWER=ON/OFF

MANAGE.PSU.CONFIGURATION=5+1

#### **Configuring the SNMP Traps**

- 1 Import the PDU PMC configuration data.
- **2** Use a Notepad or text editor to edit the configuration data.
- **3** Enter an IP address in the appropriate Trap Destination field.
- **4** Set the SNMP read community string in SNMP RD COMMUNITY STR. By default, the SNMP read community string is *public*.
- **5** Set the SMP read-write community string in SNMP RW COMMUNITY STR. By default, the SNMP read-write community string is *private*.
- **6** Save the file.
- **7** Use the TFTP server software to upload the configuration file.

#### **Updating the PMC Firmware**

- **NOTE:** The following procedure uses NET-SNMP, a free SNMP tool for Linux systems, available at **www.net-snmp.org**, as an example.
  - Use the TFTP server to upload the PMC firmware image into the PMC EEPROM.
  - **2** Launch the NET-SNMP utility.
  - **3** Use the snmpset command to update the firmware:
    - **a** To set TFTP Server IP address, enter the following commands. snmpset -v 2c -c community target\_ip .1.3.6.1.4.1.674.20.50.6.0 a server\_ip
    - b To set Image File Name, enter the following commands: snmpset -v 2c -c community target\_ip .1.3.6.1.4.1.674.20.50.7.0 s image\_file
    - **c** To upgrade PMC firmware, entering the following commands: snmpset -v 2c -c community target\_ip .1.3.6.1.4.1.674.20.50.500.1.0 i l
- **NOTE:** The snmpset community property command depends on the community string data in the PMC Configuration Information. The default SNMP community string is public.

#### Sample output:

```
[root@localhost ~]# snmpset -v 2c -c private 10.32.49.67.1.3.6.1.4.1.674.20.50.6.0 a 10.32.49.64 <- Set TFTP Server IP

SNMPv2-SMI::enterprises.674.20.50.6.0 = IpAddress: 10.32.49.64
[root@localhost ~]# snmpset -v 2c -c private 10.32.49.67.1.3.6.1.4.1.674.20.50.7.0 s pmc.01.A.045.01.01.0001.bin <- Set Image File Name

SNMPv2-SMI::enterprises.674.20.50.7.0 = STRING: "pmc.01.A.045.01.01.0001.bin"
[root@localhost ~]# snmpset -v 2c -c private 10.32.49.67.1.3.6.1.4.1.674.20.50.500.1.0 i 1 <- Upgrade Firmware

SNMPv2-SMI::enterprises.674.20.50.500.1.0 = INTEGER: 1
```

#### **Viewing the PMC Firmware Version Information**

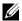

**NOTE**: The following procedure uses NET-SNMP, a free SNMP tool for Linux systems, available at www.net-snmp.org, as an example.

- **1** Launch the NET-SNMP utility.
- 2 Use the snmpset command to view firmware version information. snmpget -v 2c -c community target\_ip .1.3.6.1.4.1.674.20.50.2.0 Sample output:

```
[root@localhost \sim] \# snmpget -v \ 2c -c \ private \ 10.32.49.67.1.3.6.1.4.1.674.20.50.2.0 \\ <- \ Get \ firmware \ Version \ to \ confirm.
```

SNMPv2-SMI::enterprises.674.20.50.2.0 = STRING: "V01.A.045.01.01.0001"

## **Jumpers and Connectors**

This section describes the connectors on the various boards in the server enclosure.

### **Server Enclosure Boards**

The server enclosure has three system boards that make up its building block.

- Front Panel Board
- Fan Controller Board
- Power Management Board

#### **Front Panel Board Connectors**

Figure 7-1. Front Panel Board Connectors

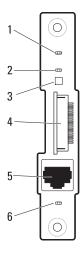

- 1 power/event LED
- 3 thermal sensor
- 5 10/100 Mbit NIC LAN port
- 2 system identification LED
- 4 front panel connector
- 6 LAN activity LED

#### **Fan Controller Board Connectors**

Figure 7-2. Fan Controller Board Connectors

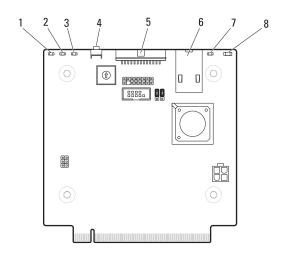

- 1 fan 3 fault LED
- 3 fan 1 fault LED
- 5 PDU PMBus connector
- 7 system identification LED

- 2 fan 2 fault LED
- 4 Service mode button
- 6 10/100 Mbit NIC LAN port
- 8 power/event LED

#### **Power Management Board Connectors**

Figure 7-3. Front View of the Power Management Board

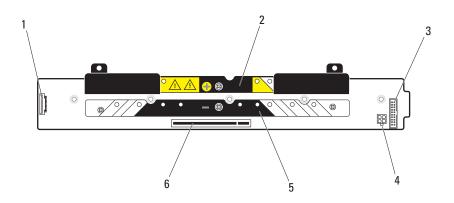

- 1 front panel board connector
- 3 system fan connector
- 5 power bus bar

- 2 power bus bar
- 4 power connector (debug-use only)
- 6 fan controller board connector

Figure 7-4. Back View of the Power Management Board

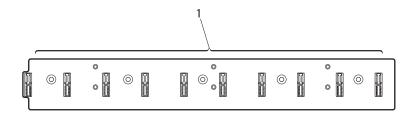

1 node power distribution board connectors 1-10

# **Getting Help**

#### **Contacting Dell**

**NOTE:** If you do not have an active Internet connection, you can find contact information on your purchase invoice, packing slip, bill, or Dell product catalog.

Dell provides several online and telephone-based support and service options. Availability varies by country and product, and some services may not be available in your area. To contact Dell for sales, technical support, or customer service issues:

- 1 Visit dell.com/support.
- **2** Select your support category.
- **3** Verify your country or region in the Choose a Country/Region drop-down menu at the top of the page.
- **4** Select the appropriate service or support link based on your need.

I

## Index

| A about the system, 11                                                                                                    | double-wide sled blank<br>installing, 190<br>removing, 190                                                                                                    |  |  |
|----------------------------------------------------------------------------------------------------|----------------------------------------------------------------------------------------------------|--|--|
| B backplane cage installing, 216 removing, 212                                                                                                    | F fan bay cage installing, 216 removing, 212 fan bay numbering, 23                                                                                                    |  |  |
| command line interfaces, 120 compute sled installing, 194 removing, 192 connectors fan controller board, 286 front panel board, 285 power management board, 287 console redirection configuring, 69 enabling, 69 | fan controller board connectors, 286 installing, 212 removing, 211 fan module installing, 208 removing, 207 FCB firmware image updating via compute sled, 275 updating via SNMP, 276 features back panel, 15 front panel, 13 |  |  |
| D Dell contacting, 289                                                                                                    | front panel board<br>connectors, 285<br>installing, 210<br>removing, 209                                                                                                    |  |  |

| I                                                                                                    | IPMI command list, 146                                                                                                |
|----------------------------------------------------------------------------------------------------|----------------------------------------------------------------------------------------------------|
| indicator                                                                                                    |                                                                                                    |
| back-panel chassis<br>identification, 19<br>back-panel fan 1/2 fault, 19<br>back-panel fan 3/4 fault, 19<br>back-panel fan 5/6 fault, 20                | <b>M</b> MIB tree diagram FCB, 161 PMC, 171                                                                           |
| back-panel power/event, 19 front panel, 13 front-panel chassis identification, 18, 248 front-panel chassis status, 18 front-panel NIC link/activity, 18 | P PDB firmware image updating, 283                                                                                    |
| management port, 20<br>PDU, 248<br>power, 35<br>power/event, 18<br>system identity, 35                                                                  | PDU connecting to network, 243 connecting to network switch, 242 connecting to server                                 |
| installing backplane cage, 216 compute sled, 194 double-wide sled blank, 190 fan bay cage, 216 fan controller board, 212 fan module, 208                | enclosure, 239 powering on, 246 PDU PCIB module installing, 246 removing, 232 PDU PMC board                           |
| front panel board, 210 PDU PCIB module, 246 PDU PMC board, 243 PDU power supply, 219 power sled, 200 PSU module, 206 PSU1/3 module assembly, 203        | installing, 243  PDU power status monitoring, 280  PDU power supply indicator code, 217 installing, 219 removing, 217 |
| PSU2/4 module assembly, 204<br>single-wide sled blank, 191<br>storage sled, 195                                                                         | POST error codes, 41  power management board  connectors 287                                                          |

| power management settings, 155 power sled installing, 200 removing, 198, 200, 218 PSU module installing, 206                                                                                                    | PSU1/3 module<br>assembly, 201-202<br>PSU2/4 module assembly, 203<br>single-wide sled blank, 191<br>storage sled, 194                                                                                                    |
|----------------------------------------------------------------------------------------------------|----------------------------------------------------------------------------------------------------|
| installing, 206 removing, 205  PSU1/3 module assembly installing, 203 removing, 201-202  PSU2/4 module assembly installing, 204 removing, 203                                                                      | safety, 251 server enclosure connecting to PDU, 239 server enclosure boards, 285 fan controller board, 286 front panel board, 285 power management board, 287                                                                             |
| rack installation external PDU, 231 guidelines, 221 installation tasks, 222 server enclosure, 228 tool-less rail, 223 removing backplane cage, 212 compute sled, 192 double-wide sled blank, 190 fan bay cage, 212 | service tag, 38  single-wide sled blank installing, 191 removing, 191  sled bay numbering, 22  sled features, 26 double-wide compute sled, 29 power sled, 36 single-wide compute sled, 26 storage sled, 34  sled module configuration, 24 |
| fan controller board, 211<br>fan module, 207<br>front panel board, 209-210<br>PDU PCIB module, 232<br>PDU power supply, 217<br>power sled, 198-218<br>PSU module, 205                                              | SNMP, 157 FCB firmware behavior, 159 PMC firmware behavior, 170 SNMP MIB FCB, 162 PMC, 172                                                                                                    |

| SNMP Support FCB, 157 PMC, 168 storage sled installing, 195 removing, 194 system event log, 49 system features accessing, 12 System log See system setup screen                                                                                                    | system setup program entering, 68 general help, 69 system setup menu, 67 system setup screen advanced, 77 boot, 116 exit, 118 main, 74 security, 107 server, 109                                                                                                    |
|----------------------------------------------------------------------------------------------------|----------------------------------------------------------------------------------------------------|
| system sensor overview, 60  system setup  active state power management  configuration, 103  BMC LAN configuration, 111  boundaries of PSU  configuration, 83  chassis power management, 80  chassis PSU configuration, 82  CPU configuration, 88  embedded network devices, 100  emergency throttling, 87  iSCSI remote boot, 102, 112  memory configuration, 92  PCI configuration, 98  PCI slot configuration, 104  power capping, 84  power management, 78  prefetch configuration, 91  remote access configuration, 113  SATA configuration, 95  security settings, 107  USB configuration, 105 | troubleshooting damaged enclosure, 256 enclosure components, 257 expansion cards, 270 external connections, 252 fan modules, 257 hard-drive, 269 memory, 267 NIC, 254 processors, 270 serial device, 253 sled components, 267 system battery, 272 system board, 271 system startup failure, 252 USB device, 252 video, 252 wet enclosure, 255 |